# DVD Camcorder **SC-DC171/DCl 73(U)/DC175/DC575**

AF Auto Focus CCD Charge Coupled Device **LCD** Liquid Crystal Display

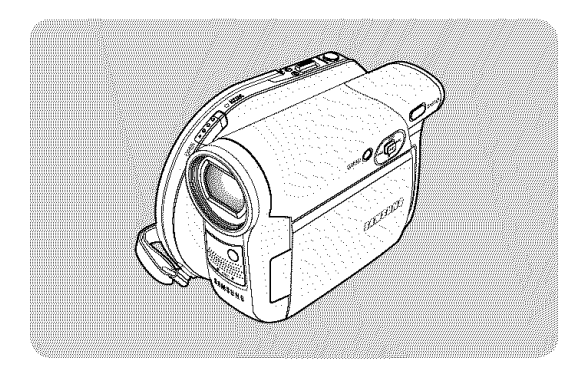

#### Owner's Instruction Book

Before operating the unit, please read this Instruction Book thoroughly, and retain it for future reference.

# **[** US PATENT 4415844 ]

Use only approved battery packs. Otherwise, there is a danger of overheating, fire or explosion. Samsung is not responsible for problems occurring due to **the contract of the contract of the model of the model model of the model of the model of the model of the model of the model of the model of the model of the model** 

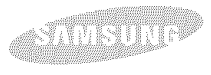

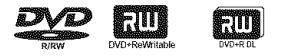

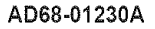

# **ENGLISH**

# Contents

### 

### **1 Getting to Know Your DVD Camcorder ................9**

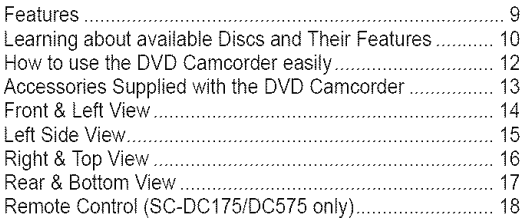

#### 

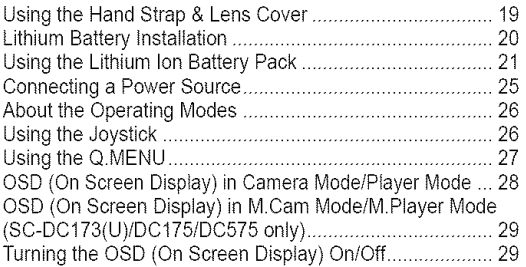

### Initial Setting : System Menu Setting................30

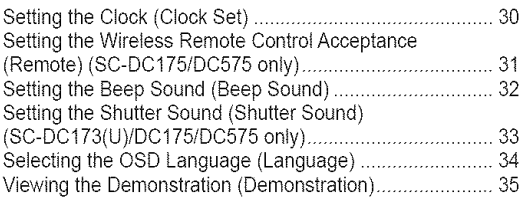

### Initial Setting : Display Menu Setting................36

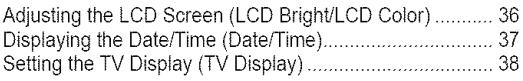

### $DVD$  Camcorder: Before Recording ...................39

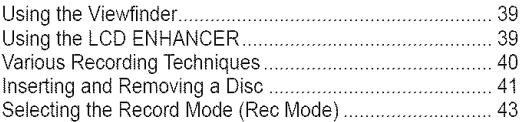

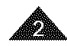

# Contents

### DVD Camcorder: Basic Recording.................... 44

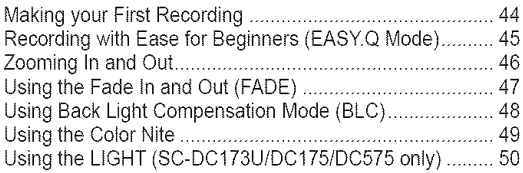

### DVD Camcorder: Advanced Recording..............51

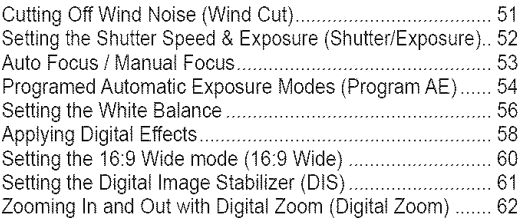

### DVD Camcorder: Thumbnail index and Playlist..63

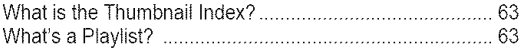

#### 

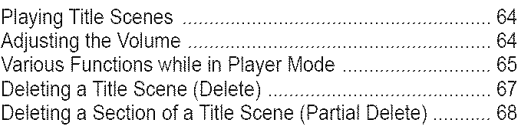

### 

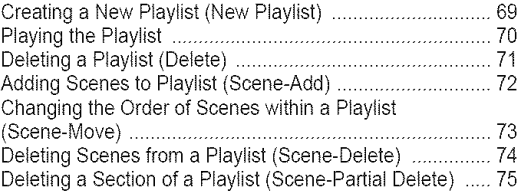

### DVD Camcorder: Disc Manager........................77

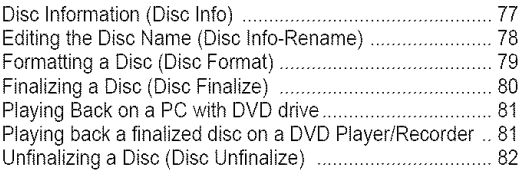

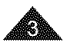

# Contents

### 

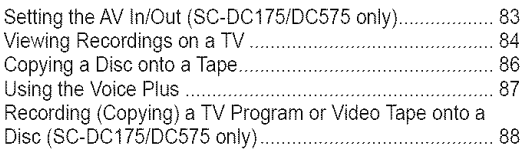

### **Digital Still Camera Mode** SC-DC173(U)/DC175/DC575 only).........................89

Using a Memory Card (Usable Memory Card) (not supplied)...................................................................... 89 Memory Card Functions ............................................... 89 inserting a Memory Card .............................................. 89 Ejecting a Memory Card ............................................... 89 Structure of Folders and Files on the Memory Card .......... 90 Selecting the Photo Quality (Photo Quality) ....................... 91 Setting the Photo Size (Photo Size) (SC-DC575 only) ....... 92 Setting the File Number (File No.) ...................................... 93 Taking a Photo Image (JPEG) on a Memory Card ............. 94 Viewing Photo Images (JPEG) ........................................... 95 Protection from accidental Erasure (Protect) ..................... 96 Deleting Photo Images and Moving Images (Delete)......... 97 Formatting the Memory Card (Format) ............................... 99 Recording Moving images (MPEG) on a Memory Card ... 100 Playing the Moving images (MPEG) on a Memory Card .. 101 Recording Still images onto a Memory Card during DVD playback .................................................................. 102 Marking Images for Printing (Print Mark)................................ 103

#### **PloiBridge M** (SC-DC173(U)/DC175/DC575 only).................... 105

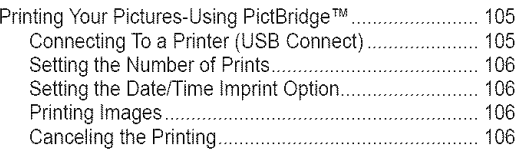

### **USBING** FIRE (SC-DC173(U)/DC175/DC575 only)....................107

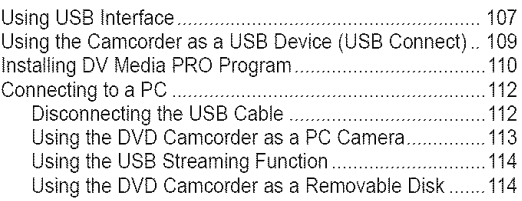

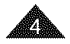

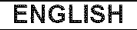

# Contents

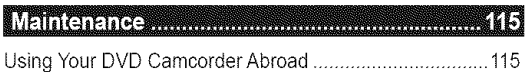

### 

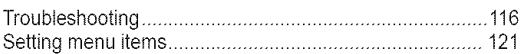

#### 

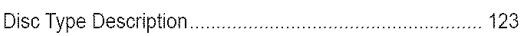

#### 

**Warranty (SEA users only) .................................126** 

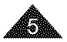

# Notes and **Safety instructions**

### Notes regarding the Rotation of the LCD Screen

Please rotate the LCD Screen carefully as illustrated. Over-rotation may cause damage to the inside of the hinge that connects the LCD Screen to the DVD Camcorder.

- 1. Open the LCD Screen 90 degrees with your finger.
- 2. Rotate it to the best angle to record or play.
	- **•** If you rotate the LCD Screen 180 degrees to the lens side, you can close the LCD Screen with it facing out.
	- This is convenient during playback operations.

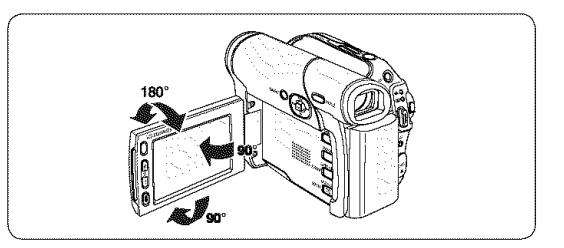

#### **Notes**

- Refer to page 36 to adjust brightness and color of the LCD Screen.
- i Make sure not to contact the magnetic stripe of your credit card near the LCD panel. Your credit card information may be removed.

#### Notes regarding the LCD Screen, Viewfinder, Lens

- 1. Direct sunlight can damage the LCD Screen, the inside of the Viewfinder or the Lens. Take pictures of the sun only in low light conditions, such as at dusk.
- 2. The LCD Screen has been manufactured using high precision technology. However, there may be tiny dots (red, blue or green in color) that appear on the LCD Screen. These dots are normal and do not affect the recorded picture in any way.
- 3. Do not pick up the DVD Camcorder by holding the Viewfinder, LCD Screen or Battery Pack.
- 4. Applying excessive force to the Viewfinder may damage it.

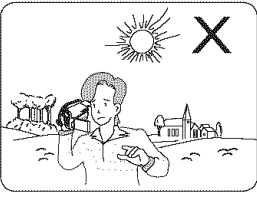

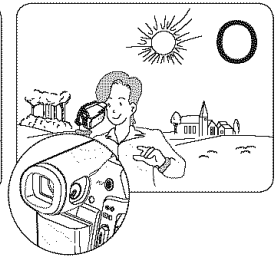

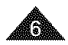

#### **ENGLISH**

# Notes and **Safety instructions**

### **Notes regarding Disc Cleaning and Handling**

- Take care not to touch the recording side (the rainbow colored side) of the disc with your fingers. Discs contaminated by fingerprints or foreign substances may not play properly.
- Use a soft cloth to clean the disc.
- Clean lightly from the center of a disc to the outside edge. Circling or cleaning too hard may create scratches on the disc and further cause the disc to play abnormally.
- = Do not use benzene, thinner, detergent, alcohol or anti-static spray when cleaning the disc. It may cause a malfunction.
- = Press the supporting holder in the center of the disc case for easy removal of the disc.
- = Handle discs by the edges and the center hole to avoid finger marks on the recording side.
- Do not bend or apply heat to the disc.
- Always store discs vertically in their plastic cases when not in use.
- Store discs away from direct sunlight, heating elements, moisture or dust.

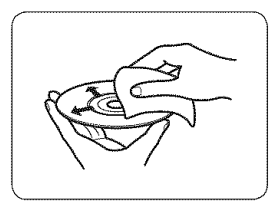

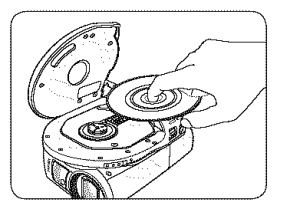

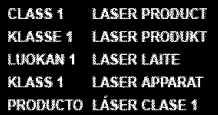

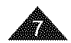

# Notes and **Safety instructions**

### **Notes regarding DVD Camcorder**

- Do not leave the DVD Camcorder exposed to high temperatures (above 60 °C or 140 °F). For example, in a parked car in the sun or exposed to direct sunlight.
- = Do not let the DVD Camcorder get wet. Keep the DVD Camcorder away from rain, sea water, and any other form of moisture.

The DVD Camcorder may get damaged if it gets wet. Sometimes a malfunction due to exposure to liquids cannot be repaired.

- = A sudden rise in atmospheric temperature may cause condensation to form inside the DVD Camcorder.
	- When you move the DVD Camcorder from a cold location to a warm location (e.g. from outside to inside during the winter.)
	- When you move the DVD Camcorder from a cool location to a hot location (e.g. from inside to outside during the summer.)

### **Notices regarding Copyright (SC-DC175/DC575 only)**

Television programs, video tapes, DVD titles, films, and other program materials may be copyrighted.

Unauthorized copying of copyrighted material may be against the law.

All the trade names and registered trademarks mentioned in this manual or other documentation provided with your Samsung product are trademarks or registered trademarks of their respective holders.

### **Servicing & Replacement Parts**

- Do not attempt to service this DVD Camcorder yourself.
- Opening or removing covers may expose you to dangerous voltage or other hazards.
- Refer all servicing to qualified service personnel.
- When replacement parts are required, be sure the service technician has used replacement parts specified by the manufacturer that have the same characteristics as the original parts.
- = Unauthorized substitutions may result in fire, electric shock or other hazards.

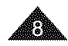

# **Getting** to Know **Your DVD Camcorder**

#### **Features**

DVD Disc Camcorder DVD-VIDEO recording with 3 1/2 inch (8cm) DVD-RW/ +RW/DVD-R/+R DL(Dual Layer) discs.

#### **EXECUTE: High Power Zoom Lens**

Offers you High Power Zoom Lens with 34x (SC-DC171/DC173(U)/DC175 only) Zoom Lens, 26x Zoom Lens (SC-DC575 only).

USB Interface for Digital Image Data Transfer (SC-DC173(U)/DC175/DC575 only)

You can transfer **images**to a PC using the USB **interface** without an add-on card.

**E** Photo Capture (SC-DC173(U)/DC175/DC575 only)

The Photo Capture function lets you capture the scene you want while the disc is in play, and save as a still image on a Memory Card.

#### 1200x Digital Zoom

Altows you to magnify an image up to 1200 times its original size.

#### Color TFT LCD

A high-resolution color TFT LCD gives you clean, sharp images as welt as the ability to review your recordings immediately. Also 2.7 inch Wide LCD. (SC-DC173(U)/ DC175/DC575 only).

#### **EXECD** Enhancer

Gives you a clear quality image on the LCD Screen; even in bright daylight.

- Mega-pixel CCD (SC-DC575 **only)** Your DVD Camcorder incorporates a 1.0 mega-pixel CCD. High-resolution photo images can be recorded to a Memory Card.
- **Digital** Image Stabilizer (DIS) The DIS compensates for any handshake, reducing unstable images particularly at high magnification.
- Various **Digital** Effects  $\pmb{u}$

The Digital Effects allow you to give your recordings a special look.

- Digital Still Camera Function  $\blacksquare$ (SC-DC173(U)/DC175/DC575 **only)**
	- Using a Memory Card, you can easily record and playback standard photo images.
	- You can transfer standard photo images on a Memory Card to your PC using the USB interface.
- **Moving** Image Recording 2 (SC-DC173(U)/DC175/DC575 **only)**

Moving image recording makes **it**possible to record video onto a Memory Card.

#### MMC/SD Card Slot (SC-DC173(U)/DC175/DC575 **only)**

MMC/SD card slot can use MMC (Multi Media Cards) and SD cards.

#### Multi OSD Language

You can select the desired OSD language from OSD list.

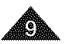

### **I** ENGLISH **I**

# Getting to Know Your **DVD** Camcorder

#### Learning about available Discs and Their Features

This DVD Camcorder can record or play back by using 3 1/2 inch (8cm) DVD-R/+R DL/-RW/+RW discs (not supplied) only. Please check whether your disc is proper for use.

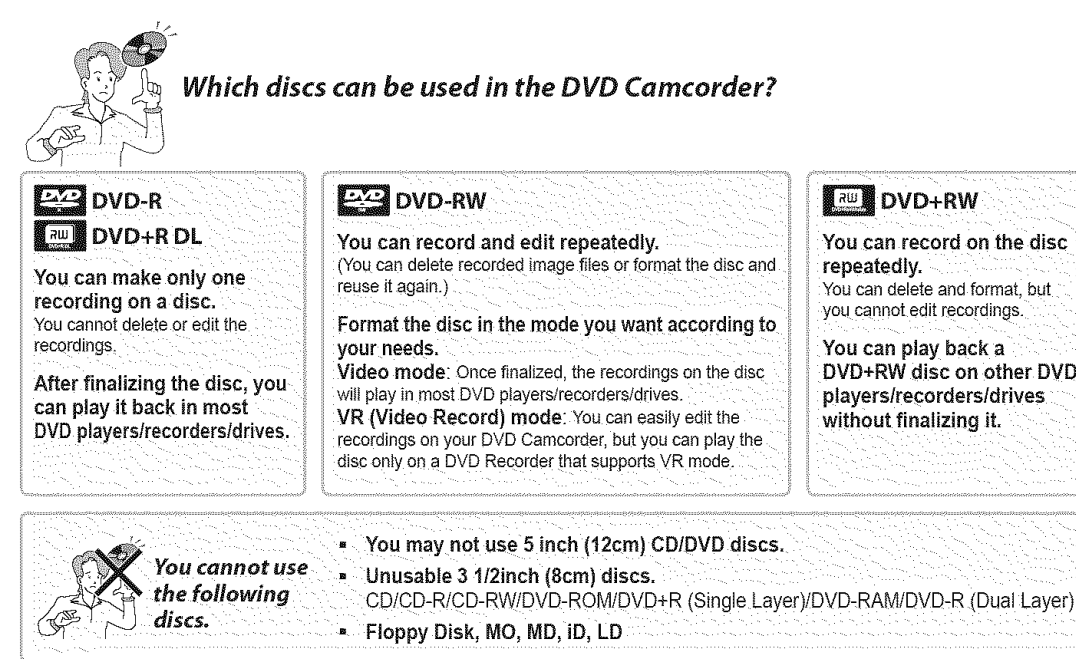

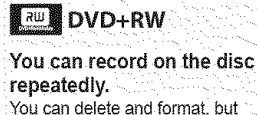

you cannot edit recordings.

You can play back a DVD+RW disc on other DVD playerslrecordersldrives without finalizing it.

# **Getting** to Know **Your DVD Camcorder**

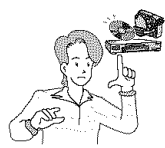

# **Which** discs **recorded on** the DVD **Carncorder can be** played **in DVD players/recorders/drives?**

Discs must be finalized before they can be played in regular DVD players/recorders/drives. Finalizing is a process required to make the DVD discs you recorded on the camcorder playable in DVD players/ recorders/drives.

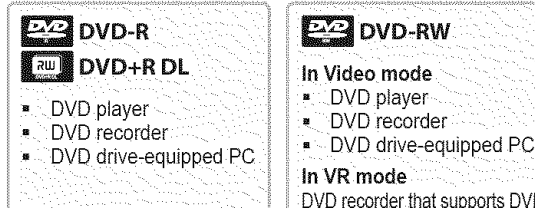

• DVD recorder In VR **mode** DVD recorder that supports DVD-RW VR mode.

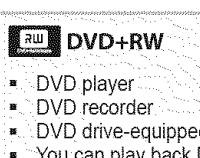

- , DVD drive-equipped PC
- Youcan play Pack DVD+RW discs on other DVD players/recorders/drives without finalizing them.

#### Notes

- We are not responsible for data loss on a disc.
- $\sim$  You may not be able to play discs recorded from a PC or DVD recorder. When such a case occurs, the message Bad
- Disc! may be displayed.
- **EXIME do not warranty any damage or loss incurred due to recording and playback failure caused by disc or card malfunction.**
- $\vee$  We take no responsibility and offer no compensation for any recording failure, loss of recorded or edited material and/or damage to the recorder arising from the misuse of discs.
- 
- For stable and perpetual recording and playback, use the TDK, MKM, Verbatim disks that have the sign "for VIDEO" CAMERA<sub>TM</sub>" If you don't use them. operations for recording and playback may not work properly or you may not eject the inserted disc from the DVD Camcorder.
- You cannot overwrite, edit, or format the finalized disc. If needed, unfinalize the disc. (DVD-RW only) page 82
- **.** It is not quaranteed that all DVD players/recorders/drives can play discs finalized in this DVD Camcorder.
- For compatibility details refer to the DVD players/recorders/drives owner's manual.
- For more information about the categories of available discs, see page 123.

### **ENGLISH**

# Getting to Know Your **DVD** Camcorder

### How to use the DVD Camcorder easily

You can record any desired image and edit and playback the disc on a DVD Camcorder, most common DVD players, and PCs after finalizing the disc.

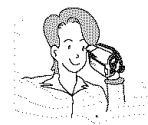

# Recording

- Selecting the desired disc and disc formatting mage 42
- Recording the desired Images → page 44

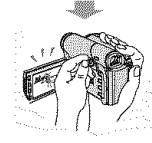

# **Playing Back**

Selecting a scene to play back from the thumbnail index screen -page 64

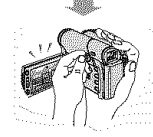

# Editina

■ You may edit only in DVD-RW (VR Mode). ~ page 68

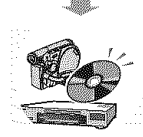

# **Finalizina**

- . Discs must be finalized before they can be played on standard DVD players/recorders/drives.
- $\blacksquare$  You may play back DVD+RW discs on other devices without finalizing them.

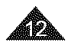

# **Getting** to Know **Your DVD Camcorder**

### **Accessories Supplied with the DVD Camcorder**

Make sure that the following basic accessories are supplied with your DVD Camcorder.

### Basic **Accessories**

- 1. Lithium Ion Battery Pack (SB-LSMS0)
- 2. AC Power Adapter (AA-E9 TYPE)
- 3. AV Cable
- 4. instruction Book/Quick Guide
- 5. Lithium Batteries for Remote Control (SC-DC175/DC575 only) and Clock. (TYPE: CR2025)
- 6. Remote Control (SC-DC175/DC575 only)
- 7. USB Cable (SC-DC173(U)/DC175/DC575 only)
- 8. Software CD (DV Media PRO) (SC-DC173(U)/DC175/DC575 only)
- 9. Lens Cover
- 10. Lens Cover Strap

### **Optional** Accessories

11.3 1/2 inch (8cm) DVD-RW Disc 12. Carrying Case

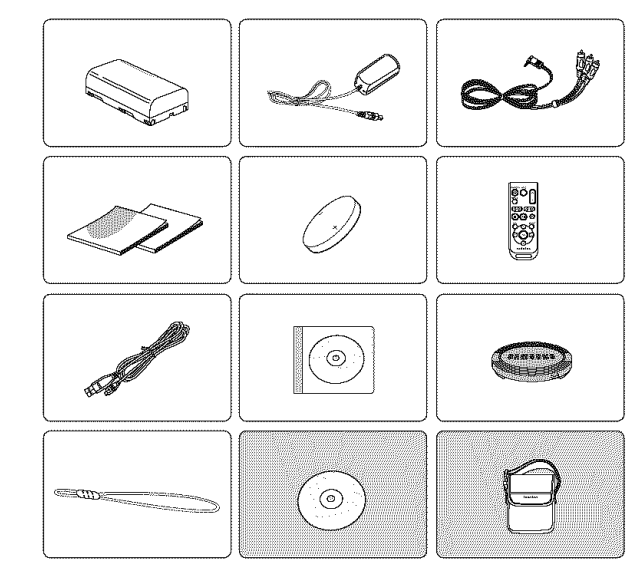

#### **Notes**

- The contents can vary depending on the sales region.
- = Parts and accessories are available at your local Samsung dealer.

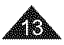

### **I** ENGLISH **I**

# Getting to Know Your **DVD** Camcorder

### **Font: Lanvew**

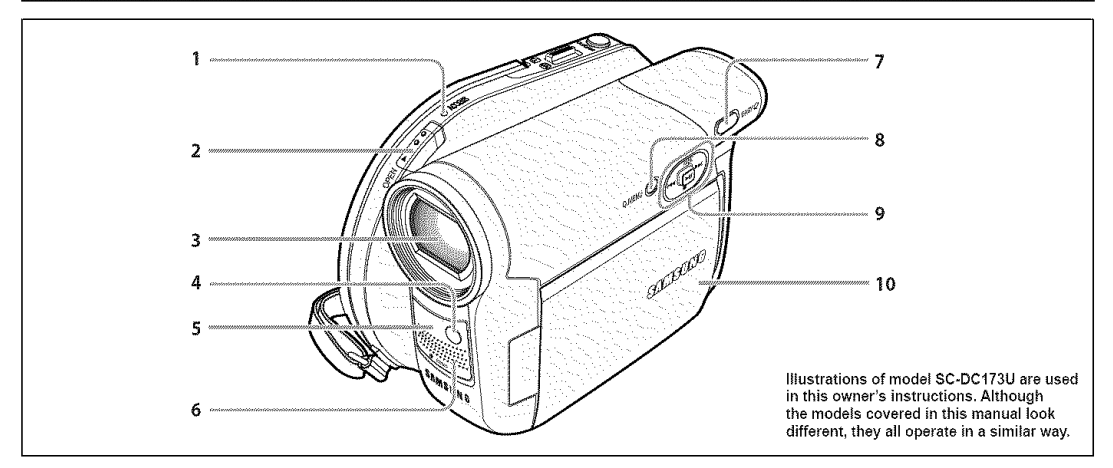

- 1. ACCESS indicator  $\neg$  page 41
- 2. OPEN Switch  $\rightarrow$  page 41
- 3. Lens
- 4. LIGHT (SC-DC173U/DC175/DC575 **only)** "\*page 50
- 5. Remote Sensor (SC-DC175/DC575 **only)**
- 6. Internal **MIC**
- 7. EASY.Q Button page 45
- 8. Q.MENU Button  $\rightarrow$  page 27

9. Joystick(Up/Down/Left/Right/OK)/FADE (page 47)/

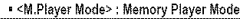

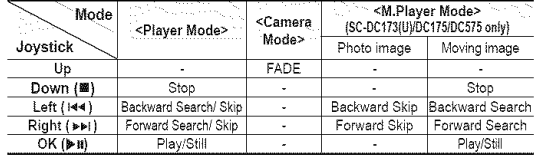

#### 10. TFT LCD Screen

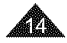

#### **[** ENGLISH **[**

# Getting to Know Your **DVD** Camcorder

### Left Stole View

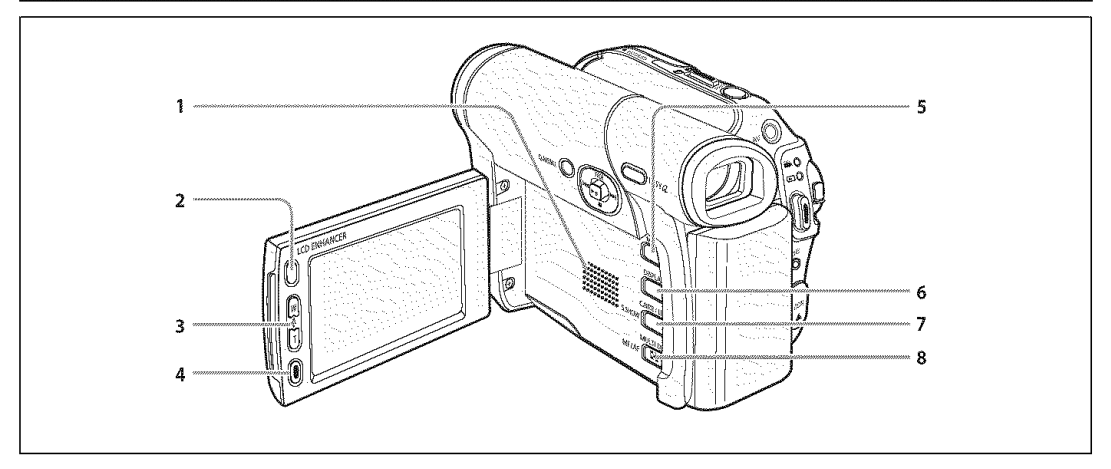

- 1. Built-In Speaker
- 2. LCD ENHANCER Button  $\neg$  page 39
- 3. Zoom (W/T)/VOL (A/V) Button page 46/64
- 4. Record Start/Stop Button page 44
- 5. **MENU** Button
- 6. DISPLAY Button page 29
- 7. C.NITE/LIGHT/S.SHOW Button (SC-DC173U/DC175/DC575 only) -page 49/50/95 C.NITE/S.SHOW Button (SC-DC173 only) ~page 49/95 C.NITE Button (SC-DC171 only) - page 49
- 8. MULTI DISP./MF/AF Button ~page 95/53

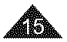

### **ENGLISH**

# **Getting** to Know Your **DVD Camcorder**

### **Right's roo View**

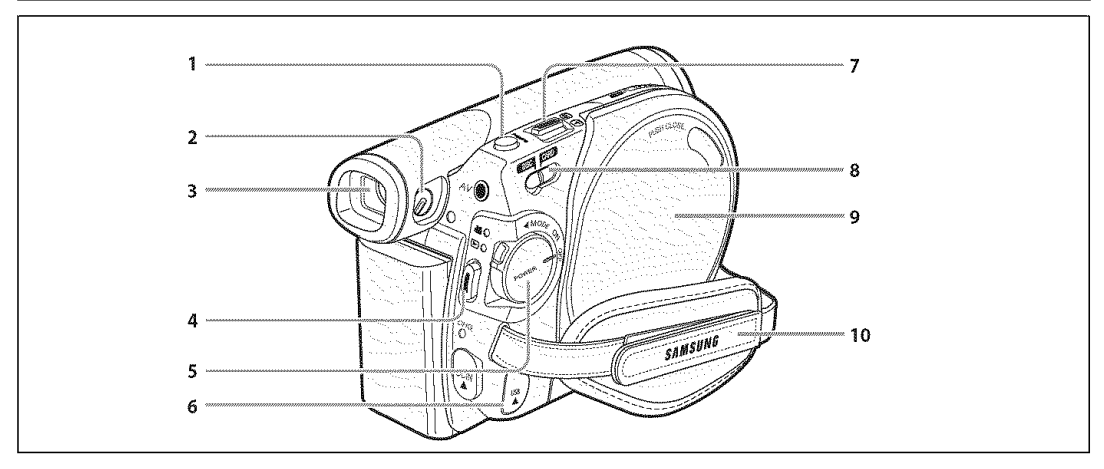

- 1. PHOTO Button (SC-DC173(U)/DC175/DC575 only) ~page 94
- 2. Focus Adjustment Knob -page 39
- 3. Viewfinder
- 4. Record Start/Stop Button = page 44
- 5. Power Switch (ON/OFF/ (Camera)/ $\blacktriangleright$  (Player))
- 6. USB Jack (SC-DC173(U)/DC175/DC575 **only)**
- **7.** Zoom (W/T) Lever ₩page 46
- 8. **Mode** Switch (DISC/CARD) (SC-DC173(U)/DCi75/DC575 only)
- 9. Disc Cover
- 10. Hand Strap

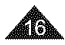

#### **I** ENGLISH **I**

# Getting to Know Your **DVD** Camcorder

# Rear & Boiton View

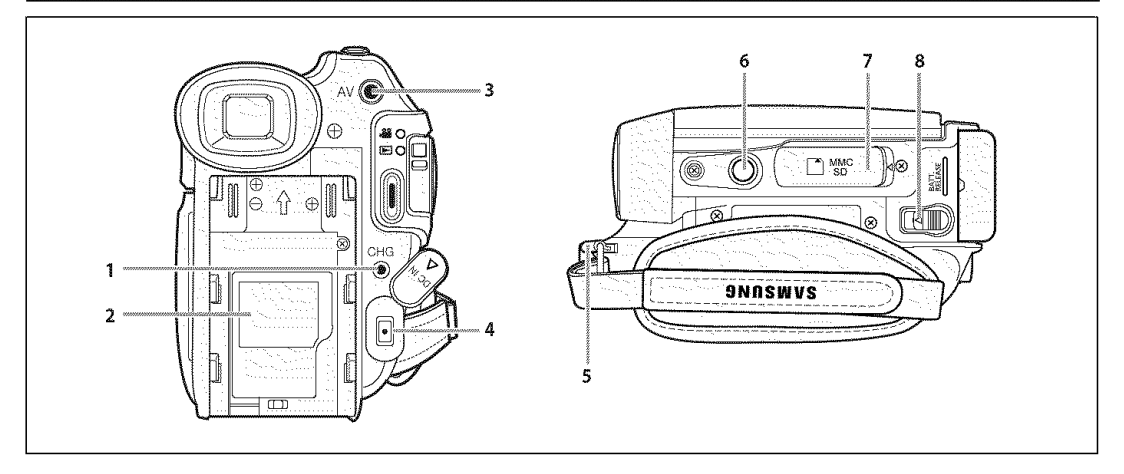

- 1. Charging Indicator
- 2. Lithium Battery Cover
- 3. AV Jack
- 4. DCIN Jack
- 5. Hand Strap Hook
- 6. Tripod Receptacle
- 7. **Memory** Card Slot (SC-DC173(U)/DC175/DC575 **only)**
- 8. BATT. RELEASE Switch

### Usable **Memory** Cards (2GB Max) **(SC-DC173(U)/DC175/DC575** only)

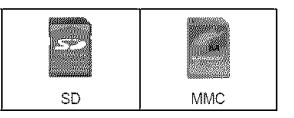

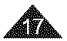

# **ENGLISH**

# Getting to Know Your **DVD** Camcorder

### Remote Control (SC-DC175/DC575 only)

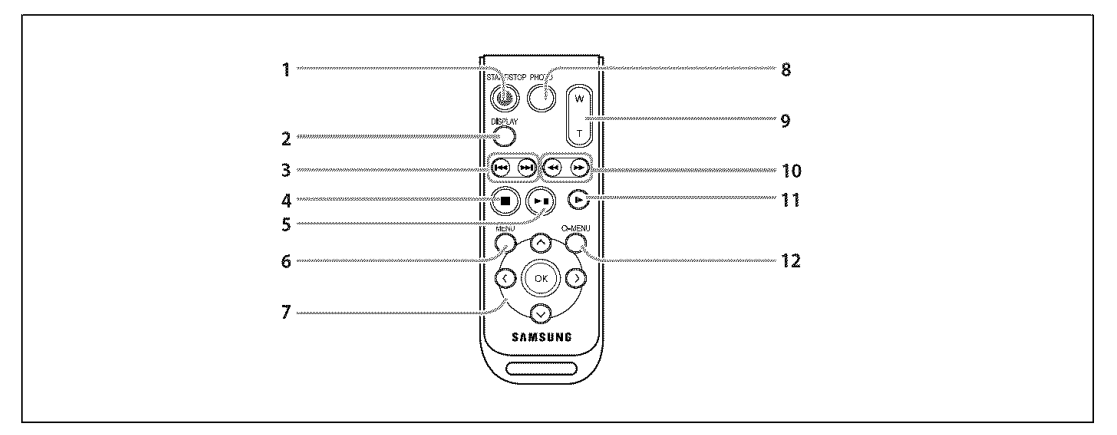

- 1, START/STOP
- 2. DISPLAY page 29
- 3.  $|44/||H||$  (Skip)
- 4. (Stop)
- 5. **PH (Play/Still)**
- 6, **MENU**
- 7. Up( $\sim$ )/Down( $\sim$ )/Left(<)/Right(>)/OK
- 8. PHOTO page 94
- 9. W/T (Zoom)  $\neg$  page 46
- 10.  $\iff$  (Search)
- 11.  $\blacktriangleright$  (Slow)
- 12. Q-MENU

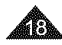

### **Using the Hand Strap & Lens Cover**

It is very important to ensure that the Hand Strap has been correctly adjusted before you begin your recording. The Hand Strap enables you to:

- Hold the DVD Camcorder in a stable, comfortable position.
- Press the [Zoom] lever and [Record Start/Stop] button without having to change the position of your hand.

### Hand Strap

- 1. Pull and open the Hand Strap and release the Hand Strap. Insert the Hand Strap into the Hand Strap Hook.
- 2. Insert your hand into the Hand Strap and adjust its length.
- 3. Close the Hand Strap.

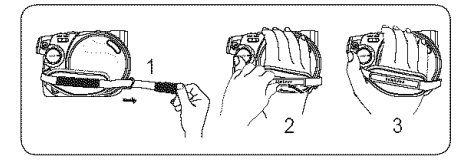

### **Lens Cover**

- 1. Hook up the Lens Cover with the Lens Cover Strap as illustrated.
- 2. Pull and open the Hand Strap and release the Hand Strap.
- 3. Hook up the Lens Cover Strap to the Hand Strap and adjust it following the steps as described for the Hand Strap.
- 4. Close the Hand Strap.

### Instaltinq the **Lens** Cover after Operation

Press buttons on both sides of the Lens Cover, then insert it so it covers the DVD Camcorder Lens.

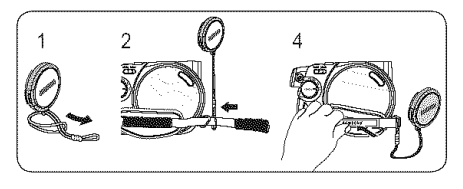

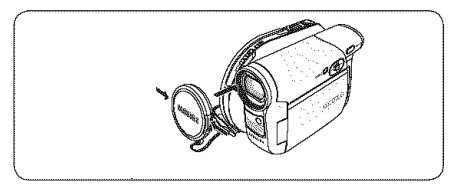

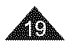

# **I** ENGLISH **I**

# **Preparation**

### **Lithium Battery Installation**

### Lithium **Batterv** installation for the internal Clock

- 1. Remove the Battery Pack from the rear of the DVD Camcorder.
- 2. Open the Lithium Battery Cover on the rear of the DVD Camcorder.
- 3. Position the Lithium Battery in the Lithium Battery Holder, with the positive (+) terminal face up. Be careful not to reverse the polarity of the Battery.
- 4. Close the Lithium Battery Cover.

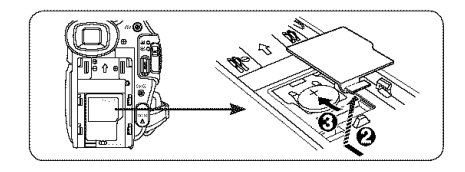

### Installing the **Lithium** Battery in the Remote Control (SC-DCI75/DC575 only)

- 1. Turn the battery holder counterclockwise (as indicated with [O] mark), using your fingernail or a coin to open it. The battery holder opens.
- 2. Insert the battery while the positive  $(+)$  terminal faces down and press it firmly until you hear locking sound.
- 3. Place the battery holder to match its  $[**①**]$  mark with the  $[**①**]$  mark on the remote control, and turn the battery holder clockwise to fix it.

### **Precautions regarding the Lithium Battery**

- 1. The Lithium Battery maintains the clock function and preset contents of the memory; even if the Battery Pack or AC Power adapter is removed.
- 2. The Lithium Battery for the DVD Camcorder lasts about 6 months under normal operation from time of installation.
- 3. When the Lithium Battery becomes weak or dead, the date/time indicator will display 12:00 AM JAN.01.2007 when you set the **Date/Time** to On. When this occurs, replace the Lithium Battery with a new one (type CR2025).
- 4. There is a danger of explosion if Lithium Battery is incorrectly replaced. Replace only with the same or equivalent type.

#### Warning: Keep the Lithium Battery out of reach of children. Should a battery be swallowed, consult a doctor immediately.

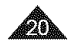

### **Using the Lithium Ion Battery Pack**

- \*:\* Use the SB-LSM80 or SB-LSM160 (not supplied) Battery Pack only.
- $\cdot$  The Battery Pack may be charged a little at the time of purchase.

### Charging the Lithium Ion **Battery Pack**

- 1. Turn the [Power] switch to [OFF].
- 2. Attach the Battery Pack to the DVD Camcorder.
- 3. Connect the AC Power adapter(AA-E9 TYPE) to a walt socket.
- 4. Open the DC IN Jack Cover.
- 5. Connect the DC cable to the DC INjack on the DVD Camcorder.
	- = The charging indicator will start to blink, showing that the Battery is charging.
- 6. When the Battery is fully charged, disconnect the Battery Pack and the AC Power Adapter from the DVD Camcorder. Even with the Power switched off, the Battery Pack will still discharge.

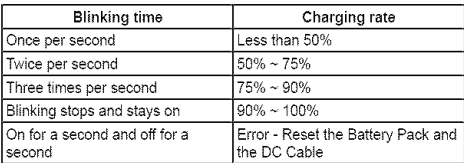

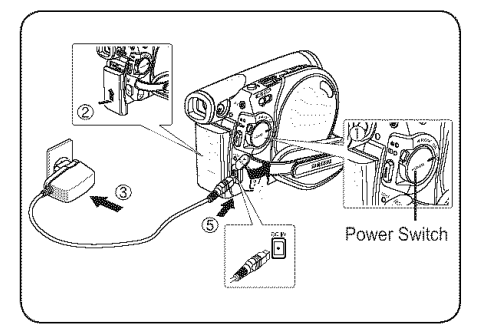

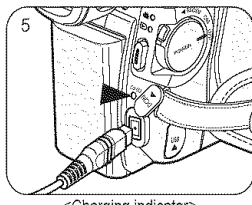

<Charging indicator>

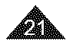

#### Charging, Recording Times based on **Battery** Type

- If you close the LCD Screen, it switches off and the Viewfinder switches on automatically.
- <sup>\*</sup> The continuous recording times given in the table below are approximations. Actual recording time depends on usage.
- The continuous recording times in the operating instructions are measured using a fully charged Battery Pack at 77 °F  $(25 °C)$ .
- , Even when the power is switched off, the Battery Pack wilt still discharge if it is left attached to the device.

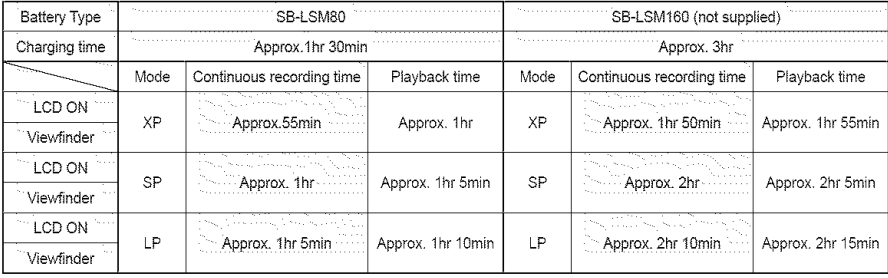

= **Measured times** shown above are based on model SC-DCI73U

#### The amount of continuous recording time available depends on;

- The type and capacity of the Battery Pack you are using.
- Ambient temperature.
- How often the Zoom function is used.
- Type of use (DVD Camcorder/Camera/With LCD Screen etc.). It is recommended that you have several batteries available.

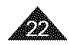

### Battery Level **Display**

The battery level display indicates the amount of power remaining in the Battery Pack.

- a. Fully charged
- b. 20~40% used
- c. 40~80% used
- d. 80~95% used (red)
- e. Completely used (Blinking) (The DVD Camcorder will turn off soon, change the battery as soon as possible.)

### The Finalize/Format functions are not available when the battery level is between **in and**  $\Box$ .

, At batterylevel 'e'

The battery becomes low in capacity and the  $\leq$  > indicator blinks on the display. The screen wilt turn blue when the battery is almost completely discharged.

### Battery **Pack Management**

- The Battery Pack should be recharged in an environment between 32 °F (0 °C) and 104 °F (40 °C).
- The Battery Pack should never be charged in a room with a temperature that is below 32 °F (0 °C).
- The life and capacity of the Battery Pack will be reduced if it is used in temperatures below 32 °F (0 °C) or left in temperatures above 104  $\degree$ F (40  $\degree$ C) for a long period of time, even when it is fully recharged.
- Do not put the Battery Pack near any heat source (i.e. fire or a heater).
- Do not disassemble, apply pressure to, or heat the Battery Pack.
- = Do not altow the + and terminals of the Battery Pack to be short-circuited. It may cause leakage, heat generation, induce overheating or fire.

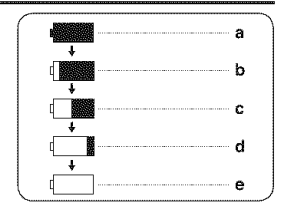

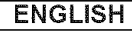

#### **Maintaining** the **Battery** Pack

- Please refer to the Table on page 22 for approximate continuous recording time.
- The recording time is affected by temperature and environmental conditions.
- The recording time shortens dramatically in a cold environment. The continuous recording times in the operating instructions are measured using a fully charged Battery Pack at 77 °F (25 ° C). The remaining battery time may differ from the approximate continuous recording times given in the instructions.
- , When replacing the battery pack, only use the same type as is supplied with this DVD Camcorder and isavailable from your SAMSUNG retailer.
- When the Battery reaches the end of its life, please contact your local dealer. The batteries have to be dealt with as chemical waste.
- Make sure that the Battery Pack is fully charged before starting to record.
- , A brand new Battery Pack is not charged. Before using the Battery Pack, you need to charge it completely.
- **EXECUTE:** Fully discharging a Lithium Ion Battery damages the internal cells. The Battery Pack may be prone to leakage when fully discharged.
- , Topreserve battery power, keep your DVD Camcorder turned off when you are not operating it.
- If your DVD Camcorder is in Camera Mode, and it is left in STBY mode without being operated for more than 5 minutes with a disc inserted, it wilt automatically turn itself off to protect against unnecessary battery discharge.
- \* Make sure that the Battery Pack is fitted firmly into place.

Do not drop the Battery **Pack.** Dropping the Battery Pack may damage it.

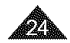

#### **Connecting a Power Source**

- + There are two types of power source that can be connected to your DVD Camcorder.
	- The AC Power adapter: used for indoor recording.
	- The Battery Pack: used for outdoor recording.

#### Using a Household Power Source

Connect to a household power source to use the DVD Camcorder without having to worry about the battery power. You can keep the Battery Pack attached; the battery power wilt not be consumed.

- 1. Connect the AC Power adapter (AA-E9 TYPE) to a walt socket. The plug and walt socket type may differ according to your resident country.
- 2. Open the DC IN Jack Cover.
- 3. Connect the DC cable to the DC INjack of the DVD Camcorder.
- 4. Set the DVD Camcorder to each mode by holding down the Green Tab on the [Power] switch and turning the [Power] switch to [ON] or [OFF].

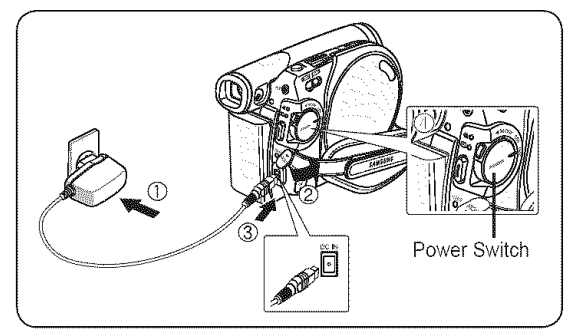

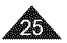

### **I** ENGLISH **I**

# **Preparation**

### **About the Operating Modes**

- \* The operating modes are determined by the position of the [Power] and [Mode] (SC-DC173(U)/DC175/DC575 only) switch.
- °:- Set the Operation Mode by adjusting the [Power] and [Mode] (SC-DC173(U)/DC175/DC575 only) switches before operating any functions.
- $\div$  Each time you move the [Power] switch downward, it toggles between [ $\circledast$  (Camera)] and [ $\circledast$  (Player)] mode.

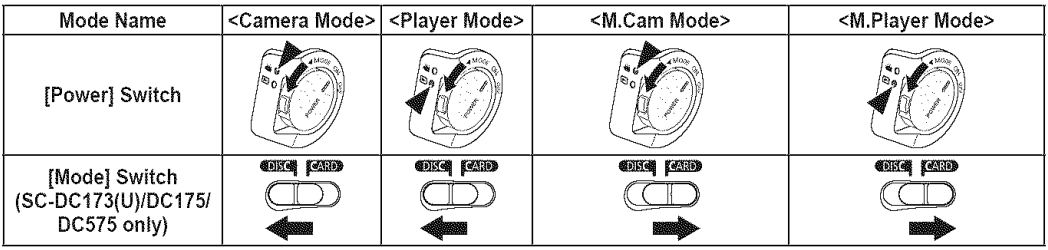

. The <M.Cam Mode> and the <M.Player Mode> are only available on SC-DC173(U)/DC175/DC575. = M.Cam Mode :Memory Camera Mode / M.Player Mode : Memory Player Mode

### **Using the Joystick**

- $\cdot$  The Joystick is used to make a selection and to move the cursor left, right, up and down. Using the Joystick, you can easily make your selection and navigate the menu.
- 1. Move to a previous menu item/Adjust the selected item (to the left).
- 2. Move to a sub menu item/Adjust the selected item (to the right).
- 3. Move to a lower menu item.
- 4. Move to an upper menu item.
- 5. Press to select the chosen item (OK).

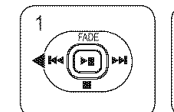

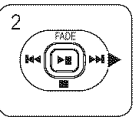

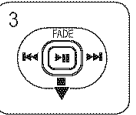

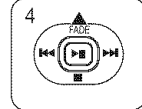

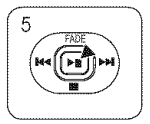

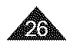

# Using the Q.MENU

- **-:o** Q.MENU **is** used to access DVD Camcorder functions by using the [Q.MENU] button.
- -:\* Q.MENU provides easier access to frequently used menus without using the [MENU] button.

Functions available **using** the Q.MENU are as below:

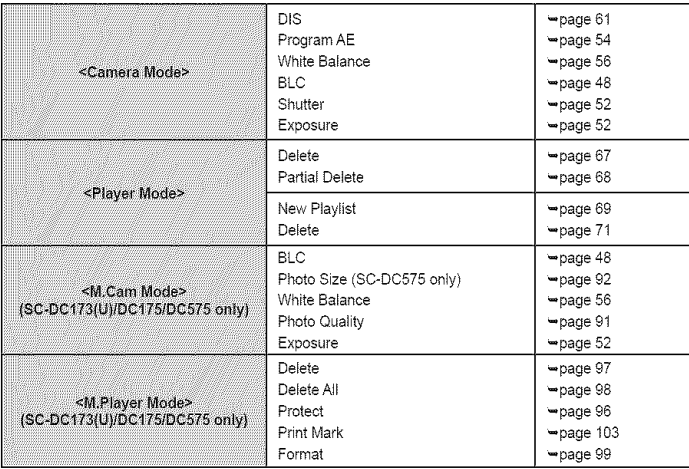

### For example: Setting the White Balance

- 1. Press the [Q.MENU] button.
	- = The quick menu list wilt appear.
- 2. Move the [Joystick] up or down to select <White Balance>, then press the [Joystick].
- 3. Move the [Joystick] up or down to select desired mode (Auto, Indoor, Outdoor, or Custom WB), then press the [Joystick].
- 4. To exit, press the [Q.MENU] button.

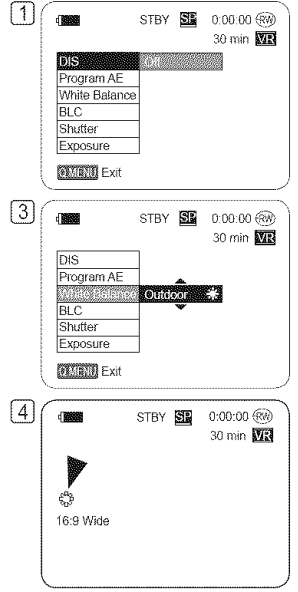

<When the White Balance option in Camera mode is selected.>

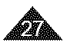

# OSD (On Screen Display) in Camera Mode/Player Mode

- 1. Battery Level page 23 20. Remaining Time  $\Box$   $\Box$  DSD in Camera Mode
- 2. Manual focus -page 53  $*$  21. Record Mode -page 43 EASY.Q -page 45 \* 22. Operating Mode
- 
- 4. Program AE  $\rightarrow$ page 54 Digital Zoom Position Position Position Position Position Position Position Position Position Position Position Position Position Position Position Position Position Position Position Position Po
- 5. White Balance Mode
- 6. Digital Effects Mode
- 7. Shutter Speed -page 52 "\*page 87
- 8. Exposure **"**page 52  $*$
- 9. Date/Time -\*page 37 29. Playback Speed \*\*page 66
- 10. Color Nite pages 49~50 \*
- 11. USB (SC-DC173(U)/DC175/  $DC575$  only)  $\rightarrow$ page 109
- 12. Remote (SC-DC175/DC575 only) =page 31
- 13. Wind Cut  $\rightarrow$  page 51
- 14. BLC (Back Light Compensation) --<br>Compensation -- page 48 Notes<br>Compensation -- Functions not marked with  $*$
- 
- 16. Title scene number
- 
- 
- 
- 
- 
- 
- 3. DIS  $\Rightarrow$  page 61 23. Zoom Position  $\Rightarrow$  page 46<br>
4. Program AE  $\Rightarrow$  page 54 Digital Zoom Position
	- The Datine mode<br>
	The Page 56 24. LCD Enhancer → page 39<br>
	Digital Effects Mode 25. Volume Control → page 64
		-
	- $\rightarrow$ page 58 26. Message Line  $\rightarrow$ page 117
	- 16:9 Wide -page 60 27. Voice Plus Indicator
		- $\rightarrow$ page 83  $*$
		-

- 15. LIGHT (SC-DC173U/DC175/ Functions not marked with  $*$  will be retained when the DVD DC575 only) - page 50 will be retained when the DVD<br>Titls assess with be a Camcorder is powered on after turning it off.
- 17. Disc Format  $\rightarrow$  page 79  $\rightarrow$  OSD (On Screen Display) items<br>18. Disc Type  $\rightarrow$  OSD (On Screen Display) items shown here are based on model 19. Counter SC-DC173U.

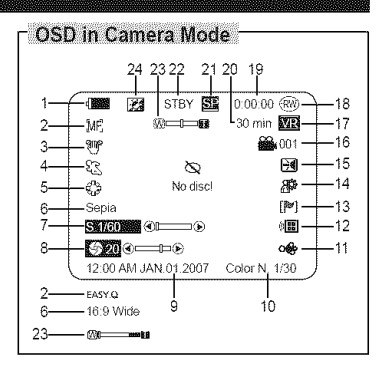

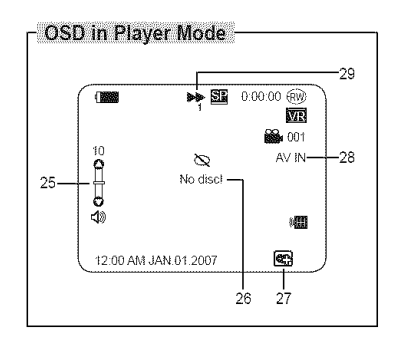

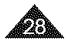

# OSD (On Screen Display) in M.Cam Mode/M.Player Mode (SC-DC173(U)/DC175/DC575 only)

- 1, Photo Quality ~page 91
- 2. Photo Size (SC-DC575 only)  $\neg$ page 92
- 3. Remaining Time (Recordable time **of** moving images)
- 4. CARD (Memory Card) Indicato
- 5, Image Counter (Total number of recordable **photo** images)
- 6, Slide Show -page 95
- 7. Erase Protection Indicato  $\rightarrow$ page 96
- 8. Print Mark **"**page 103
- 9. Folder Number-File Number page 93 File number of the moving image
- 10. image Counter (Current Image/Total **number** of recorded images)

### Turning the OSD (On Screen Display) On/Off

### Turning OSD OnlOff

Press the [DISPLAY] button on the left side control panel.

Each press of the button toggles the OSD function on and off.

### Turning the Date/Time On/Off

To turn the Date/Time on or off, access the menu and change the **Date/Time** mode.  $\rightarrow$  page 37

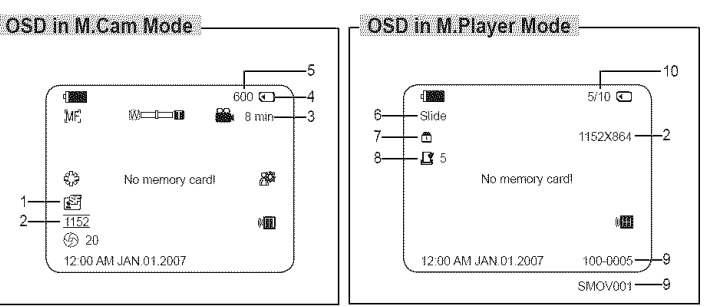

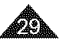

### **I** ENGLISH **I**

# **Initial Setting** • **System Menu Setting**

### **Setting the Clock (Clock Set)**

- **-:o** Clock setup works **in**Camera **Mode/Player** Mode/M.Cam **Mode/M.Player Mode.** '-\*page 26
- °:\* The date/time is automatically recorded onto a disc. Before recording, please set the date/time.
- 1. Set **the** [Mode] switch **to** [DISC] or [CARD]. (SC-DC173(U)/DC175/DC575 only)
- 2. Set the [Power] switch to [ $\frac{1}{2}$  (Camera)] or  $[$  [De](Player)].
- 3. Press the [MENU] button.
	- = The menu list will appear.
- 4. Move the [Joystick] up or down to select <System>, then press the [Joystick].
- 5. Move the [Joystick] up or down to select <Clock Set>, then press the [Joystick].
	- = The month will be highlight first.
- 6. Move the [Joystick] up or down to set current month, then press the [Joystick].
	- = The day will be highlighted.
	- = To adjust the clock, select the Year, Month, Day, Hour, Min, or AM/PM by pressing the [Joystick], then move the [Joystick] up or down to set respective values.
- 7. You can set the day, year, hour, minute, and AM/PM following the same procedure after setting the month.
- 8. Press the [Joystick] after setting minute.
	- A message <Complete!> is displayed.
- 9. Toexit, press the [MENU] button.

#### **Notes**

- After the Lithium Battery loses its charge (after about 6 months), the date/time appears on the screen as 12:00 AM JAN.01.2007.
- You can set the year up to 2040.
- If the Lithium Battery is not installed, data inputted will not be backed up.
- = Display illustrations in this manual OSD illustrations of model SC-DC173U are used **in**this manual. Some of **the** OSD items shown in this manual may differ slightly from the actual items on your DVD Camcorder.

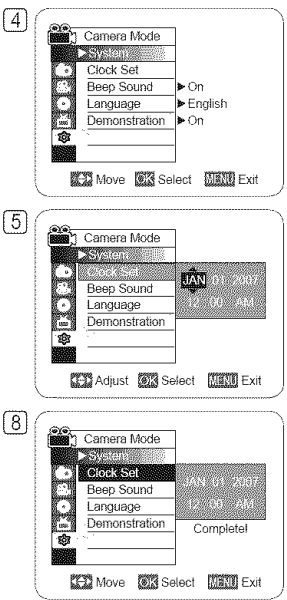

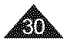

# **Initial Setting** : **System Menu Setting**

### Setting the Wireless Remote Control Acceptance (Remote) (SC-DC175/DC575 only)

- \*:o The Remote function works in Camera **Mode/Player** Mode/M.Cam Mode/M.Player **Mode.** =page 26
- \*\* The Remote function allows you to enable or disable the remote control for use with the DVD Camcorder.
- 1. Set the [Mode] switch to [DISC] or [CARD].
- 2. Set the [Power] switch to [ $\circledast$  (Camera)] or  $[\circledast]$  (Player)].
- 3. Press the [MENU] button.
	- = The menu list will appear.
- 4. Move the [Joystick] up or down to select <System>, then press the [Joystick].
- 5. Move the [Joystick] up or down to select <Remote>, then press the [Joystick].
- 6. Move the [Joystick] up or down to select <On> or <Off>, then press the [Joystick].
- 7. To exit, press the [MENU] button.

#### **Note**

If you set the Remote to Off in the menu and try to use it, the remote control icon ( $\mathbb{E}$ ) will blink for 3 seconds on the LCD Screen and then disappear.

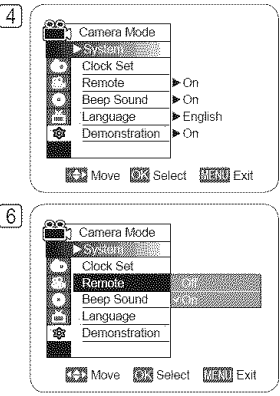

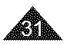

# **Initial Setting** : **System Menu Setting**

### **Setting the Beep Sound (Beep Sound)**

- 4° The Beep Sound function works in Camera Mode/Player Mode/M.Cam Mode/M.Player Mode. ",page 26
- \* You can turn the Beep Sound on or off. When on, each press of a button sounds a beep.
- 1. Set the [Mode] switch to [DISC] or [CARD]. (SC-DC173(U)/DO175/DC575 only)
- 2. Set the [Power] switch to [ $\mathcal{Q}_k$  (Camera)] or  $[\mathcal{I}_k]$ (Player)].
- 3. Press the [MENU] button.
	- = The menu list will appear.
- 4. Move the [Joystick] up or down to select <System>, then press the [Joystick].
- 5. Move the [Joystick] up or down to select <Beep Sound>, then press the [Joystick].
- 6. Move the [Joystick] up or down to select <On> or <Off>, then press the [Joystick].
- 7. To exit, press the [MENU] button.

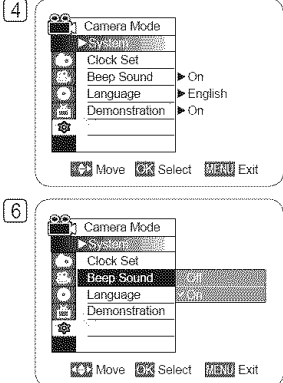

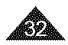

# **Initial Setting** : **System Menu Setting**

### Setting the Shutter Sound (Shutter Sound) (SC-DC173(U)/DC175/DC575 only)

- $\div$  The Shutter Sound function works only in M.Cam Mode.  $\rightarrow$  page 26
- $\cdot$  You can turn the Shutter Sound on or off. When on, the shutter will sound with each press of the [PHOTO] button.
- 1. Set the [Mode] switch to [CARD].
- 2. Set the [Power] switch to [ set (Camera)].
- 3. Press the [MENU] button.
	- = The menu list will appear.
- 4. Move the [Joystick] up or down to select <System>, then press the [Joystick].
- 5. Move the [Joystick] up or down to select <Shutter Sound>, then press the [Joystick].
- 6. Move the [Joystick] up or down to select <On> or <Off>, then press the [Joystick].
- 7. To exit, press the [MENU] button.

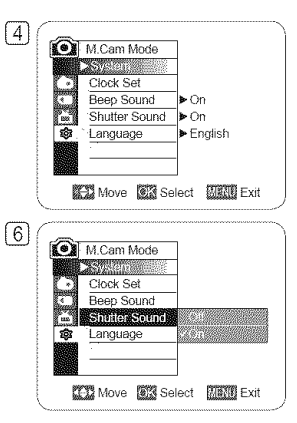

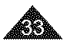

# **InitiaJSetting** • **System Menu Setting**

### Selecting the OSD Language (Language)

- -:- The Language function works in Camera Mode/Player Mode/M.Cam **Mode/M.Player Mode.** ",page 26
- $\cdot\cdot\cdot$  You can select the desired language to display the menu screen and the messages.
- 1. Set the [Mode] switch to [DISC] or [CARD]. (SC-DC173(U)/DC175/DC575 only)
- 2. Set the [Power] switch to [ $\circledast$  (Camera)] or  $[$  [De](Player)].
- 3. Press the [MENU] button.
	- = The menu list will appear.
- 4. Move the [Joystick] up or down to select <System>, then press the [Joystick].
- 5. Move the [Joystick] up or down to select <Language>, then press the [Joystick].
	- = The available language options are listed.
- 6. Move the [Joystick] up or down to select the desired OSD language, then press the [Joystick].
	- = The OSD language is refreshed inthe selected language.
- 7. To exit, press the [MENU] button.

### Note

Language options may be changed without prior notice.

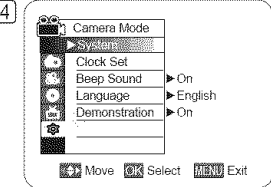

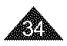

# **ENGLISH**

# **Initial Setting** • **System Menu Setting**

### **Viewing the Demonstration (Demonstration)**

- \*:\* The Demonstration function may only be used in **the** Camera Mode with no disc inserted in the unit. '=,page 26
- $\cdot \cdot \cdot$  Before you begin: Make sure that there is no disc inserted in the DVD Camcorder.  $\cdot \cdot$  page 41
- $\clubsuit$  Demonstration automatically shows you the major functions that are included with your DVD Camcorder so that you may use them more easily.
- \* The Demonstration operates repeatedly until it is switched off.
- 1. Set the [Mode] switch to [DISC]. (SC-DC173(U)/DC175/DC575 only)
- 2. Set the [Power] switch to [ set (Camera)].
- 3. Press the [MENU] button.
	- . The menu list will appear.
- 4. Move the [Joystick] up or down to select <System>, then press the [Joystick].
- 5. Move the [Joystick] up or down to select <Demonstration>, then press the [Joystick].
- 6. Move the [Joystick] up or down to select <On>, then press the [Joystick].
- 7. To quit the Demonstration, press the [Joystick].

#### Note

If you press other buttons (FADE, C.NtTE, EASY.Q, MF/AF, etc.) during the Demonstration operation, the Demonstration function wilt be deactivated and the function of the button pressed will be activated.

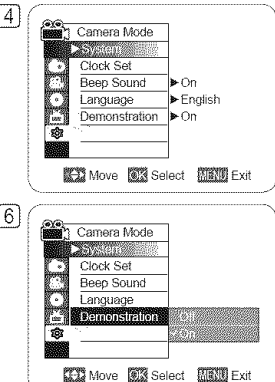

# **Initial Setting** • **Display Menu Setting**

### Adjusting the LCD Screen (LCD Bright/LCD Color)

- + Adjusting the LCD Screen works in Camera Mode/Player Mode/M.Cam **Mode/M.Player Mode.** "-.page 26
- \*:\* Your DVD Camcorder is equipped with a 2.5 inch (SC-DC171 only) / 2.7 inch wide (SC-DC173(U)/DC175/DC575 only) color Liquid Crystal Display (LCD) Screen, which enables you to view what you are recording or playing back directly.
- \*:\* Depending on the conditions under which you are using the DVD Camcorder (indoors or outdoors for example), you can adiust:
	- LCD Bright
	- LCD Color
- 1. Set the [Mode] switch to [DISC] or [CARD]. (SC-DC173(U)/DC175/DC575 only)
- 2. Set the [Power] switch to [ $\frac{1}{2}$  (Camera)] or  $[$  [ $\equiv$  ](Player)].
- 3. Press the [MENU] button.
	- , The menu list will appear.
- 4. Move the [Joystick] up or down to select <Display>, then press the [Joystick].
- 5. Move the [Joystick] up or down to select the item you want to adjust (LCD Bright or LCD Color), then press the [Joystick].
- 6. Move the **[Joystick]** left or right to adjust the value of the selected item (LCD Bright or LCD Color), then press the [Joystick].
	- You can set values for <LCD Bright> and <LCD Color> between <00> ~ <35>.
- 7. To exit, press the [MENU] button.
	- Adjusting the LCD Screen does not affect the brightness and color of the image to be recorded.

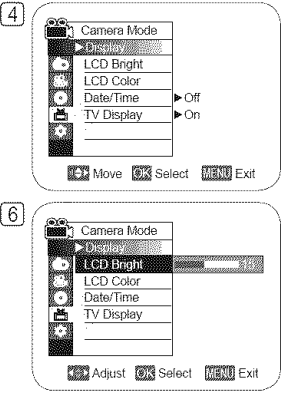

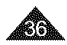
# **InitiaJSetting** • **Display Menu Setting**

### **Displaying the Date/Time (Date/Time)**

- -:o The Date/Time function works in Camera **Mode/Player Mode/M.Cam** Mode/M.Player **Mode.** ",page 26
- $\cdot$  The date and time are automatically recorded on a special data area of the disc.
- 1. Set **the** [Mode] switch **to** [DISC] or [CARD]. (SC-DC173(U)/DC175/DC575 only)
- 2. Set the [Power] switch to [ $\frac{1}{2}$  (Camera)] or  $[\triangleright](\text{Player})$ ].
- 3. Press the [MENU] button.
	- = The menu list will appear.
- 4. Move the **[Joystick]** up or down to select <Display>, then press the [Joystick].
- 5. Move the [Joystick] up or down to select <Date/Time>, then press the [Joystick].
- 6. Move the [Joystick] up or down to select the Date/Time display type, then press the [Joystick].
	- = Date/Time display type: <Off>, <Date>, <Time>, <Date&Time>.
- 7. To exit, press the [MENU] button.

- The Date/Time will read 12:00 AM JAN.01.2007 in the following conditions.
	- During playback of a blank section of a disc.
	- If the disc was recorded before setting the Clock function in the DVD Camcorder.
	- When the Lithium Battery becomes weak or dead.
- **EXECTE FIRE EXECTE EXECTED** Function, you must set the clock. "Page 30

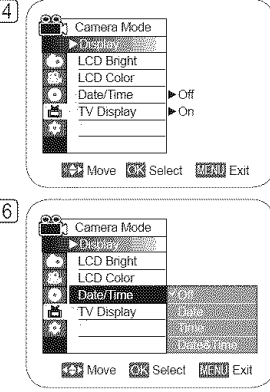

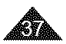

### **I** ENGLISH **I**

# **Initial Setting** • **Display Menu Setting**

# Setting the TV Display (TV Display)

- **-:o** The TV **Display** function works **in**Camera **Mode/Player** Mode/M.Cam Mode/M.Player **Mode.** \_page 26
- °:\* You can select the output path of the OSD (On Screen Display). This allows you to set the OSD for viewing on the viewfinder, LCD screen or an external TV. Use the [DISPLAY] button to turn the OSD on/off on the LCD Screen/Viewfinder/TV.
- 1. Set the [Mode] switch to [DISC] or [CARD]. (SC-DC173(U)/DO175/DC575 only)
- 2. Set the [Power] switch to [ $\frac{d}{dx}$  (Camera)] or  $[\triangleright](\text{Player})]$ .
- 3. Press the [MENU] button.
	- = The menu list will appear.
- 4. Move the [Joystick] up or down to select <Display>, then press the [Joystick].
- 5. Move the [Joystick] up or down to select <TV **Display>,** then press the [Joystick].
- 6. Move the [Joystick] up or down to select <On> or <Off>, then press the [Joystick].
	- = <Off>: The OSD appears in the LCD Screen and Viewfinder only.
	- <On>: The OSD appears in the LCD Screen, Viewfinder and TV. ₩pages 84~87
- 7. Toexit, press the [MENU] button.

### Note

When the TV Display is set to Off, the menu does not appear on the TV screen also.

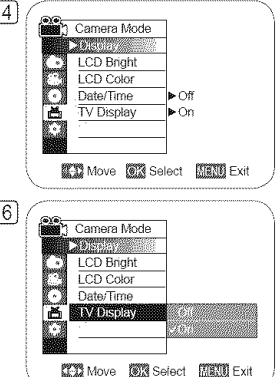

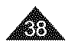

# **Using the Viewfinder**

- + You can view pictures through the viewfinder to avoid running down **the** battery, or to see correct images when **the** picture on the LCD Screen is poor.
- $\div$  In the [ $\circledast$  (Camera)] or [ $\circledast$ ](Player)] mode, the Viewfinder will work when the LCD Screen is closed.

### **Adjusting the Focus**

The focus adjustment knob of the Viewfinder enables individuals with vision problems to see clearer images.

- 1. Close the LCD Screen.
- 2. Use the Focus Adjustment Knob of the Viewfinder to focus the picture.

### Caution

Do not lift the DVD Camcorder by the viewfinder or LCD screen as it may cause you to drop it.

### Note

Viewing the sun or any strong light source through the Viewfinder for a prolonged period may be harmful, or cause temporary impairment.

# Using the LCD ENHANCER

- \*:\* The LCD ENHANCER function works in Camera **Mode/Player** Mode/M.Cam Mode/M.Player **Mode. '=,page**26
- $\clubsuit$ : Contrast is enhanced for a clear and bright image. This effect is also implemented outdoors in bright daylight.
- 1. Set the [Mode] switch to [DISC] or [CARD]. (SC-DC173(U)/DC175/DC575 only)
- 2. Set the [Power] switch to [ $\frac{1}{2}$  (Camera)] or  $[$  [ $]$  (Player)].
- 3. Press the [LCD ENHANCER] button.
	- $\bullet$  LCD ENHANCER icon ( $\mathbb{Z}$ ) is displayed.
- 4. To exit LCD ENHANCER, press the **[LCD ENHANCER]** button again.

### Note

LCD ENHANCER function does not affect the quality of the image being recorded.

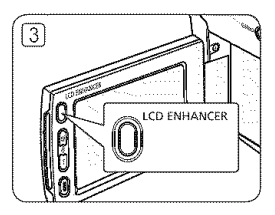

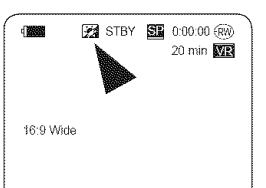

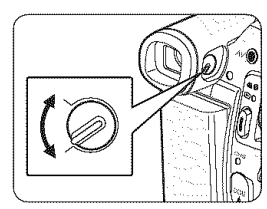

**ENGLISH** 

# **DVD** Camcorder: **Before** Recording

### **Various Recording Techniques**

\* In some situations, different recording techniques may be required for more dramatic results.

- 1. General recording.
- 2. **Downward** recording. Making a recording with a top view of the LCD Screen.
- **3.** Upward recording.

Making a recording viewing the LCD Screen from below.

4. Self recording.

Making a recording viewing the LCD Screen from the front.

#### 5. Recording with the Viewfinder.

In circumstances where it is difficult to use the LCD Screen, the Viewfinder can be used as a convenient alternative.

#### Note

Please rotate the LCD Screen carefully as excessive rotation may cause damage to the inside of the hinge that connects the LCD Screen to the DVD Camcorder.

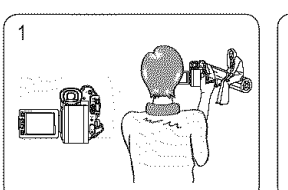

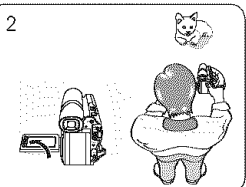

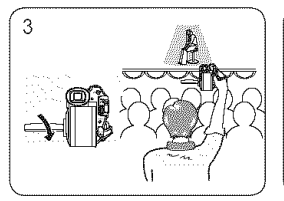

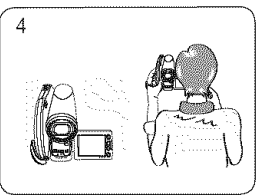

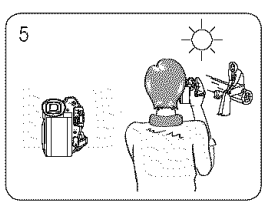

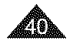

### **Inserting and Removing a Disc**

- $\cdot \cdot$  When inserting a disc or closing the disc cover, do not apply excessive force. It may cause a malfunction.
- \* You cannot open the disc cover while loading.
- \*:\* Set the [Mode] switch to [DISC] (SC-DC173(U)/DC175/DC575 only) and the [Power] switch to [ $\omega$  (Camera)] to view menus and messages displayed on the LCD Screen. "page 28

#### Inserting a Disc

- 1. Push the [OPEN] switch in the direction of the arrow.
	- = The disc cover wilt partially open.
- 2. Gently open the cover the rest of the way by hand.
- 3. Push the disc into the disc compartment until a click is heard.
	- = The recording side of the disc must face the inside of the DVD Camcorder.
	- Do not touch the pickup lens.
- 4. Gently push the section marked **[PUSH CLOSE]** on the disc cover to close it.
	- Once inserted, the disc is recognized and the **[ACCESS]** indicator blinks. Do not cut off the power supply during this time. Do not shake nor apply impact. It may cause a malfunction.

#### **Notes**

- = Move the Hand Strap so **it**does not interfere with inserting or ejecting the disc.
- The disc cover can be opened when the device is connected to an AC power adapter or the battery pack, even if the power is off.

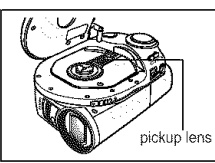

#### Caution

This product utilizes a laser. Use of controls or adjustments or performance of procedures other than those specified herein may result in hazardous radiation exposure. Do not open covers and do not look inside the product if interlock mechanism is damaged.

#### Warning

Be careful not to damage the **interlock**mechanism.

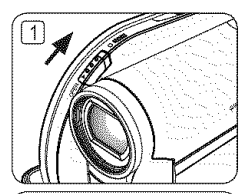

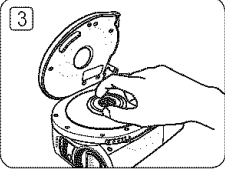

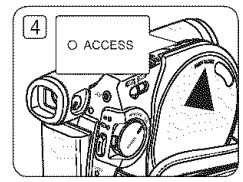

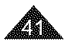

#### When using a New Disc: Formatting a new Disc

Formatting may be required if a new disc is inserted. Recognition of the disc will start.

For a DVD-R/+R DL disc: Formatting will automatically begin.

#### For a DVD-RW disc: You are prompted with the <Disc is not formatted. Format?> message.

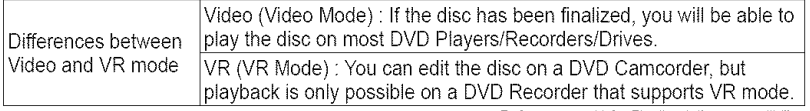

. Refer to page 11 for Finalized disc compatibility.

Move the [Joystick] left or right to select <Video> or <VR>, then press [Joystick].

- , Please refer to page 123 for disc type descriptions and usage.
- Upon completion, the <Complete!> message will appear.
- If you select <Cancel>, the <Not formatted!> warning message will appear. Formatting a new disc is required to record on it. To format later, use the <Disc Manager> menu. - page 79

For a DVD+RW disc: You are prompted with the <Disc format? All files will be deleted!> message.

Move the **[Joystick]** left or right to select <Yes>, then press **[Joystick]**.

- Upon completion the <Complete!> message will appear.
- If you select <No>, the <Not formatted!> warning message will appear. Formatting a new disc is required to record on it. To format later, use the <Disc Manager> menu. '-page 79

#### Removing a Disc

- 1. Push the [OPEN] switch in the direction of the arrow.
	- The disc cover wilt partially open.
- 2. Gently open the cover the rest of the way by hand.
- 3. Remove the disc.
	- While pushing down the center portion of the disc spindle, pick up the disc by the edges to remove.
- 4. Gently push the section marked [PUSH CLOSE] on the disc cover to close it.

### **Note**

The Finalize/Format functions are not available when the battery level is between  $\blacksquare$  and  $\blacksquare$ .

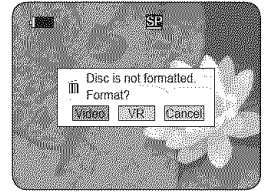

<When a DVD-RW disc is formatted.>

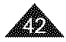

### **Selecting the Record Mode (Rec Mode)**

- + The Record Mode function works in both Camera **Mode** and Player **Mode.** \_page 26
- $\cdot \cdot$  This DVD Camcorder can film in the XP (extra play), the SP (standard play) and the LP (long play) modes. The SP mode is set as the factory default.
- 1. Set the [Mode] switch to [DISC]. (SC-DC173(U)/DC175/DC575 only)
- 2. Set the [Power] switch to [ $\frac{1}{2}$  (Camera)] or  $[$  (Player)].
- 3. Press the [MENU] button.
	- = The menu list will appear.
- 4. Move the [Joystick] up or down to select <Record>, then press the [Joystick].
- 5. Move the [Joystick] up or down to select <Rec **Mode>,** then press the [Joystick].
- 6. Move the [Joystick] up or down to select the desired record mode (XP, SP or LP), then press the [Joystick].
- 7. Toexit, press the [MENU] button.
	- The icon of the selected mode is displayed.

#### Recording Times based on Disc Type

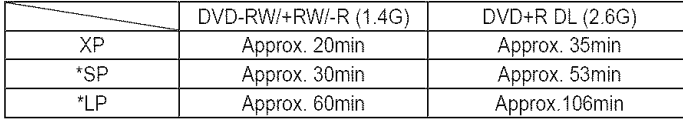

• Recorded files are encoded with Variable Bit Rate (VBR).

- = The recording times shown above are approximate and depend on the recording environment (i.e. lighting conditions).
- = VBR isan encoding system that automatically adjusts the bit rate according to the recording image.

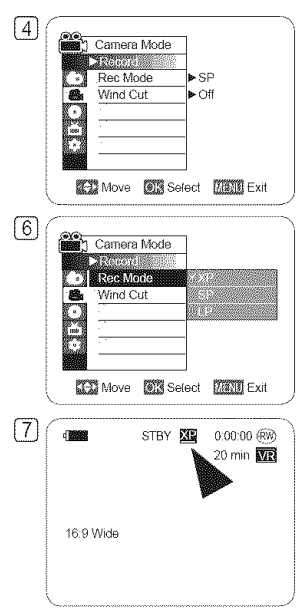

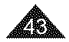

# **DVD** Camcorder: **Basic** Recording

### **Making your First Recording**

- 1. Connect a power source to the DVD Camcorder. "pages 21, 25
	- = (A Battery Pack or aAC Power adapter)
	- $\blacksquare$  Insert a disc.  $\blacktriangleright$  page 41
- 2. Remove the Lens Cover.
- 3. Open the LCD Screen
	- = Set the [Mode] switch to [DISC]. (SC-DC173(U)/DC175/DC575 only)
	- **Example 3** Set the **[Power]** switch to [ $\omega$  (Camera)]. Make sure that <STBY> is displayed.
	- Make sure the image you want to record appears on the LCD Screen or<br> $V$ iewfinder. 45
	- = Makesure the BatteryLevel indicatesthat there is enough remaining power for your expected recording time.
- 4. To start recording, press the **[Record Start/Stop]** button. |
	- <REC.> is displayed on the LCD Screen. The record mode, recording time, the disc type, the format mode, and the title scene number are displayed on the LCD Screen.
- 5. Tostop recording, press the [Record Start/Stop] button again.
	- <STBY> is displayed on the LCD screen after blinking.
	- = If you press the [Record Start/Stop] button to record again, a new title scene will be created. The title scene number will not appear in the STBY mode but in the REC mode.

### **Tip**

This DVD Camcorder has two **[Record Start/Stop]** buttons. One on the rear and the other on the LCD screen's frame.

Use either button for convenient recording.

### **Notes**

- Playing title scenes.  $\rightarrow$  page 64
- Up to 253 title scenes can be created on DVD-R/+RW/+R DL/-RW(Video Mode)discs, and up to 999 on DVD-RW(VR Mode).
- Detach the Battery Pack when you have finished recording to prevent unnecessary battery power consumption.
- If the power cable/batteries are disconnected, or recording is disabled during recording, an error message will appear and the system is switched to the data recovery mode.

While data is being recovered, no other function is enabled. After data recovery, the system will be switched to the STBY mode.

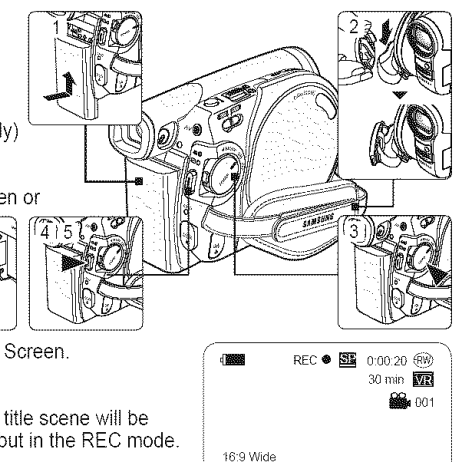

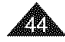

# **DVD** Camcorder: Basic Recording

### **Recording with Ease for Beginners (EASY.Q Mode)**

- + The EASY.Q function works only in Camera **Mode.** ",page 26
- + The EASY.Q function allows a beginner to easily make good recordings.
- 1. Set the [Mode] switch to [DISC]. (SC-DC173(U)/DC175/DC575 only)
- 2. Set the [Power] switch to [ [ (Camera)].
- 3. By pressing the [EASY.Q] button, all functions on the DVD Camcorder will be set to off and the recording settings will be set to the following basic modes (DIS,AF(Auto Focus), AWB(Auto White Balance), AE(Auto Exposure)) On.
	- The word <EASY.Q> and DIS (  $\mathcal{W}$  ) appear on the display at the same time.
- 4. Press the [Record Start/Stop] button to start recording.
	- = Recording will begin using the basic automatic settings.
- 5. Press the [EASY.Q] button again in the STBY mode to turn the EASY.Q mode off.
	- The EASY.Q function will not turn off while you are recording.
	- The DVD Camcorder will return to the settings that were set prior to activating EASY.Q mode.

### **Notes**

= Unavailable buttons during operation

During operation EASY.Q, the following buttons are unavailable because the items are automatically set. The corresponding messages may appear if unavailable operations are attempted.

- [MENU] button
- [C.NITE] button
- [Q.MENU] button
- [MF/AF] button, etc.
- = The EASY.Q mode settings are released when the Battery Pack is removed from the DVD Camcorder and must be reset when the Battery Pack is replaced.
- = 16:9 Wide is not available in the EASY.Q mode. (SC-DC171 only)
- Digital Effect and Digital Zoom is not available in the EASY.Q mode.

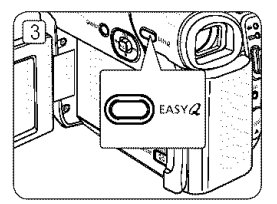

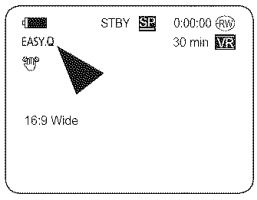

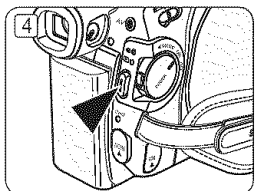

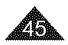

# **DVD** Camcorder: **Basic** Recording

### **Zooming In and Out**

- + The Zoom function works in both Camera Mode and M,Cam Mode. "'page 26
- $\cdot\cdot\cdot$  Zooming is a recording technique that lets you change the size of the subject in a scene.
- \* You can zoom using variable zoom speeds.
- \*:\* Use these features for different shots. Please note that over-use of the zoom feature can lead to unprofessional looking results and a reduction of battery usage time.
- \* This DVD Camcorder allows you to record using optical 34x(SC-DC171/DC173(U)/DC175 only) or 26x(SC-DC575 only) power zoom and digital zoom.
- 1. Move the [Zoom] lever or press the [Zoom] button slightly for a gradual zoom, move it further for a high-speed zoom.
	- Your zooming is monitored on the OSD.
- 2. [T] (Telephoto) side: Subject appears closer.
- 3. [W] (Wide angle) side: Subject appears farther away.
	- You can record a subject that is about 10mm (about 0.5 inch) away from the lens surface in the Wide position.

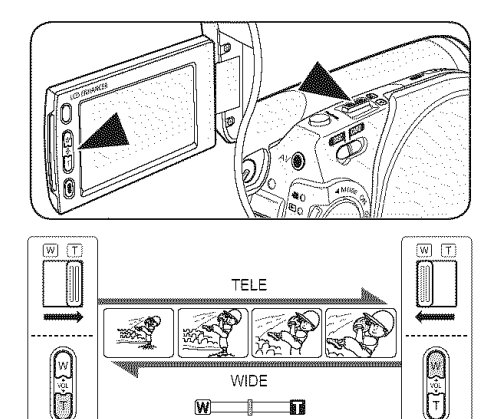

爾

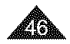

# **DVD** Camcorder: Basic Recording

# **Using the Fade in and Out (FADE)**

- $\div$  The Fade function works only in Camera Mode. page 26
- 4- You can give your recording a professional look by using special effects such as fade in at the beginning of a sequence or fade out at the end of a sequence.

# To Start Recording

- 1. Set the [Mode] switch to [DISC]. (SC-DC173(U)/DC175/DC575 only)
- 2. Set the [Power] switch to [ set (Camera)].
- 3. Before recording, move the [Joystick] up and hold.
	- The picture and sound gradually disappear (fade out).
- 4. Press the [Record Start/Stop] button and at the same time release the [Joystick].
	- Recording starts and the picture and sound gradually appear (fade in).

# To Stop Recording

- 5. When you wish to stop recording, move the [Joystick] up and hold.
	- The picture and sound gradually disappear (fade out).
- 6. When the picture has disappeared, move the [Record Start/Stop] button to stop recording. Move the [Joystick] up and hold.
	- a. Fade Out (Approx. 4 seconds)

b. Fade In (Approx. 4 seconds)

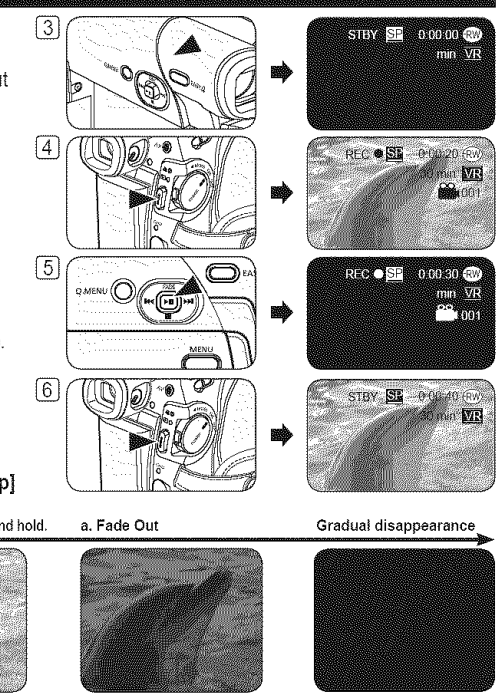

**Gradualappearance**

b. **Fade In** Release the [Joystick]

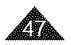

# **DVD** Camcorder: **Basic** Recording

# **Using Back Light Compensation Mode (BLC)**

- ↔ BLC works in both Camera Mode and M.Cam Mode. Ipage 26
- $\cdot$  Back lighting exists when the subject is darker than the background:
	- The subject is in front of a window.
	- The person to be recorded is wearing white or shiny clothes and is placed against a bright background; the person's face is too dark to distinguish his/her features.
	- The subject is outdoors and the background is overcast.
	- The light sources are too bright.
	- The subject is against a snowy background.
- 1. Set the [Mode] switch to [DISC] or [CARD]. (SC-DC173(U)/DC175/DC575 only)
- 2. Set the [Power] switch to [ set (Camera)].
- 3. Press the [MENU] button.
	- = The menu list will appear.
- 4. Move the [Joystick] up or down to select <Camera>, then press the [Joystick].
- 5. Move the [Joystick] up or down to select <BLC>, then press the [Joystick].
- 6. Move the [Joystick] up or down to select <On>, then press the [Joystick].
- 7. To exit, press the [MENU] button.
	- BLC icon (2<sup>2</sup>) is displayed.

#### **Notes**

- You can directly access the BLC function by using the  $[Q.MENU]$  button. "page 27
- The BLC function will not operate in EASY.Q mode.

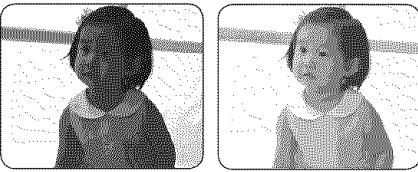

<BLC Off> <BLC On>

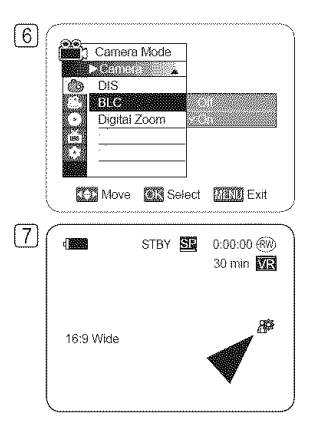

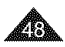

# **DVD** Camcorder: Basic Recording

### **Using the Color Nite**

- +:o Color Nite function works only **in**Camera **Mode. '=,page**26
- $\cdot \cdot$  You can make the subject recorded appear to be in slow motion by controlling the shutter speed, or a brighter image in dark places without a compromise in colors.
- \*:\* Please disable 16:9 Wide mode to use the Color Nite function. (SC-DC173(U)/DC175/  $DC575$  only)  $\rightarrow$  page 60
- 1. Set the [Mode] switch to [DISC]. (SC-DC173(U)/DC175/DC575 only)
- 2. Set the [Power] switch to [ (Camera)].
- 3. Press the [C.NITE] (SC-DC171/DC173 only) or [C.NITE/LIGHT] (SC-DC173U/DC175/ DC575 only) button.
- 4. Each time you press the [C.NITE] (SC-DC171/DC173 only) or [C.NITE/LIGHT] (SC-DC173U/DC175/DC575 only) button, shutter speed is changed to;
	- $\triangleright$  <Color N. 1/30>, <Color N. 1/15> and off. (SC-DC171/DC173 only)
	- $\triangleright$  <Color N. 1/30>, <Color N. 1/15>, <Color N. 1/15( $\triangleright$ and off. (SC-DC 173U/DC175/DC575 only)

### **Notes**

- When using Color Nite, the image takes on a slow motion like effect.
- When using Color Nite, the focus adjusts slowly and white dots may appear on the screen, this is not a defect.
- Color Nite function is not available with the following functions: 16:9 Wide, Program AE, Shutter, Exposure, Digital Zoom, **Mosaic, Mirror,** Emboss2 and Pastel2.
- = if DIS is set, Color Nite mode wilt be released.

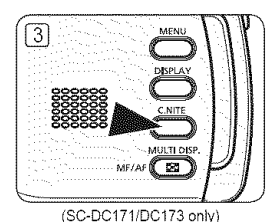

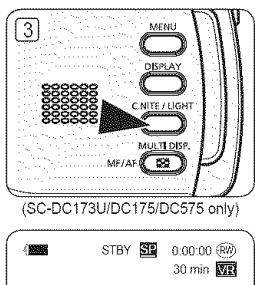

 $\sqrt{4}$ 

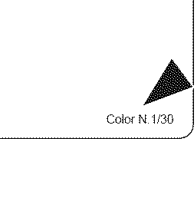

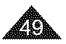

# **DVD** Camcorder: **Basic** Recording

### Using the LIGHT (SC-DC173U/DC175/DC575 only)

- ↔ The LIGHT function works only in Camera Mode. page 26
- $\div$  The LIGHT enables you to record a subject in dark places.
- \* The LIGHT can be used with Color Nite function only.
- $\div$  Please disable 16:9 Wide mode to use this function. " page 60
- 1. Set the [Mode] switch to [DISC].
- 2. Set the [Power] switch to [2. (Camera)].
- 3. Press the [C.NITE/LIGHT] button until <Color N.  $1/15$ ( $\rightarrow$  (i)> appears.

#### Danger

- The LIGHT can become extremely hot.
- Do not touch it while in operation or soon after turning it off, otherwise serious injury may result.
- , Do not place the DVD Camcorder into the carrying case immediately after using the LIGHT, since it remains extremely hot for some time.
- Do not use near flammable or explosive materials.

- The LIGHT will not turn on or off while you are recording.
- The range of the LIGHT is limited. (up to 6.6ft (2m))
- 16:9 Wide mode is not available in the LIGHT mode.

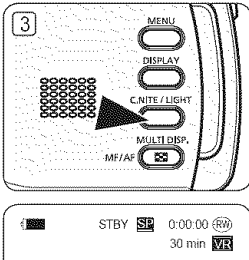

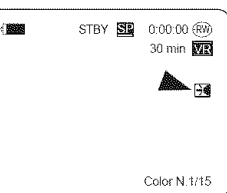

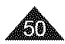

### **Cutting Off Wind Noise (Wind Cut)**

- + The Wind Cut function works only in Camera Mode. '='page 26
- $\cdot \cdot$  Use the Wind Cut when recording in windy places such as the beach or near buildings.
- + The Wind Cut function minimizes wind noise or other noise while recording.
	- When the Wind Cut is on, some low pitched tones are efiminated along with the sound of the wind.
- 1. Set the [Mode] switch to [DISC]. (SC-DC173(U)/DC175/DC575 only)
- 2. Set the [Power] switch to [ ... (Camera)].
- 3. Press the [MENU] button.
- 4. Move the [Joystick] up or down to select <Record>, then press the [Joystick].
- 5. Move the [Joystick] up or down to select <Wind Cut>, then press the [Joystick].
- 6. To activate the Wind Cut function, move the [Joystick] up or down to select <On>, then press the [Joystick].
- 7. To exit, press the [MENU] button.
	- Wind Cut icon ([PM]) is displayed.

#### Note

Make sure Wind Cut is set to Off when you want the microphone to be as sensitive as possible.

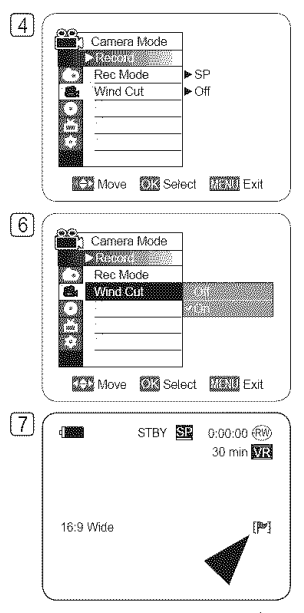

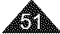

### Setting the Shutter Speed & Exposure (Shutter/Exposure)

- $\cdot$  The Shutter Speed function works only in Camera Mode.  $\cdot$  page 26 The Shutter Speed refers to to the amount of time it takes the shutter to open and close. The faster the speed is set, the less light enters the lens.
- $\cdot \cdot$  The Exposure function works in both Camera Mode and M.Cam Mode.  $\rightarrow$  page 26 Setting the Exposure allows you to adjust the amount of light that enters the lens.
- 1. Set the [Model switch to [DISC] or [CARD] (SC-DC173(U)/DC175/DC575 only)
- 2. Set the **[Power]** switch to [*‱* (Camer<br>3. Press the [MENU] button.<br>▪ The menu list will appear.
- -
- 4. Move the [Joystick] up or down to select <Camera>, then press the [Joystick].
- 5. Move the **Joystick** up or down to select <Shutter> or <Exposure>, then press the [Joystick]
- 6. Move the [Joystick] up or down to select <Manual>, then press the [Joystick].
- 7. Move the [Joystick] left or right to select the desired shutter speed or exposure value, then
	- press the [Joystick]. Shutter speed can be set to <1/60>, <11100>, <11250>, <11500>, <l/lOgO>, <l/2OOO>, <114000> or <1110000> of a second.
	- \* Exposure value can be set between <00> and <29>.
- 8. To exit, press the [MENU] button.
	- Selected settings are displayed.

### Recommended Shutter Speeds When Recordincj

- + Outdoor sportssuch asgelfortennis: 1/2OOOor 1/4000
- $\cdot \cdot$  Moving cars or trains or other rapidly moving vehicles such as roller coasters: 1/1000, 1/500 or 1/250
- + Indoor sports such as basketball: 1/100

### Adjusting the Exposure When Recording

 $\cdot \cdot$  When you set the Exposure to Manual, the amount of light that enters the lens can be adjusted to match the surrounding light conditions.

- You can directly access the Shutter and Exposure function by using the  $[Q,MENU]$  button.  $\rightarrow$  page 27
- If you manually change the Shutter Speed and the Exposure value when Program AE option is selected,<br>manual changes are applied first.
- The image may not seem as smooth when a high Shutter Speed is set.
- The DVD Camcorder returns to the auto shutter and auto exposure settings when you change to the EASY.Q mode.
- = When recording with a Shutter Speed of l/lOgO or higher, make sure the sun is not shining into the lens

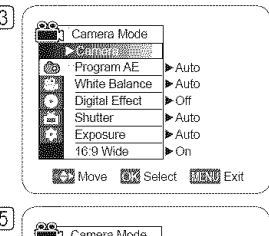

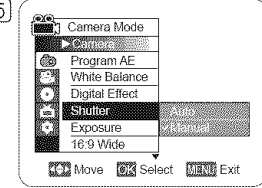

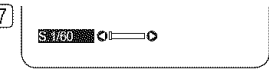

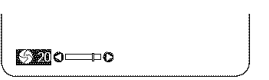

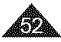

### **Auto Focus / Manual Focus**

- + TheAuto Focus/Manual Focus function works in both Camera **Mode** and M.Cam Mode. - page 26
- $\cdot$  In most situations, it is better to use the automatic focus feature, as it enables you to concentrate on the creative side of your recording.
- \* Manual focusing may be necessary under certain conditions that make automatic focusing difficult or unreliable.

### Auto **Focus**

\* If you are inexperienced in the use of DVD Camcorders, we recommend that you use Auto Focus.

### **Manual** Focus

- $\cdot$  In the following situations, you may obtain better results by adjusting the focus manually.
	- a. A picture containing several objects, some close to the DVD Camcorder, others further away.
	- b. A person enveloped in fog or surrounded by snow.
	- c. Very shiny or glossy surfaces like a car.
	- d. People or objects moving constantly or quickly like an athlete or a crowd.
- 1. Set the [Mode] switch to [DISC] or [CARD]. (SC-DC173(U)/DC175/DC575 only)
- 2. Set the **[Power]** switch to [  $_4$  (Camera)].
- 3. Press the [MF/AF] button.
	- = The manual focus icon (\_MF\_) witl blink.
- 4. Focus with the [Joystick].
	- = Moving the [Joystick] left witl focus on the foreground image while moving the [Joystick] right wilt focus on the background image.
- 5. Toexit, press the [MF/AF] button.

### **Note**

Manual Focus is not available in the EASY.Q mode.

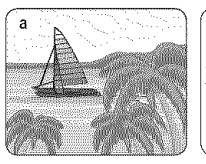

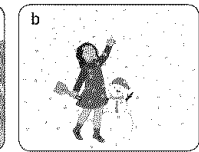

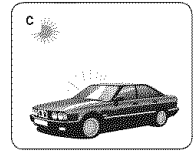

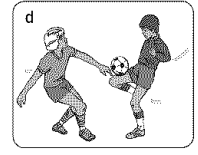

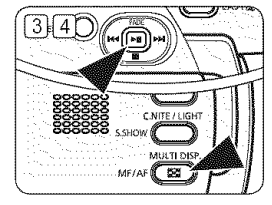

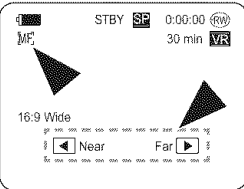

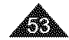

### **Programed Automatic Exposure Modes (Program AE)**

- $\div$  The Program AE function works only in Camera Mode.  $\rightarrow$  page 26
- + The Program AE mode allows you to adjust shutter speeds and apertures to suit different recording conditions.
- They give you creative control over the depth of field.
- $\bullet$  <Auto ( $\boxed{A}$ )> mode
	- Auto balance between the subject and the background.
	- To be used in normal conditions.
	- The shutter speed automatically varies from 1/60 to 1/250 per second, depending on the scene.
- = <Sports (23,)> mode For recording people or objects moving quickly.
- <Portrait (*品*)> mode
	- For focusing on the background of the subject, when the background is out of focus.
	- The Portrait mode is most effective when used outdoors.
	- The shutter speed automatically varies from 1/60 to 1/1000 per second.
- = <Spotlight (Q )> mode

For recording correctly when there is only light on the subject and not the rest of the picture.

- = <Sand/Snow ( 4\_ )> mode For recording when people or objects are darker than the background because of reflected light from sand or snow.
- <High Speed ( % )> (High Shutter Speed) mode For recording fast-moving subjects such as players in golf or tennis games.

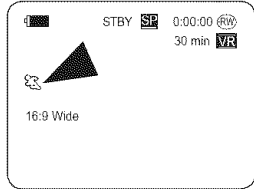

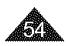

### **Setting the Program** AE

- 1. Set **the** [Mode] switch **to** [DISC]. (SC-DC173(U)/DC175/DC575 only)
- Set the [Power] switch to [... (Camera)].
- 3. Press the [MENU] button.
	- = The menu list will appear.
- 4. Move the [Joystick] up or down to select <Camera>, then press the [Joystick].
- 5. Move the [Joystick] up or down to select <Program AE>, then press the [Joystick].
	- = The available options are listed.
- 6. Move the [Joystick] up or down to select desired program AE option, then press the [Joystick].
- 7. Toexit, press the [MENU] button.
	- The icon of the selected mode is displayed.
	- When the <Auto> mode is selected, no icon is displayed.

- You can directly access the **Program AE** function by using the **[Q.MENU]** button.  $\rightarrow$  page 27
- **EXECTE:** The Program AE function will not operate in EASY.Q mode.
- The Program AE cannot be set when the Shutter Speed or the Exposure is set to manual.  $\rightarrow$  page 52

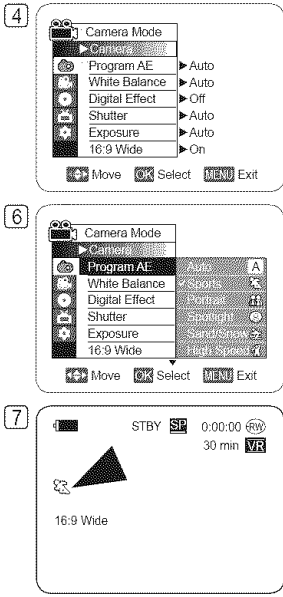

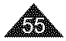

### **Setting the White Balance**

- \*\*\*\*The White Balance function works in both Camera **Mode** and **M.Cam Mode.** \_page 26
- $\cdot \cdot$  The White Balance is a recording function that preserves the unique image color of the subject in any recording condition.
- $\cdot$  You may select the appropriate White Balance mode to obtain good quality image color.
	- **Auto (** $\overline{A}$ **):** This mode is generally used to control the White Balance automatically.
	- **Indoor (**  $\oint$ **):** This controls the White Balance according to indoor ambience.
		- Under halogen or studio/video lighting
		- Subject is of one dominant color
		- Close up
	- Outdoor (  $\frac{d^2y}{dx^2}$ ): This controls the White Balance according to the outdoor ambience. - In daylight, especially for close up and where the subject is of one dominant color.
	- Custom WB ( $\left(\frac{C_1}{C_2}\right)$ : This controls the White Balance according to the recording
		- environment.
- 1. Set the [Mode] switch to [DISC] or [CARD]. (SC-DC173(U)/DC175/DC575 only)
- 2. Set the [Power] switch to [ ... (Camera)].
- 3. Press the [MENU] button.
	- = The menu list will appear.
- 4. Move the [Joystick] up or down to select <Camera>, then press the [Joystick].
- 5. Move the [Joystick] up or down to select <White Balance>, then press the [Joystick].
- 6. Move the [Joystick] up or down to select the desired mode (Auto, Indoor, Outdoor or  $\boxed{7}$  Custom WB), then press the [Joystick].
	- Refer to page 57 for details on setting Custom WB.
- 7. To exit, press the [MENU] button.
	-
	- The icon of the selected mode is displayed.<br>■ When the <Auto> mode is selected, no icon is displayed.

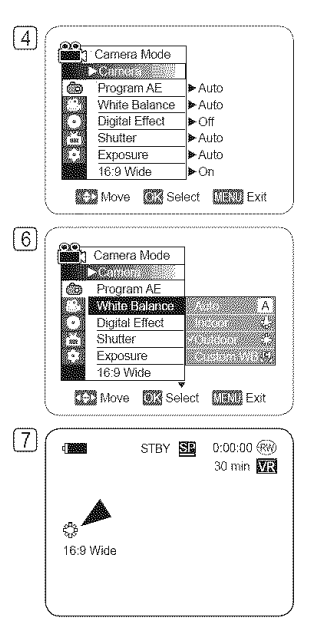

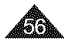

#### **Setting the Custom White** Balance

- \* You can adjust the white balance as you wish based on the recording environment.
- 1. Set **the** [Mode] switch to [DISC] or [CARD]. (SC-DC173(U)/DC175/DC575 only)
- 2. Set the [Power] switch to [ a. (Camera)].
- 3. Press the [MENU] button.
	- The menu list will appear.
- 4. Move the [Joystick] up or down to select <Camera>, then press the [Joystick].
- 5. Move the [Joystick] up or down to select <White Balance>, then press the [Joystick].
- 6. Move the [Joystick] up or down to select <Custom WB>, then press the [Joystick].
	- The <Set White Balance> will blink.
- 7. Place the subject under the desired lighting, then press the [Joystick].
	- The <Set White Balance> will disappear and the white balance setting will commence.
- 8. To exit, press the [MENU] button.
	- **•** Custom WB icon ( $\mathbb{E}_1$ ) is displayed.

- You can directly access the **White Balance** function by using the [Q.MENU] button.  $\rightarrow$  page 27
- The White Balance function will not operate in EASY.Q mode.
- Turn the Digital Zoom off (if necessary) to set a more accurate white balance.
- Reset the white balance if lighting conditions change.
- = During normal outdoor recording, setting to Auto may provide better results.

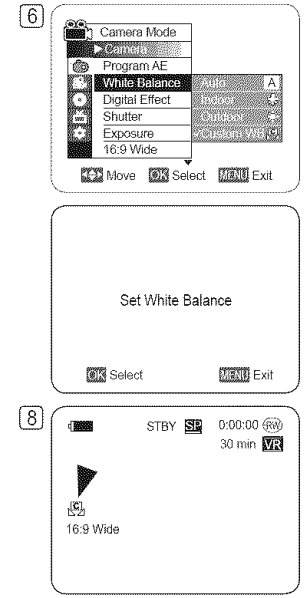

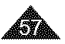

# **Applying Digital Effects**

- \* The **Digital Effect** function works only in Camera Mode. "page 26
- \* The Digital Effects enable you to give a creative look to your recording.
- $\clubsuit$  Select the appropriate Digital Effect for the type of picture that you wish to record and the effect you wish to create.
- °:\* There are 10 Digital Effect modes.
- 1. <Art> mode This mode gives the images a coarse effect,
- 2. <Mosaic> mode

This mode gives the images a mosaic effect,

3. <Sepia> mode

This mode gives the images a reddish-brown pigment.

- 4. <Negative> mode This mode reverses the colors, creating a negative image.
- 5. <Mirror> mode

This mode cuts the picture in half, using a mirror effect.

6. <BLK & WHT> mode

This mode changes the images to black and white.

7. <Emboss1> mode

This mode creates a 3D effect (embossing).

**8.** <Emboss2> mode

This mode creates a 3D effect (embossing) on the surrounding area of an image.

**9.** <Pastell> mode

This mode applies a pale pastel drawing effect to an image.

#### 10. <Pastel2> mode

This mode applies a pate pastel drawing effect to the surrounding area of an image.

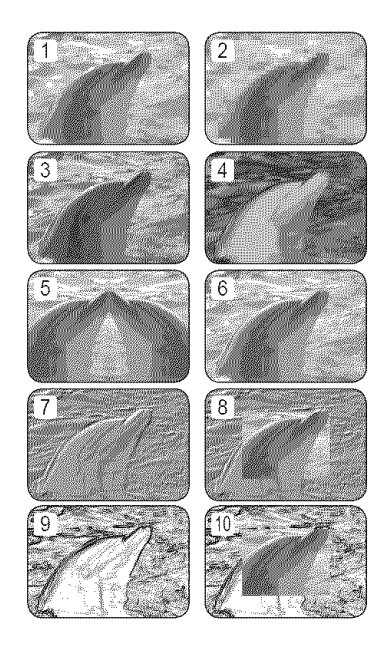

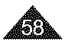

### **Selecting the Digital Effects**

- 1. Set **the** [Mode] switch to [DtSC]. (SD-DC173(U)/DC175/DC575 only)
- Set the [Power] switch to [ set (Camera)].
- 3. Press the [MENU] button.
	- = The menu list will appear.
- 4. Move the [Joystick] up or down to select <Camera>, then press the [Joystick].
- 5. Move the [Joystick] up or down to select <Digital Effect>, then press the [Joystick].
- 6. Move the [Joystick] up or down to select the desired Digital Effect option, then press the [Joystick].
	- = The disptay mode is set to the selected mode.
- 7. To exit, press the [MENU] button.

- = The **Mosaic,** Mirror, Emboss2, and Pastel2 modes are not available while DIS or Color Nite is in use.
- **EXECT Digital Effect** modes are not available while **EASY.Q** is in use.
- = Once DIS, EASY.Q, Color Nite is set, **Mosaic, Mirror,** Emboss2, or Pastel2 mode will be released.
- = Digital Zoom is not available in the **Mosaic, Mirror,** Emboss2, or Pastel2 mode.
- = **Mirror** mode is not available in the 16:9 Wide mode. (SC-DC173(U)/DC175/DC575 only)
- <sup>2</sup> 16:9 Wide mode is not available in the Digital Effects mode. (SC-DC171 only)

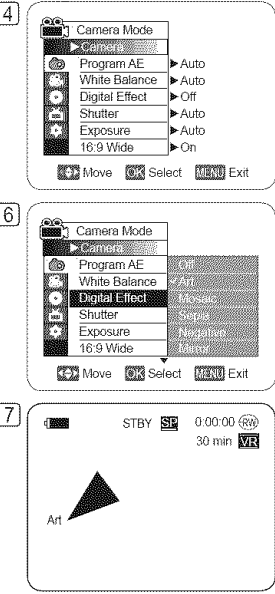

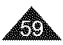

### Setting the 16:9 Wide mode (16:9 Wide)

- $\div$  The 16:9 Wide function works only in Camera Mode.  $\rightarrow$  page 26
- \*:\* Select to record a picture to be played back on a 16:9 Wide TV.
- \*:o 16:9 Wide is the default setting for models SC-DC173(U)/DC175/DC575.
- 1. Set the [Mode] switch to [DISC]. (SC-DC173(U)/DC175/DC575 only)
- 2. Set the [Power] switch to [ subset Camera)].
- 3. Press the [MENU] button.
	- . The menu list will appear.
- 4. Move the [Joystick] up or down to select <Camera>, then press the [Joystick].
- 5 Move the [Joystick] up or down to select <16:9 Wide>, then press the [Joystick].
- 6. To activate the 16:9 Wide function, move the [Joystick] up or down to select <On>, then press the [Joystick].
	- , If you do not want to use the 16:9 Wide functiom set the <16:9 Wide> menu to <Off>.
- 7. Toexit, press the [MENU] button.
	- The display mode is set to the selected mode.

- = **Mirror** mode is not available in the 16:9 Wide mode. (SC-DC173(U)/DC175/DC575 only)
- Digital Zoom and Color Nite is not available in the 16:9 Wide mode. (SC-DC173(U)/DC175/DC575 only)
- The 16:9 Wide mode is not available while DIS, EASY.Q or Digital Effect is in use. (SC-DC171 only)
- = if you set Color Nite, DI& EASY.Q or Digital Effect while 16:9 Wide mode is set, 16:9 Wide mode will be released. (SC-DC171 only)

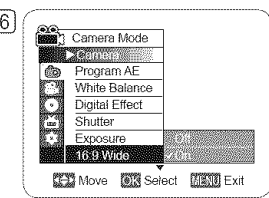

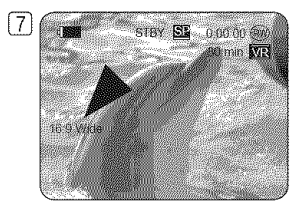

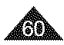

# **Setting the Digital Image Stabilizer (DIS)**

- ↔ The DIS function works only in Camera Mode. IPage 26
- $\clubsuit$  DIS (Digital Image Stabilizer) is a function that compensates for any shaking or hand movement while holding the DVD Camcorder (within reasonable limits).
- $\div$  It provides more stable pictures when:
	- Recording with the zoom (Digital Zoom is not available in the DIS mode.)
	- Recording a small object close-up
	- Recording and walking at the same time
	- Recording through the window of a vehicle
- 1. Set the [Mode] switch to [DISC]. (SC-DC173(U)/DC175/DC575 only)
- 2. Set the [Power] switch to [<sup>2</sup> (Camera)].
- 3. Press the [MENU] button.
	- = The menu list will appear.
- 4. Move the [Joystick] up or down to select <Camera>, then press the [Joystick] ......... .....
- 5 Move the [Joystick] up or down to select <DIS>, then press the [Joystick].
- 6. To activate the DIS function, move the  $JovstickJ$  up or down to select <On>, then press the [Joystick].
	- If you do not want to use the DIS function, set the <DIS> menu to <Off>.
- 7. Toexit, press the [MENU] button.
	- DIS icon (<sup>例</sup>) is displayed.

- You can directly access the DIS function by using the  $[Q.MENU]$  button.  $\rightarrow$  page 27
- Digital Zoom, Color Nite, Mosaic, Mirror, Emboss2, or Pastel2 is not available in the DIS mode.
- It is recommended that you deactivate the **DIS** function when using a tripod.
- If you use the DIS function, the picture quality may deteriorate.
- **EASY.Q** mode automatically sets the DIS to On.
- $\frac{1}{2}$  **16:9** Wide mode is not available in the **DIS** mode. (SC-DC171 only)  $\frac{1}{2}$  <sup>16:9</sup> Wide
- **DIS vide** mode is not available in the DiS mode. (00-DCTTT only)<br>■ DIS function in **16:9 Wide** mode may produce lower quality than in normal mode. (SC-DC173(U)/DC175/DC575 only)

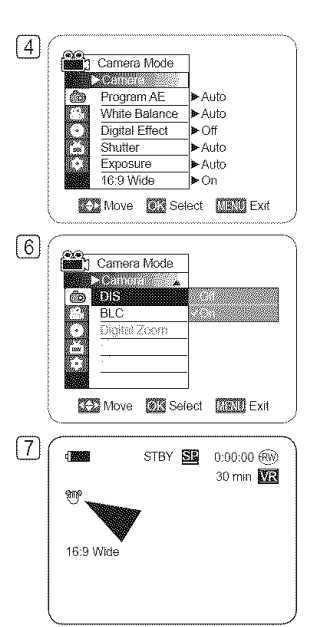

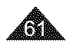

### Zooming In and Out with Digital Zoom (Digital Zoom)

- + The Digital Zoom works only in Camera **Mode.** "page 26
- + Zooming more than 34x (SC-DC171/DC173(U)/DC175 only) or 26x (SC-DC575 only) is achieved digitally, up to 1200x when combined with optical zoom.
- $\cdot \cdot$  The picture quality may deteriorate depending on how much you zoom in on the subject.
- $\div$  Please disable 16:9 Wide mode to use this function.  $\rightarrow$  page 60

### Selecting the Digital Zoom

- 1. Set the [Mode] switch to [DISC]. (SC-DC173(U)/DC175/DC575 only)
- 2. Set the [Power] switch to [<sup>22</sup> (Camera)].
- 3. Press the [MENU] button.
	- The menu list will appear.
- 4. Move the [Joystick] up or down to setect <Camera>, then press the [Joystick].
- 5. Move the [Joystick] up or down to select <Digital Zoom>, then press the [Joystick].
- 6. Move the **[Joystick]** up or down to select desired zoom value (Off, 100x, 200x, 400x or **6**  $\frac{200}{\text{Carnera Mode}}}$ 1200x), then press the [Joystick].
- 
- 7. To exit, press the **[MENU]** button.<br>
 When using the **[Zoom]** lever or **[Zoom]** button, an digital zoom indicator appears on<br>
the screen. • When using the **[Zoom]** lever or **[Zoom]** button, an digital zoom indicator appears on the screen.

- , Maximum zooming may result **in** lower picture quality.
- Digital Zoom is not available while DIS, EASY.Q, Color Nite, 16:9 Wide, Mosaic, Mirror, Emboss2, or Pastel2 is in use.
- Once Color Nite, EASY.Q, 16:9 Wide, Mosaic, Mirror, Emboss2, or Pastel2 is selected, Digital Zoom mode will be released. (The Digital Zoom mode wilt be backed up.)
- Once DIS is selected, Digital Zoom mode will be released.

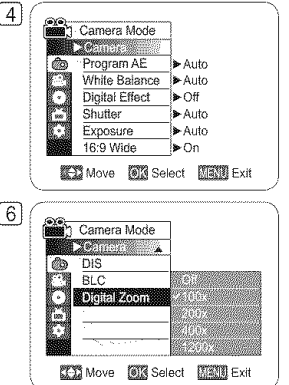

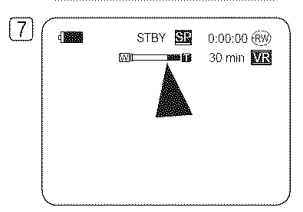

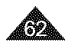

# **DVD** Camcorder: **Thumbnail index** and **Playlist**

### **What is the Thumbhail Index?**

- + The **thumbnail**index displays multiple titles scenes that have been recorded.
- $\clubsuit$  A title scene is created between the points where you start and stop a recording. Once deleted, you cannot recover the title scene again.

### Where Pevils & Dyp-RW(YR mode)

\* You can create a playlist on the same disc by gathering your favorite scenes from the recorded title scenes.

You can edit the playlist without changing the original recordings.

- $\cdot \cdot$  Even if the playlist is deleted, the original title scenes remain undeleted.
- $\cdot$  Up to 999 title scenes (chapters) can be registered on a playlist.

Example: You have recorded a few scenes on a DVD-RW in VR mode. You want to save the original recording, but you also want to create a digest by putting your favorite scenes together. In this case, you can create a playlist by selecting your favorite scenes, leaving the original recording as it is.

<sup>B</sup> A title scene is created between the points where you start and stop a recording.

Once deleted, you cannot recover the title scene again.

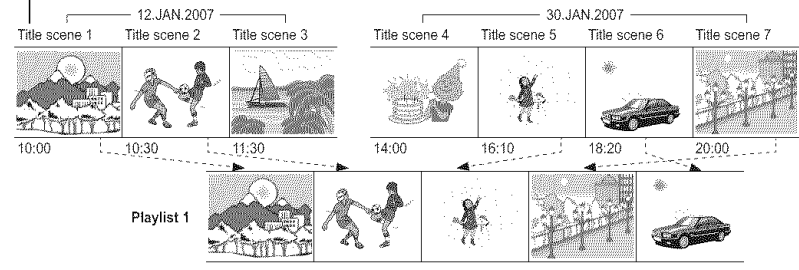

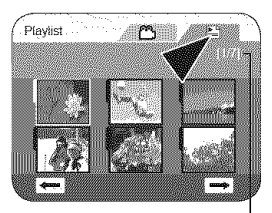

Current playlist/ Total playlist

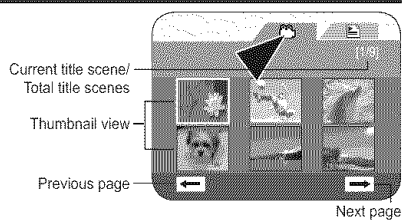

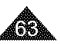

# **DVD** Camcorder

### Playing Title Seenes DYD-RW/+RW/-R DL

The recorded title scenes are displayed as a thumbnail index (multiple images) on the LCD Screen.  $\boxed{4}$ You can find the desired scene quickly using this convenient index.

If the TFT LCD screen is closed, you can view the recording through the viewfinder. Usethe Playback related buttons on the DVD Camcorder or on the remote control. (SC-DC175/  $DC575$  only)  $\rightarrow$  pages 65~66

- 1. insert the disc you want to view.
- 2. Open the LCD Screen.
- 3. Set the [Mode] switch to [DISC]. (SC-DC173(U)/DC175/DC575 only)
- 4. Set the **[Power]** switch to  $[\triangleright](\text{Player})]$ . [5]
	- The thumbnail index screen appears.
	- To change the current thumbnail page, use the [Joystick] to highlight the thumbnail page movement arrows then press the [Joystick] left or right to match the direction of the arrow.
	- Use the [MENU] button to adjust brightness or color of the LCD Screen. ~ page 36
- 5. Use the [Joystick] to select a title scene to be played, then press the [Joystick].
	- Tostop playback, move the [Joystick] down.

### Note

**During** playback, a displayed image may be paused for a while until the next image is shown.

### Adjusting the Volume DVD-RW/+RW/-R/+R DL

- + When you use the LCD Screen for playback\_ you can hear recorded sound from the built-in speaker.
- $\cdot$  When you hear sound once the disc is in play, use the [VOL  $\triangle$ , V] buttons to adjust the volume.
	- A volume level display will appear on the LCD Screen.
	- Levels may be adjusted from anywhere between **00** to 19.
	- If you close the LCD Screen while playing, you will not hear sound from the speaker.

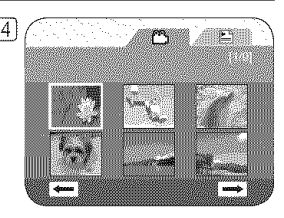

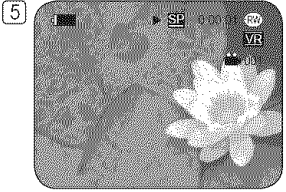

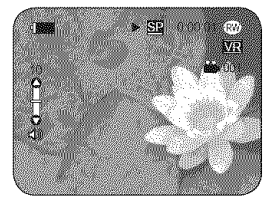

# **DVD** Camcorder

### Various Functions while in Player Mode DVD-RW/-RW/-R/+R DL

- \* These functions work only in Player Mode. = page 26
- \*:\* Play, Stilt, Stop, Fast Forward, Rewind, Forward Skip, and Reverse Skip functions are accessible using the remote control. (SC-DC175/DC575 only)
- + Slow playback is accessible only using the remote control. (SC-DC175/DC575 only)

### **Playback/Still/Sto\_**

- Press the [Joystick] to pause during playback.
- To resume playback, Press the [Joystick].
- To stop playback, move the [Joystick] down.
- $\sim$  You can also use the  $[$  H $\parallel$ ]  $\parallel$  **m** al buttons on the remote control. (SC-DC175/DC575 only)

### **Skip Playback (Forward/Reverse)**

- Move the [Joystick] left/right and hold during playback.
- When playing a disc, if you move the **[Joystick]** right and hold, it moves to the next scene. If you Move the *[Joystick]* left and hold, it moves to the beginning of the scene. One more press and hold makes it move to the beginning of the previous scene. If you move the **[Joystick]** left and hold at a portion 3 seconds from the start of scene, it moves to the beginning of the previous scene.
- You can also use the [l<[ ]/[  $\blacktriangleright$  ] buttons on the remote control. (SC-DC175/DC575 only)

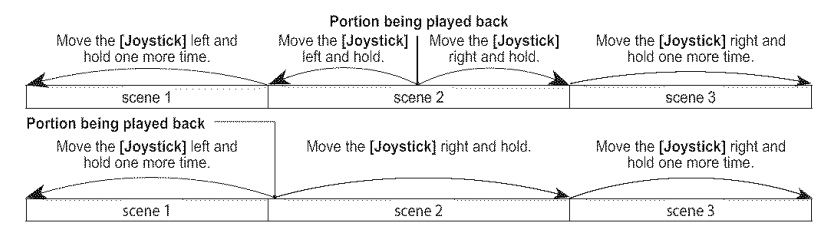

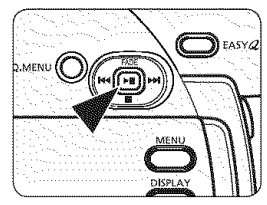

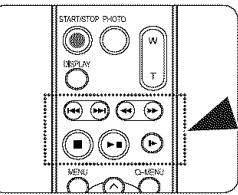

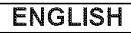

# **DVD** Camcorder

### **Picture Search** (Forward/Reverse)

- = Moving the [Joystick] left/right once while a disc **is** playing back wilt **increase**the play speed to approximately X2, and pressing twice plays at approx x16.
- \* When the number 1 appears on the OSD, it means X2 speed. When the number 2 appears on the OSD, it means X16 speed.
- To resume normal playback, press the [Joystick].
- You can also use the  $[ \cdot \cdot \cdot ] / [ \cdot \cdot \cdot ]$  buttons on the remote control. (SC-DC175/DC575 only)

### Slow Playback (Forward/Reverse) (SC-DC175/DC575 only)

### **Forward Slow Playback**

- **EXECUTE:** Press the  $\mathbb{I} \blacktriangleright \mathbb{I}$  button on the remote control during playback.
	- To resume normal playback, press the [ $\triangleright$  11] button.

- No sound will be heard during picture search or slow playback.
- **EXECT** In forward slow or playback, a rapidly moving subject in an image may be distorted.

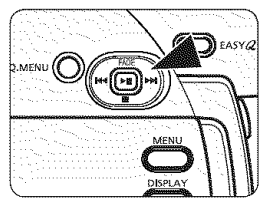

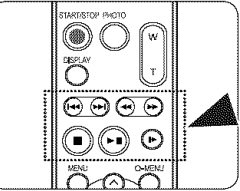

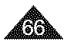

# **DVD** Camcorder

### Deleting a Title Scene (Delete) DVD-RW/+RW

- $\div$  Delete function works only in Player Mode. <sup>△</sup>page 26
- -:\* Individual or all title scenes can be deleted.
- 1. Set the [Mode] switch to [DISC]. (SC-DC173(U)/DC175/DC575 only)  $\boxed{4}$
- 2. Set the [Power] switch to  $[$   $\blacktriangleright$  [Player)].
	- = The thumbnail index screen appears.
- 3. Press the [Q.MENU] button.
- 4. Move the [Joystick) up or down to select <Delete>, then press the [Joystick).
- 5. Move the [Joystick] up or down to select <Select> or <Select All>, then press the [Jovstick].
	- $\bullet$  Select: Deletes individual title scenes.  $\boxed{5}$ To delete individual title scenes, use the [Joystick] to select title scenes to delete, then press the [Joystick].

The selected title scenes will be marked  $\leq$   $\widehat{m}$  >.

- = SelectAIh Deletes all title scenes. To delete all title scenes, simply press the [Joystick] after <Select All> is selected. All title scenes will be marked with  $\leq$   $m$ >.
- 6. Move the [Joystick] up to select <Execute>, then press the [Joystick].
	- $\blacksquare$  The <Delete?> message will appear. (7)
- 7. Move the [Joystick] left or right to select <Yes>, then press the [Joystick).
	- = All selected title scenes wilt be deleted.
	- **•** Related scenes in playlist will be deleted. (DVD-RW(VR mode only))

#### Note

A deleted title scene can not be recovered.

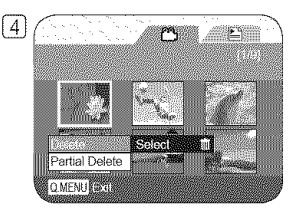

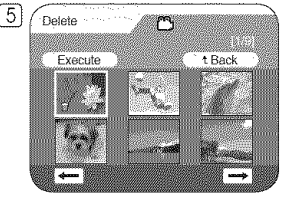

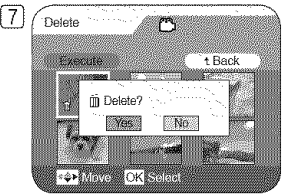

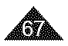

# **DVD** Camcorder

# Deleting a Section of a Title Scene (Partial Delete) DYD-RW(YR mode)

- $\div$  Partial Delete function works only in Player Mode.  $\leftrightarrow$  page 26 [4]
- $\div$  A title scene can be partially deleted.
- \* The editing function only works on a DVD-RW (VR Mode). You should format the DVD-RW to VR Mode before recording.  $\rightarrow$  page 42
- 1. Set the [Mode] switch to [DISC]. (SC-DC173(U)/DC175/DC575 only)
- 2. Set the **[Power]** switch to  $[$   $\blacktriangleright$  **[Player)].**
- 3. Press the [Q.MENU] button.
- 4. Move the [Joystick] up or down to select <Partial **Delete>,** then press the [Joystick].
- 4. Wove the **[Joystick]** to be writted select **select seat the best conduct** to delete partially from the thumbnail [5]<br>5. Move the **[Joystick]** to select a title scene you want to delete partially from the thumbnail index screen, then press the [Joystick].
	- , The Partial Delete screen will appear.
- 6. Use the [Joystick] to search the start point of deletion.
	- , Whenever you press the [Joystick] right, it toggles between forward at speed 1 and 2. Whenever you press the [Joystick] left, it toggles between backward at speed 1 and 2. (When the number 1 appears on the OSD, it means X2 speed. When the number 2 appears on the OSD, it means X16 speed.)
	- . When you press the [Joystick] up, the picture will advance one frame. When you press the **[Joystick]** down, the picture will go back one frame.
	- , Press the [Joystick] up and hold to play back the picture frame-by-frame forward. Press the **[Joystick]** down and hold to play back the picture frame-by-frame backward.
- 7. Press the [Joystick] at the start point to pause the screen.
- 8. Use the **[Joystick]** to search the end point of deletion.
- 9. Press the [Joystick] at the end point to pause the screen, then press the [Joystick] again.
	- , The message <Partial Delete?> witl appear.
- 10. Move the **[Joystick]** Ieft or right to select <Yes>, then press the **[Joystick].** [2009] 10. Move the **[Joystick]** 
	- The selected part of the title scene will be deleted.
	- , Use the [Joystick] to select <Back>, then press the [Joystick] to return to the thumbnail index screen. The contract of the contract of the contract of the contract of the contract of the contract of the contract of the contract of the contract of the contract of the contract of the contract of the co

- A deleted part of the title scene can not be recovered.
- When you press the **[MENU]** button during partial delete, it stops deleting and exits.

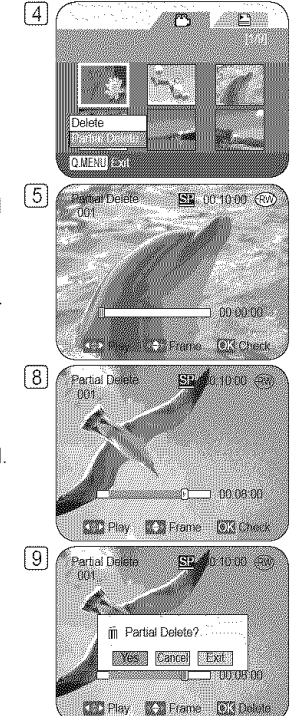

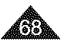

# **DVD** Camcorder: **Playlist**

### **Creating a New Playlist (New Playlist) EXP-RW(YR mode)**

- $\div$  This function works only in **Player Mode**.  $\rightarrow$  page 26 **and 20 [20]**
- °:\* The editing function only works on a DVD-RW (VR Mode). You should format the DVD-RW to VR Mode before recording.  $\rightarrow$  page 42
- 1. Set the [Mode] switch to [DtSC]. (SC-DC173(U)/DC175/DC575 only)
- 2. Set the [Power] switch to  $[$ **[** $)$ [Player]].
	- The thumbnail index screen appears. \_]
- 3. Move the [Joystick] up to highlight the thumbnail index screen icon  $(\mathbb{P}^n)$ , then move the **[Joystick]** right to highlight the playlist icon  $(\mathbb{E})$ .
- 4. Press the [Q.MENU] button.
- 5. Move the [Joystick] up or down to select <New Playlist>, then press the [Joystick].
	- The thumbnail index screen appears.
- 6. Use the  $Jovstick$  to select a scene to create, then press the  $Jovstick$ .  $\boxed{7}$ 
	- The selected scene will be marked with  $\langle \sqrt{\rangle}$
- 7. Move the [Joystick] up to <Add>, then press the [Joystick].
	- A new playtist will be created.

- Up to 99 playlist can be created.
- Up to 999 title scenes (chapters) can be registered on a playlist.

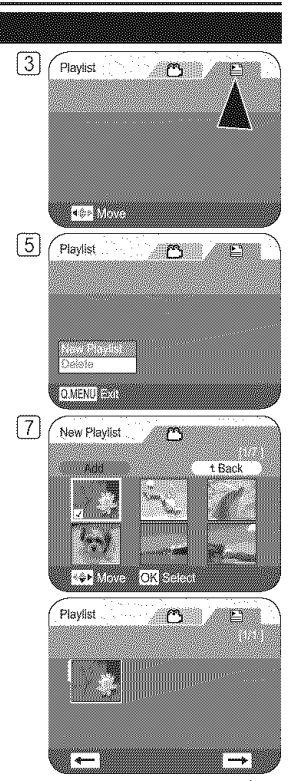

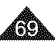

# **DVD** Camcorder: **Playlist**

# Playing the Playits DVD-RW(YR mode)

- + This function works only in Player **Mode.** "page 26
- \*:\* The playlist scenes are displayed in the form of a thumbnail **index**on the LCD Screen. If the LCD Screen is closed, you can view the recording through the viewfinder. Use the playback related buttons on the DVD Camcorder or on the remote control. (SC-DC175/DC575 only) ",pages 65~66
- \* The editing function only works on a DVD-RW (VR Mode). You should format the DVD-RW to VR Mode before recording.  $\rightarrow$  page 42
- 1. insert the disc you want to view.
- 2. Set the **[Mode]** switch to **[DISC]**. (SC-DC173(U)/DC175/DC575 only)
- 3. Set the [Power] switch to  $[$ **[** $)$ [Player]].
	- = The thumbnail index screen appears.
- 4. Move the [Joystick] up to highlight the thumbnail index screen icon ( $\approx$ ), then move the  $\pm$  $[Joystick]$  right to highlight the playlist icon  $(E)$ .
	- The playlist scenes will be displayed in the form of a thumbnail index.
- 5. Use the [Joystick] to select a playlist to be played, then press the [Joystick].
- 6. Use the [Joystick] to select a playlist scene to be played, then press the [Joystick].
	- = It moves to the <Scene> menu after playing scenes from the selected one to the last one in the playiist.
- 7. Press the [VOL  $\triangle$ ,  $\Psi$ ] buttons to adjust volume.
	- = The sound will be heard through the built-in speaker.

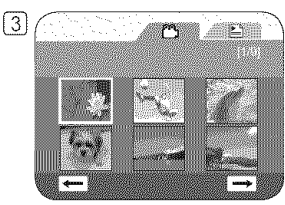

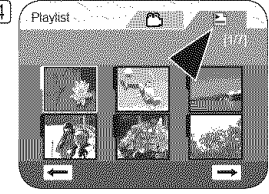

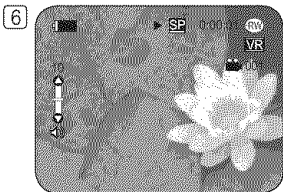

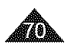

# **DVD** Camcorder: **Playlist**

### **Deleting a Playlist (Delete) DYD-RW(YR mode)**

- \*:\* **Delete** function works only in Player Mode. ",page 26
- \* You can delete undesired playlists.
- \* The editing function only works on a DVD-RW (VR Mode). You should format the DVD-RW to VR Mode before recording.  $\rightarrow$  page 42
- 1. Set the [Mode] switch to [DISC]. (SC-DC173(U)/DC175/DC575 only)
- 2. Set the [Power] switch to [D](Player)].
	- = The thumbnail index screen appears.
- 3. Move the [Joystick] up to highlight the thumbnail index screen icon  $(\mathbb{S}^n)$ , then move the **[Joystick]** right to highlight the playlist icon  $(\mathbb{E})$ .
	- = The playlist scenes wilt be displayed in the form of a thumbnail index.
- 4. Press the [Q.MENU] button.
- 5. Move the [Joystick] up or down to select <Delete>, then press the [Joystick].
- 6. Move the [Joystick] up or down to select <Select> or <Select All>, then press the [Joystick].
	- = Select: Deletes an individual playlist. To delete a playlist, use the **[Joystick]** to select a playlist to delete, then press the [Joystick].

The selected playlist will be marked with  $\leq$   $\widehat{m}$ >.

- **Example 2** Select All: Deletes all playlists. To delete all playlists, simply press the [Joystick] after <Select All> is selected. All the selected playlists will be marked with  $\leq$   $\widehat{m}$ >.
- 7. Move the [Joystick] up to select <Execute>, then press the [Joystick].
	- = <Delete?> message will appear.
- 8. Move the [Joystick] left or right to select <Yes>, then press the [Joystick].
	- = All selected playtists wilt be deleted.

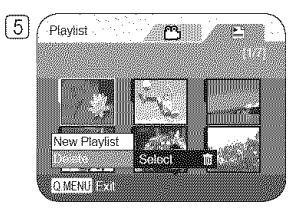

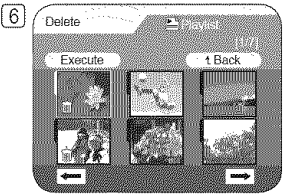

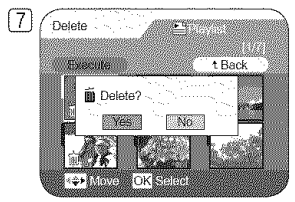

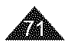

# **DVD** Camcorder: **Playlist**

### Adding Scenes to Playlist (Scene-Add) DYD-RW(YR mode)

- $\div$  This function works only in Player Mode. ₩page 26
- \* You can add more scenes to an existing playlist.
- \* The editing function only works on a DVD-RW (VR Mode). You should format the DVD-RW to VR Mode before recording. "page 42
- 1. Set the [Mode] switch to [DISC].  $(SC-DC173(U)/DC175/DC575 \text{ only})$  [6]
- 2. Set the [Power] switch to [▶(Player)].
	- = The thumbnail index screen appears.
- 3. Move the [Joystick] up to highlight the thumbnail index screen icon  $(\mathbb{P}^n)$ , then move the [Joystick] right to highlight the playlist icon  $(\mathbb{E})$ .
	- The playlist scenes will be displayed in the form of a thumbnail index.
- 4. Use the [Joystick] to select the playtist to which you wish to add scenes, then press the [Joystick].
	- = The scenes inside the playlist wilt appear.
- 5. Press the [Q.MENU] button.
- 6. Move the [Joystick] up or down to select <Add>, then press the [Joystick].
	- = The title scenes to be added to the playlist will appear.
- 7. Use the **[Joystick]** to select the title scenes to be added to the playlist, then press the [Joystick].
	- $\blacksquare$  The selected scenes will be marked with  $\lt\lt\gt$ .
- 8. Move the [Joystick] up to select <Execute>, **then** press the [Joystick].
	- **Example 2** The message <Want to add?> will appear.
- 9. Move the [Joystick] left or right to select <Yes>, then press the [Joystick].
	- = The message <Now adding...> will appear.
	- The selected scenes will be added to the playlist. The new scene will be added as the last scene.

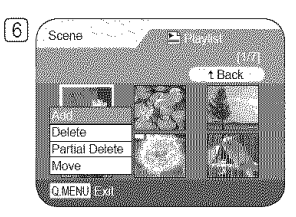

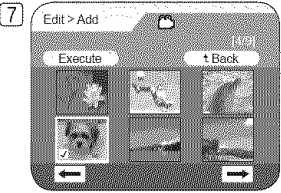

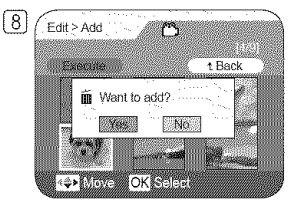

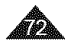
# **DVD** Camcorder: **Playlist**

### Changing the Order of Scenes within a Playlist (Scene-Move) DVD-RW/VR mode)

- + This function works only in Player **Mode.** \_page 26
- $*$  You can change the order of scenes within a playlist.
- \* The editing function only works on a DVD-RW (VR Mode). You should format the DVD-RW to VR Mode before recording.  $\rightarrow$  page 42
- 1. Set the [Mode] switch to [DISC]. (SC-DC173(U)/DC175/DC575 only)
- 2. Set the [Power] switch to  $[\triangleright]$ (Player)].
	- = The thumbnail index screen appears.
- 3. Move the **[Joystick]** up to highlight the thumbnail index screen icon  $(\mathbb{R}^n)$ , then move the **[Joystick]** right to highlight the playlist icon  $(\mathbb{E})$ .
	- = The playtist scenes wilt be displayed in the form of a thumbnail index.
- 4. Use the [Joystick] to select the playlist which contains the scenes whose order you want to change, then press the [Joystick].
	- = The scenes inside the playlist wilt appear.
- 5. Press the [Q.MENU] button.
- 6. Move the [Joystick] up or down to select <Move>, then press the [Joystick].
- 7. Use the [Joystick] to select the scene to be moved, then press the [Joystick].
	- $\blacksquare$  The selected scene will be marked with  $\lt\lt\gt$ . Also a bar next to the scene will appear.
- 8. Use the [Joystick] to move the bar to the position of your choice, then press the [Joystick].
	- **Fig.** The selected scene will be moved to the new position.
- 9. Move the [Joystick] up to select <Execute>, then press the [Joystick].
	- The message <Want to move?> will appear.
- 10. Move the [Joystick] left or right to select <Yes>, then press the [Joystick].
	- = The message <Now moving...> will appear.
	- = You can move the scenes as many times as you wish.

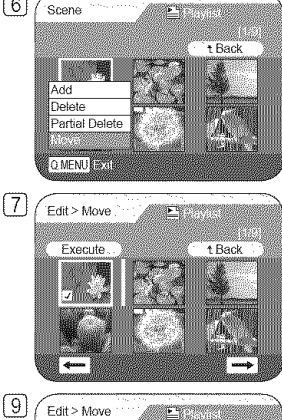

 $\overline{6}$ 

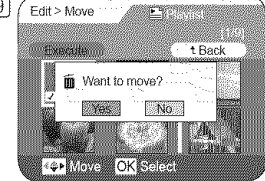

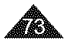

# **DVD** Camcorder: **Playlist**

### Deleting Scenes from a Playlist (Scene-Delete) DYD-RW(VR mode)

- $\div$  This function works only in Player Mode. "page 26
- \* You can delete scenes from a playlist.
- \* The editing function only works on a DVD-RW (VR Mode). You should format the DVD-RW to VR Mode before recording.  $\rightarrow$  page 42
- 1. Set the [Mode] switch to [DISC].  $(SC-DC173(U) / DC175/DC575 \text{ only})$  [6]
- 2. Set the [Power] switch to  $[$ **[** $)$ [Player)].
	- = The thumbnail index screen appears.
- 3. Move the [Joystick] up to highlight the thumbnail index screen icon  $(\mathbb{S}^n)$ , then move the **[Joystick]** right to highlight the playlist icon  $(\mathbb{E})$ .
	- = The playtist scenes wilt be displayed in the form of a thumbnail index.
- 4. Use the **[Joystick]** to select the playlist which contains the scenes to be deleted, then press the [Joystick].
	- = The scenes inside the playlist wilt appear.
- 5. Press the [Q.MENU] button.
- 6. Move the [Joystick] up or down to select <Delete>, then press the [Joystick].
- 7. Use the [Joystick] to select the scenes to be deleted, then press the [Joystick].
	- $\blacksquare$  The selected scenes will be marked with  $\lt\lt\gt$ .
- 8. Move the [Joystick] up to select <Execute>, then press the [Joystick].<br>• The message <Delete?> will appear.
	-
- = The message <Delete?> will appear. 9. Move the [Joystick] left or right to select <Yes>, then press the [Joystick].
	- **EXECUTE:** The message <Now deleting...> will appear.
	- = The selected scenes will be deleted.

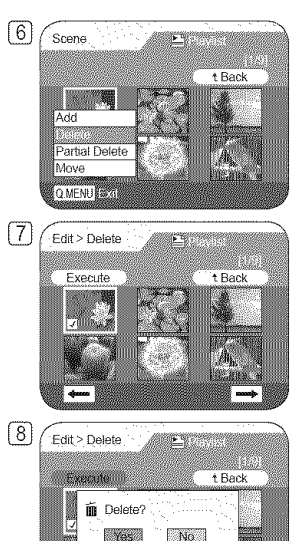

**OK SOCIAL CONSIDER** 

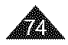

# **DVD** Camcorder: **Playlist**

#### Deleting a Section of a Playlist (Scene-Partial Delete) DYD-RW(YR mode)

- + This function works only in Player Mode. -page 26
- $*$  A scene inside the playlist can be partially deleted.
- $\div$  The editing function only works on a DVD-RW (VR Mode). You should format the DVD-RW to VR Mode before recording.  $\rightarrow$  page 42
- 1. Set the [Mode] switch to [DISC]. (SC-DC173(U)/DC175/DC575 only)
- 2. Set the [Power] switch to [[D](Player)].
	- = The thumbnail index screen appears.
- 3. Move the **[Joystick]** up to highlight the thumbnail index screen icon ( $\binom{68}{3}$ , then move the **[Joystick]** right to highlight the playlist icon  $(\mathbb{E})$ .
	- **EXECUTE:** The playlist scenes will be displayed in the form of a thumbnail index.
- 4. Use the [Joystick] to select the playlist which contains the scenes to be partially deleted, then press the [Joystick].
	- = The scenes inside the playlist wilt appear.
- 5. Press the [Q.MENU] button.
- 6. Move the [Joystick] up or down to select <Partial Delete>, then press the [Joystick].
- 7. Use the [Joystick] to select the scene to be partially deleted, then press the [Joystick].
	- = The Partial Delete screen will appear.

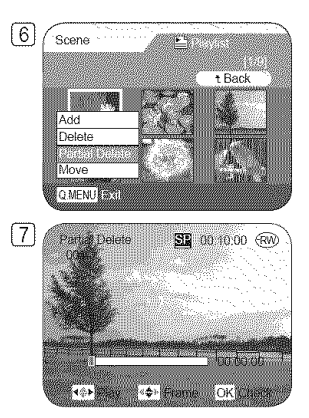

Continued  $\rightarrow$ 

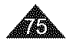

# **DVD** Camcorder: **Playlist**

- 8. Use the [Joystick] to search the start point of the scene to be deleted.
	- Whenever you press the [Joystick] right, it toggles between forward at speed 1 and 2. Whenever you press the **[Joystick]** left, it toggles between backward at speed 1 and 2. (When the number 1 appears on the OSD\_it means X2 speed. When the number 2 appears on the OSD, it means X16 speed.)
	- = When you press the [Joystick] up, the picture will advance one frame. When you press the [Joystick] down, the picture will go back one frame.
	- = Press the [Joystick] up and hold to play back the picture frame-by-frame forward. Press the [Joystick] down and hold to play back the picture frame-by-frame backward.
- 9. Press the **[Joystick]** at the start point to pause the screen.
- 10. Use the [Joystick] to search the end point of scene to be deleted.
- 11. Press the **[Joystick]** at the end point to pause the screen, then press the [Joystick] again.
	- = The message <Partial Delete?> will appear.
- 12. Move the[Joystick] left or right to select <Yes>, then press the [Joystick].
	- = The selected part of the scene witl be deleted.
	- = Use the [Joystick] to select <Back>\_ then press the [Joystick] to return to the thumbnail index screen.

#### Note

When you press the [MENU] button during partial delete, it stops deleting and exits.

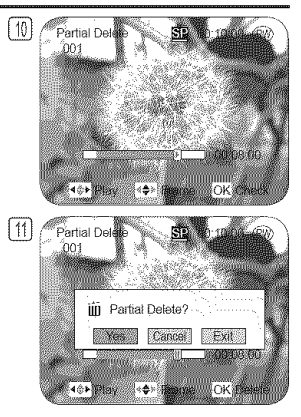

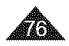

# **DVD** Camcorder: **Disc Manager**

#### Disc Information (Disc Info) DVD-RW/+RW/-R/+RDU

- $\div$  This function works in both Camera Mode and Player Mode. = page 26
- $\cdot$  It shows you disc information such as the disc name, disc type, disc format, etc.
- 1. Set the [Mode] switch to [DISC]. (SC-DC173(U)/DC175/DC575 only)
- 2. Set the [Power] switch to [ $\mathcal{Q}_k$  (Camera)] or  $[\mathcal{I}_k]$ (Player)].
- 3. Press the [MENU] button.
	- = The menu list will appear.
- 4. Move the [Joystick] up or down to select <Disc Manager>, then press the [Joystick].
- 5. Move the [Joystick] up or down to select <Disc Info>, then press the [Joystick].
	- = <Disc Name>, <Disc Type>, <Disc Format>, <Used Space> and <Free Space> will be displayed.
- 6. Press the [MENU] button to return to Disc Manager menu.

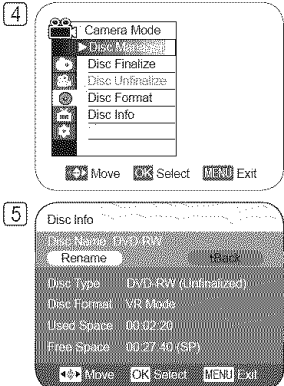

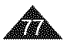

### Editing the Disc Name (Disc Info-Rename) DVD-RW/+RW/-R/+R DU

- 4° This function works in both Camera **Mode** and **Player Mode.** ",page 26
- \* You can specify a disc name.
- 1. Set the [Mode] switch to [DISC]. (SC-DC173(U)/DC175/DC575 only)
- 2. Set the [Power] switch to [ $\frac{d}{dx}$  (Camera)] or  $[$  [De](Player)].
- 3. Press the [MENU] button.
	- = The menu list will appear.
- 4. Move the [Joystick] up or down to select <Disc Manager>, then press the [Joystick].
- 5. Move the [Joystick] up or down to select <Disc Info>, then press the [Joystick].
- 6. Move the [Joystick] teft or right to select <Rename>, then press the [Joystick].
	- = Disc Name screen will appear.
- 7. Use the [Joystick] to move the cursor to <Delete>, then press the [Joystick] to delete the existing disc name.
- 8. Use the [Joystick] to select the desired characters and items, then press the [Joystick].
- 9. Use the [Joystick] to select <Done>, then press the [Joystick].
	- The Disc Name will be changed.
	- **EXECT:** Press the [MENU] button to return to Disc Manager menu.

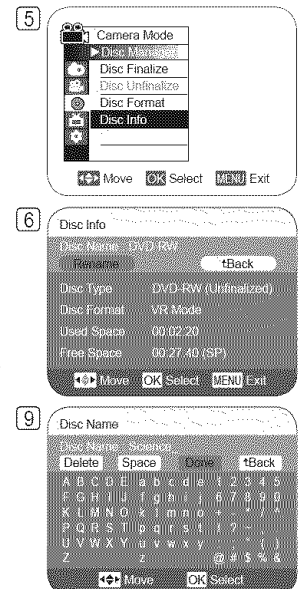

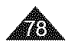

### Formatting a Disc (Disc Format) DVD-RW/+RW

- ↔ This function works only in Camera Mode. In page 26
- °:\* You can format a recorded disc to be used again. By formatting, alt existing data wilt be deleted.
- 1. Set the [Mode] switch to [DISC]. (SC-DC173(U)/DC175/DC575 only)
- 2. Set the [Power] switch to [ set (Camera)].
- 3. Press the [MENU] button.
	- = The menu list will appear.
- 4. Move the **[Joystick]** up or down to select <Disc Manager>, then press the [Joystick].
- 5. Move the [Joystick] up or down to select <Disc Format>, then press the [Joystick].
- 6. Move the [Joystick] up or down to select <Video Mode> or <VR Mode>, then press the [Joystick]. (DVD-RW only) Set the mode depending on the application.
	- = If you insert DVD-RW disc, the message <Disc format? (Video or VR) All files will be deleted!> will appear.

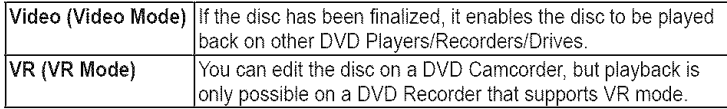

- = Refer to page 11 for Finalized disc compatibility.
- = If you insert DVD+RW disc message <Disc format? All files will be deletedt> wilt appear.
- 7. Move the [Joystick] left or right to select <Yes>, then press the [Joystick].
	- When formatting is complete, the message <Complete!> will appear.

- The Finalize/Format functions are not available when the battery level is between  $\Box$  and
- i Formatting will delete all the recorded contents on a disc. Be careful not to delete data by mistake.
- i Do not turn the power off in the middle of the formatting. The data recorded in disc may be damaged.
- i Be sure to use the AC power adapter when formatting a disc so that the DVD Camcorder does not turn off midway.

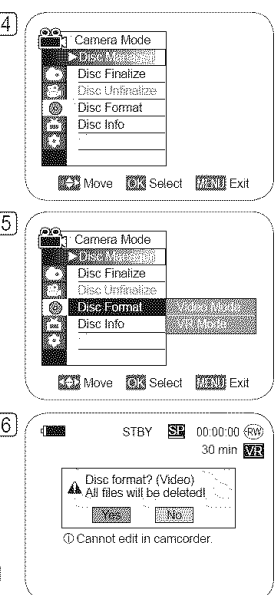

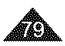

### Finalizing a Dise (Dise Finalize) DVD-RW/-R/+R DL

- + This function works only in Camera Mode. ",page 26
- \* To play the contents of a DVD-RW/-R/+R DL on other DVD Players/Recorders/Drives, you must finalize the disc. When finalizing, there should be enough power in the batteries. If an the AC Power adapter is to be used, make sure that the jack is properly connected. A power cut during finalizing may disrupt the disc from replaying.
- 1. Set the [Mode] switch to [DISC]. (SC-DC173(U)/DC175/DC575 only)
- 2. Set the **[Power]** switch to [ sat (Camera)].
- 3. Press the [MENU] button.
	- The menu list will appear.
- 4. Move the **[Joystick]** up or down to select <Disc Manager>, then press the **[Joystick]**.
- 5. Move the [Joystick] up or down to select <Disc Finalize>, then press the [Joystick].
- 6. Move the [Joystick] left or right to select <Finatize>, then press the [Joystick].
	- The message <**Finalizing, please wait...>** will appear. When finalizing is complete, **The Complete** Consect\_EXITSelect\_EXITSelect\_EXITSelect\_EXITSelect\_EXITSelect\_EXITSelect\_EXITSelect\_EXITSelect\_EXITSelect\_EXITSelect\_EXIT the message <Complete!> will appear.

#### Warning!

During finalizing, do not cause impact or vibration to your DVD Camcorder. This could cause a malfunction.

#### **Notes**

- The Finalize/Format functions are not available when the battery level is between  $\Box$ and  $\Box$
- Once finalized, the title scenes or playlists in the disc cannot be deleted or edited. **Exit in the CO**S Select **LEXIE** Exit
- , Time required for finalizing may differ by disc type.
- Refer to page 11 for finalized disc compatibility.
- , Playback is not guaranteed in all DVD Players/Recorders/Drives. For compatibility details, refer to your DVD Players/Recorders/Drives owner's manual,
- , Once the DVD-R/+R DL disc is finalized, you cannot re-record it in the DVD Camcorder.
- You may play back DVD+RW discs on other devices without finalizing them.
- , You can not make an additional recording on a DVD-RW disc without unfinalizing it after it is finalized.

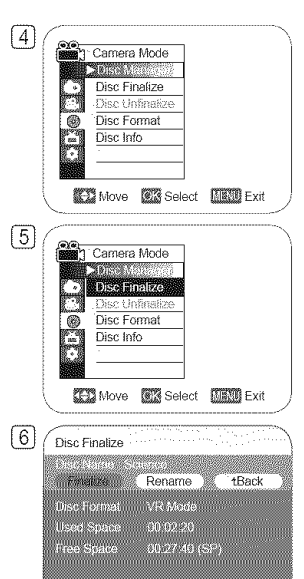

**KON MOVEM OK SERIES MENU LET** 

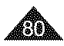

#### **I** ENGLISH **I**

# **DVD** Camcorder: **Disc Manager**

# Plaving Back on a PC with DVD drive

- + The DVD disc can be played on a PC with a DVD running media (DVD drive).
- 1. Turn on your PC.
- 2. Insert a finalized disc into the DVD drive of the PC.
	- DVD playback application software starts and the disc will play.
	- **•** If DVD playback application does not start automatically, run the application by  $P^C$ navigating through the Start menu.

#### **Notes**

- Use a DVD drive compatible with 3 1/2 inch (8cm) discs.  $\rightarrow$  page 123
- DVD playback application software such as 'Windows Media Player', 'CyberLink PowerDVD', etc. should have been installed before playing back a disc.
- Microsoft, Windows and Windows logo are registered trademarks of Microsoft Corporation incorporated in the United States and/or other countries.
- PowerDVD and other company and product names mentioned in this manual are registered trademarks used for identification purposes only, and remain the exclusive property of their respective owners.
- Video and audio may pause or skip when you play back a DVD disc on your PC In this occurs, copy the data into your hard disk drive.
- A DVD-RW disc recorded in VR mode can not play back on your PC.

# Playing back a finalized disc on a DVD Player/Recorder

#### To Playback a disc

You can playback finalized DVD-R/-RW (Video mode)/+R DL discs on DVD Players/Recorders.

Playback is not guaranteed in all DVD Players/Recorders. For compatibility details, refer to your DVD Player/Recorder **owner'** s manual,

Most DVD Players/Recorders can play back a DVD+RW disc that has not been finalized.

- Refer to the page 11 for finalized disc compatibility.
- 1. Turn on the DVD Player/Recorder.
- 2. Insert the finalized DVD disc into the tray of a DVD Player/Recorder.
	- It may start playing automatically or press the PLAY button to start.
	- For further details on playing back DVD discs, refer to the DVD Player/Recorder user's manual.

#### To Playback DVD-RW discs recorded in VR mode:

A finalized DVD-RW in VR mode can be played back using a DVD Recorder which is capable of playing VR mode DVD-RW discs in VR mode.

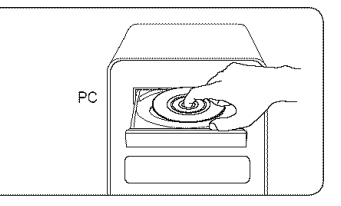

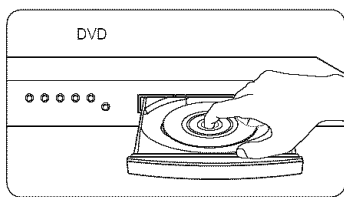

# Unfinalizing a Disc (Disc Unfinalize) **EXP-RUD**

- + This function works only in Camera **Mode.** "\*page 26
- \*.\*\*If a DVD-RW disc had been finalized in the VR mode or Video mode, you can unfinaiize the disc for further recording.
- $\clubsuit$  When unfinalizing, there should be enough power in the batteries. If an AC Power adapter is to be used, make sure that the jack is properly connected.
- 1. Set the [Mode] switch to [DISC]. (SC-DC173(U)/DC175/DC575 only)
- 2. Set the [Power] switch to [ ... (Camera)].
- 3. Press the [MENU] button.
	- = The menu list will appear.
- 4. Move the [Joystick] up or down to select <Disc **Manager>,** then press **the** [Joystick].
- 5. Move the [Joystick] up or down to select <Disc Unfinalize>, then press the [Joystick].
- 6. Move the [Joystick] left or right to select <Unfinalize>, then press the [Joystick].
	- = The message <Unfinalizing, please wait...> will appear. When unfinafizing is complete, the message <Complete!> will appear.

- The Finalize/Format functions are not available when the battery level is between  $\Box$ and  $\Box$ .
- = During unfinalizing, do not cause impact or vibration to your DVD Camcorder. This could cause a malfunction.

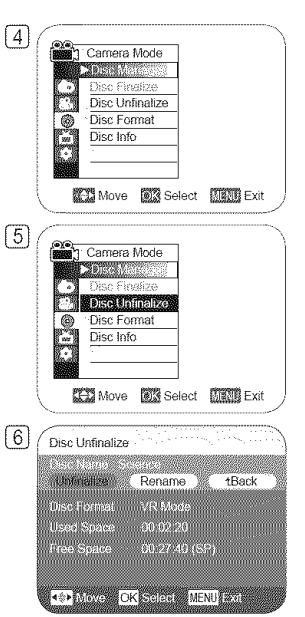

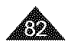

### Setting the AV In/Out (SC-DC175/DC575 only)

- **↑ AV In/Out function works only in Player Mode.** In page 26
- $\cdot$  AV in/Out setting enables you to record signals from external sources. Also you can send your videos to external devices for recording or playback.
- 1. Set the [Mode] switch to [DISC].  $\sqrt{4}$
- 2. Set the [Power] switch to  $[$ **[** $)$ [Player)].
- 3. Press the [MENU] button.
	- = The menu list will appear.
- 4. Move the [Joystick] up or down to select <Record>, then press the [Joystick].
- 5. Move the [Joystick] up or down to select  $\leq N$  in/Out>, then press the [Joystick].
- 6. Move the [Joystick] up or down to select <Out> or <AV In>, then press the [Joystick].
	- <sup>=</sup> <Out>: Select this when copying or playing back the contents of this camcorder onto the external device.<br> **EXECT:** <AV In>: Select this when recording the contents of an external device to the DVD
	- Camcorder.
	- = Toexit, press the [MENU] button.

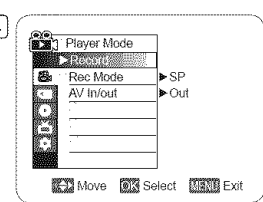

 $\sqrt{6}$ 

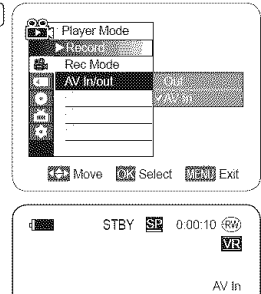

8TBY [] 000/0,@¢\_

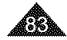

#### **Viewing Recordings on a TV**

 $\div$  The Playback function works only in Player Mode. - page 26

### **Playing** back on a TV Monitor

- $\div$  To play back a disc, the television must be NTSC compatible.  $\rightarrow$  page 115
- $\cdot$  We recommend that you use the AC Power adapter as the power source for the DVD Camcorder.

### Connecting to a TV that has Audio/Video Input Jacks

- 1. Connect the DVD Camcorder to your TV with the AV cable.
	- **F** The yellow jack: Video
	- The white jack: Audio(L)-mono
	- $\blacksquare$  The red jack: Audio(R)
	- , If you connect to a mono TV\_connect the yellow jack (Video) to the video input of the TV and the white jack (Audio L) to the audio input of the TV.
- 2. Set the [Mode] switch to [DISC]. (SC-DC173(U)/DC175/DC575 only)
- 3. Set the **[Power]** switch to **[De]**(Player)].
- 4. Turn on the TV and set the TV/VIDEO selector on the TV to Video.
	- Refer to the TV user's manual.
- 5. Play the disc.  $\rightarrow$  pages 65~66

#### **Note**

If you connect the cable to the AV jack, you will hear sound from the DVD Camcorder's speakers.

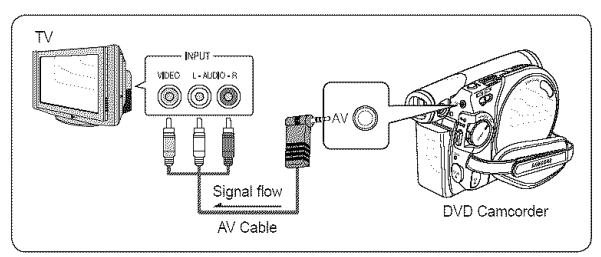

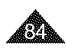

#### **Connecting to** a **TV that** has no Audio/Video **input Jacks**

- \* You can connect your DVD Camcorder to a TV through a VCR.
- 1. Connect **the** DVD Camcorder to your VCR with the AV cable.
	- The yellow jack: Video
	- The white jack: Audio(L)- Mono
	- The red jack: Audio(R)
- 2. Connect a TV to the VCR.
- 3. Set the [Mode] switch to [DISC]. (SC-DC173(U)/DC175/DC575 only)
- 4. Set the [Power] switch to  $[$ **[** $)$ [Player]].
- 5. Turn on both the TV and VCR
	- Set the input selector on the VCR to Line.
	- Select the channel reserved for your VCR on the TV set.
- 6. Play the disc. "pages 65~66

#### Note

If only a mono audio input is available on the VCR, use the audio cable with the white jack (Audio L).

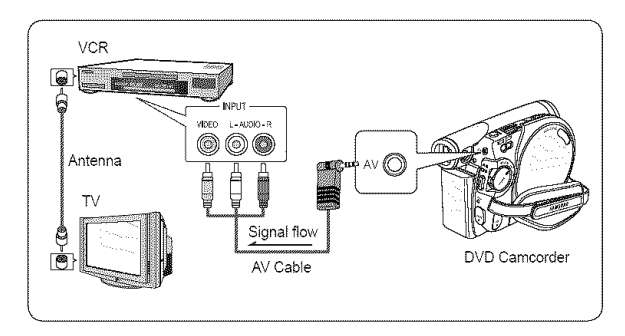

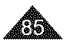

# **DVD** Camcorder: Connection

### **Copying a Disc onto a Tape**

- $\div$  The copying function works only in **Player Mode**.  $\rightarrow$  page 26
- $\cdot \cdot \cdot$  Connect your DVD Camcorder to a VCR using the AV jack to dub the recording from a disc onto a VCR tape.
- $\div$  Set the <AV In/Out> to <Out> before copying to an external device.  $\rightarrow$  page 83
- 1. Set the [Mode] switch to [DISC]. (SC-DC173(U)/DC175/DC575 only)
- 2. Set the **[Power]** switch to **[**■[Player]].
- 3. insert the disc you want to copy in your DVD Camcorder.
- 4. insert a new tape in your VCR.
- 5. Connect **the** DVD Camcorder to your VCR with AV cable.
	- = Connect the AV cable to the input jack on your VCR
	- = The yellow jack: Video
	- = The white jack: Audio(L)-mono
	- = The redjack: Audio(R)
- 6. Press the Record button on your VCR to start recording. "pages  $65~66$
- 7. Play the disc on your DVD Camcorder. Please refer to page 64 for details on playback.
	- Set the <TV Display> to <Off> in the menu. "page 38

#### When Copying is Complete:

Stop recording on your VCR, then move the **[Joystick]** down on your DVD Camcorder.

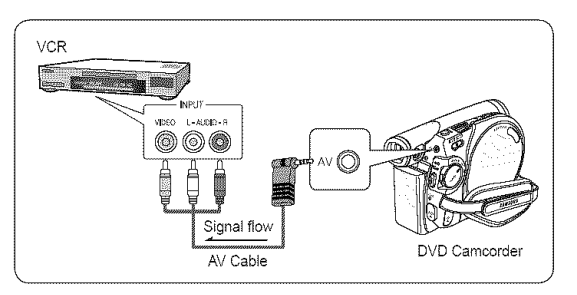

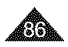

### **Using the Voice Plus**

- \* The Voice Plus function works only in Player mode. page 26
- $\cdot$  This function enables you to narrate over a pre-recorded disc via the DVD Camcorder's microphone.
- \* When dubbing a DVD to other AV devices (DVD Recorder, VCR), the Voice Plus feature dubs your voice from the internal microphone of the DVD Camcorder, instead of copying the existing audio on the DVD.
- 1. Connect the DVD Camcorder to your AV device with AV cable. **'-page** 86 "
- 2. Set the [Mode] switch to [DISC]. (SC-DC173(U)/DC175/DC575 only)
- 3. Set the **[Power]** switch to  $[\triangleright](\text{Player})$ ].
- 4. insert the disc you wish to play back in this DVD Camcorder.
- 5. Press the [Record Start/Stop] button on a point where you want to start the Voice Plus feature during playback.
	- Voice Plus icon ( $\left( \frac{1}{2} \right)$ ) is displayed and <**Voice Plus>** will blink for a while.
	- = Sound signals incoming from the internal microphone will be dubbed to a connected AV device, instead of copying the pre-recorded sound on a disc.
- 6. Tocancel, press the [Record Start/Stop] button again.

- Voice Plus is available only when the AV cable is connected. If a USB cable (SC-DC173(U)/ DC175/DC575 only) is connected, the **Voice Plus** function may not operate properly.
- = if you perform Stop, Play/Still, REW, or FF while the Voice Plus function is being executed, the Voice Plus function witl be deactivated.
- = When the Voice Plus function is in progress, the [MENU] button or [PHOTO] button does not work.
- The Voice Plus function does not affect the original sound on the recorded disc.
- = Sound is transferred from the internal microphone on this DVD Camcorder to the connected AV device, when using the **Voice Plus** function. Make sure the microphone is not covered or blocked in any way.
- Adjust the sound volume on the connected external device. (TV, audio system etc.)
- Feedback may occur if the DVD Camcorder is placed near the speaker of an external device.
- Turn down the volume of the external device and keep the DVD Camcorder a reasonable distance away.

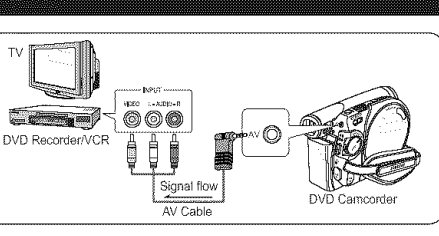

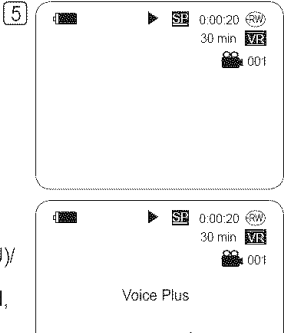

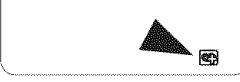

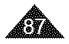

### Recording (Copying) a TV Program or Video Tape onto a Disc (SC-DC175/DC575 only)

- **Example:** The Recording (Copying) function works only in **Player Mode.**  $\rightarrow$  page 26
- ¢ Connect your DVD Camcorder to a VCR or a TV using the AV jack to record a TV program or copy a video tape to a disc. Set the AV In/Out before Recording (Copying).  $\rightarrow$  page 83

#### **Recording** (Copying) onto a Disc

- 1. Get your TV or VCR ready.
- 2. Connect the DVD Camcorder to your VCR or TV with AV cable.
	- Connect the AV cable to the output jack on your VCR or TV<sub>M</sub>
	- **•** The yellow jack: Video
	- The white jack: Audio (L) Mono
	- **•** The redjack: Audio (R)
- 3. Insert an empty disc in your DVD Camcorder.
	- Please refer to page 123 for selecting and formatting disc

#### To record from a VCR

- 4 Insert the tape to be played in your VCR.
	-
- 5. Start copying by pressing the [Record Start/Stop] button on your DVD Camcorder.
- 6. Press the PLAY button on your VCR to play the tape.

#### To record from a  $TV$

- 4 Select a TV channel to be recorded.
- 5. Start recording by pressing the **[Record Start/Stop]** button on your DVD Camcorder.

#### When Recording (Copying) is Complete:

Press the **[Record Start/Stop]** button on your DVD Camcorder to stop recording(copying).

- a If you operate the DVD Camcorder connected to another device, atways connect the DVD Camcorderto an AC outlet using the AC power adapter.
- Copy-protected contents such as Macrovision or unstable TV signals cannot be recorded on this DVD Camcorder.

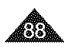

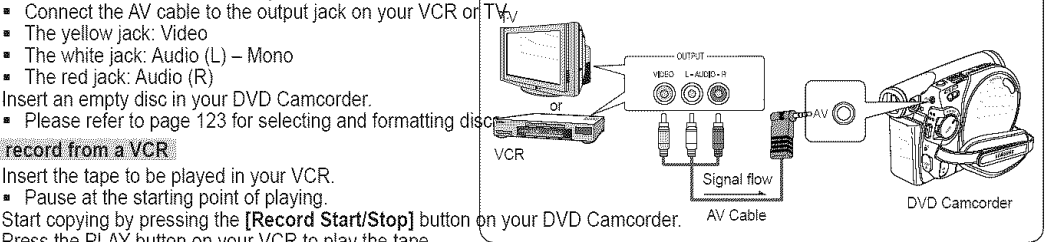

#### **I** ENGLISH **I**

# **Digital Still** Camera **Mode** (SC=DC173(U)/DCI75/DC575 **only)**

#### **Using a Memory Card (Usable Memory Card) (not supplied)**

- + This DVD Camcorder can use SD memory cards and MMC (Multi Media Cards). Some cards are not compatible depending on the memory card manufacturer and memory card type.
- + The Memory Card stores and manages Photo/Moving images recorded by the DVD Camcorder.
- \* Before inserting or ejecting the Memory Card, set the [Power] switch to [OFF] and open the LCD Screen.

#### **Memory** Card Functions

- ❖ Recording/Viewing Photo/Moving Images
- \* Protecting Images from accidental erasure (except MMC)
- $\cdot\cdot\cdot$  The MMC does not have a Protection Tab. When using the MMC, be careful not to edit or delete data by mistake.
- \*:- Deleting Photo/Moving images stored in Memory Card.
- \*:- Marking Photo Images with Print Information
- \* Formatting Memory Cards

#### Inserting a **Memory** Card

- 1. Open the Memory Card Cover.
- 2. insert the Memory Card into the slot until it softly clicks.
- 3. Close the Memory Card Cover.

### **Ejecting** a **Memory** Card

- 1. Open the Memory Card Cover.
- 2. Slightly push the Memory Card inwards to pop it out.
- 3. PulIthe Memory Card out of the slot and close the Memory Card Cover.

/¸¸=¸¸==¸==:=:¸\_:¸t¸ : g t¸?¸¸¸¸\_¸¸¸:¸¸¸i ::?T a B=::? ?= B=?='=?? i???i \_ii 1Ga=f,000,000,000bytes; actual formatted **capacity** may be ]ess as **the** internal firmware **uses** a portion of **the** memory.

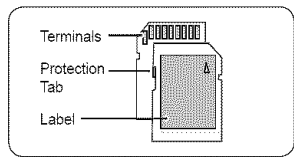

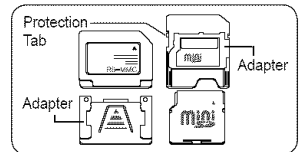

<RS MMC/Mini **SD>**

**RS MMC or Mini SD should be inserted by using** an Adapter (not supplied).

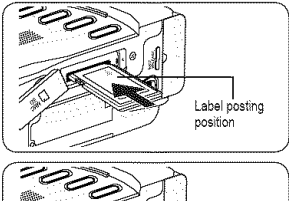

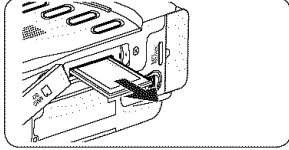

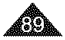

# **Digital Still** Camera **Mode** (SC-DC173(U)/DCI75/DC575 **only)**

#### Notes

- Do not apply excessive force when you insert/eject the Memory Card.
- Do not turn the power off while recording, loading, erasing photo images or formatting the Memory Card.
- Do not place the Memory Card near a strong electro-magnetic device.
- Do not allow metal substances to come in contact with the terminals on the Memory Card.  $\mathbf{z}$
- Do not bend, drop or apply strong shock to Memory Card.
- After removing the Memory Card from the DVD Camcorder, keep it in a soft case to prevent static shock.
- The data stored on the Memory Card may be changed or lost as a result of misuse, static electricity, electric noise or repair. Save important images separately. Samsung is not responsible for data loss due to misuse.
- = The DVD Camcorder supports 2GB SD/MMC and lower. SD/MMC above 2GB may not record or play properly.
- = 16:9 Wide mode is not available in M.Cam **Mode** and **M.Player Mode.** Because wide LCD supports only 4:3 mode.

### Structure of Folders and Files on the Memory Card

- \* The photo images that you recorded are saved in JPEG file format on the Memory Card.
- $\cdot$  The moving images that you recorded are saved in MPEG4 file format on the Memory Card.
- $\div$  Each file has a file number and all files are assigned to a folder.
	- A file number from DCAM0001 is sequentially assigned to each recorded image.
	- Each folder is numbered from 100SSDVC and recorded on the Memory Card.

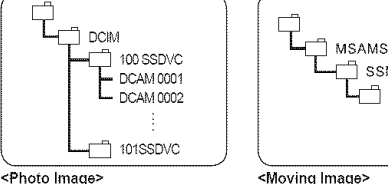

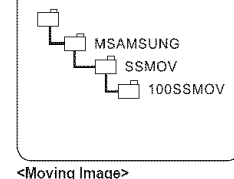

+ Afile name is stipulated by DCF(Design rule for Camera File system). DCF is an integrated image fite format for digital cameras: Image files can be used on all digital devices conforming to DCR

### Image **Format**

#### Photo Image

- Images are compressed in JPEG (Joint Photographic Experts Group) format.
- $\blacksquare$  The picture size is 800x600 or 1152x864 (SC-DC575 only).  $\blacksquare$  page 92

#### **Moving Image**

- Images are compressed in MPEG4 (Moving Picture Experts Group) format.
- The picture size is 720X480.

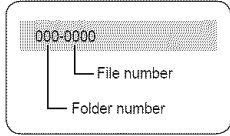

**<M.Player Mode>**

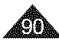

# **Digital Still** Camera **Mode** (SC=DC173(U)/DCI75/DC575 **only)**

# **Selecting the Photo Quality (Photo Quality)**

- **-:o** Photo Quality function works in both Player **Mode** and M.Cam **Mode.** '-\*page 26
- **-:\*** You can select the quality of a photo **image**to be recorded.

# Select the Photo Quality

- 1. Set the [Mode] switch to [DISC] or [CARD].
- 2. If the **[Mode]** switch is set to **[DISC]**, set the **[Power]** switch to **[**▶(Player)]. If the **[Mode]** switch is set to **[CARD]**, set the **[Power]** switch to **[20** (Camera)].
- 3. Press the [MENU] button.
	- = The menu list will appear.
- 4. Move the [Joystick] up or down to select <Memory>, then press the [Joystick].
- 5. Move the [Joystick] up or down to select <Photo Quality>, then press the [Joystick].
- 6. Move the [Joystick] up or down to select the desired photo quality (Super Fine, Fine or Normal), then press the [Joystick].
- 7. To exit, press the [MENU] button.
	- **•** The icon of the selected option is displayed.

# Number of Images that can be stored on a Memory Card

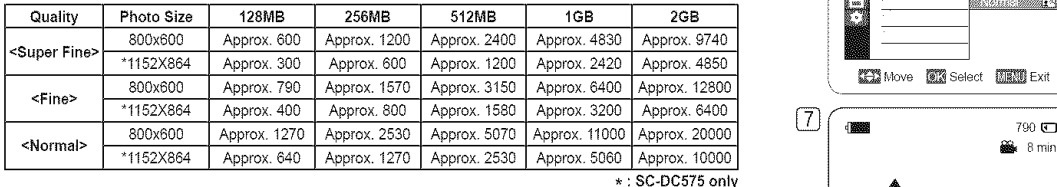

- $A = \begin{bmatrix} 1 & 1 & 1 \ 1 & 1 & 1 \end{bmatrix}$ You can directly access the Photo Quality function by using the [Q.MENU] button.  $\rightarrow$ page 27
- , The above approximate figures are based on number of images under normal recording conditions.
- Up to 20,000 Photo images (JPEG) can be stored in a memory card.

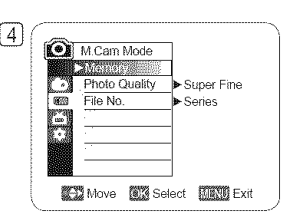

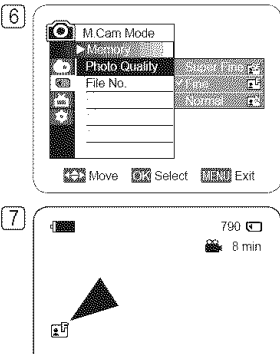

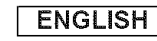

# **Digital Still** Camera **Mode** (SC-DC173(U)/DCI75/DC575 **only)**

### Setting the Photo Size (Photo Size) (SC-DC575 only)

- \* Photo Size function works only in M.Cam Mode. "page 26
- \* You can select the size of a photo image to be recorded.
- 1. Set the [Mode] switch to [CARD].
- 2. Set the [Power] switch to [.,(Camera)].
- 3. Press the [MENU] button.
	- = The menu list will appear.
- 4. Move the [Joystick] up or down to select <Memory>, then press the [Joystick].
- 5. Move the [Joystick] up or down to select <Photo Size>, then press the [Joystick].
- 6. Move the [Joystick] up or down to seiect the desired photo size (1152x864 or 800x600), then press the [Joystick].
- 7. To exit, press the **[MENU]** button.
	- The icon of the selected option is displayed.

- You can directly access the Photo Size function by using the [Q.MENU] button.  $\rightarrow$ page 27
- The number of recordable images varies depending on the recording environment.
- Regarding detailed image capacity, see page 91.
- = Photo images that are recorded at 1152X864 on your DVD Carncorder may not playback properly on other digital devices that do not support this photo size.
- = High resolution images use more memory than lower resolution images. Therefore the higher the resolution selected, the fewer wilt be the number of images available.

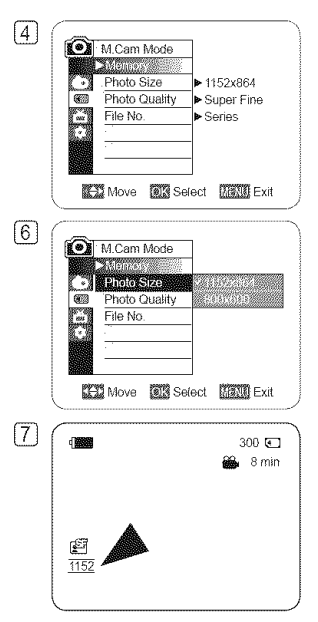

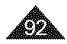

# **Digital Still** Camera **Mode** (SC=DC173(U)/DCI75/DC575 **only)**

### **Setting the File Number (File No.)**

- -:\* File Number setting works only in M.Cam Mode. "\*page 26
- $\cdot \cdot$  File Numbers are given to images in the order they were recorded when they are stored on the Memory Card.
- ❖ File numbers may be set as follows:
	- Series: When there are existing files, the new image will be named as the next number in the sequence.
	- Reset: When there are no flies stored on the Memory Card, the fite numbering starts from 0001.
- 1. Set the [Mode] switch to [CARD].
- 2. Set the [Power] switch to [2 (Camera)].
- 3. Press the [MENU] button.
	- = The menu list will appear.
- 4. Move the [Joystick] up or down to select <Memory>, then press the [Joystick].
- 5. Move the [Joystick] up or down to select <File No.>, then press the [Joystick].
- 6. Move the [Joystick] up or down to select the desired option (Series or Reset), then press the [Joystick].
	- = The selected option is applied.
- 7. Toexit, press the [MENU] button.

#### Note

When you set <File No.> to <Series>, each file is assigned with a different number so as to avoid duplicating file names.

It is convenient when you want to manage your flies on a PC.

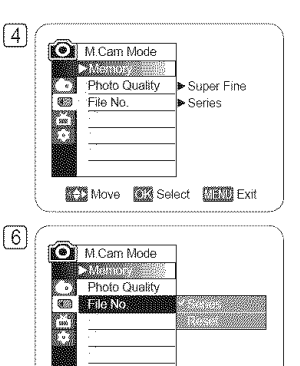

**【注】Move 圖像 Select 【圖像】 Exit** 

**ENGLISH** 

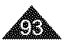

# **Digital Still** Camera **Mode** (SC-DC173(U)/DCI75/DC575 **only)**

### Taking a Photo Image (JPEG) on a Memory Card

- $\cdot \cdot$  You may take photo images while in M.Cam Mode and store the images on the Memory Card.  $\rightarrow$  page 26
- \* You can take photo images using the remote control. (SC-DC175/DC575 only)
- + Audio will not be recorded with a photo image on to the Memory Card.
- + Please check the protection tab setting on your memory card before recording. You may not be able to record when it is set to lock.
- 1. Insert the Memory Card.  $\rightarrow$  page 89
- 2. Set the [Mode] switch to [CARD].
- 3. Set the [Power] switch to [ set (Camera)].
- 4. After framing your subject, fully press the [PHOTO] button to take the picture.
	- = The picture is taken and saved into the Memory Card within a few seconds.
	- Taking another picture within this interval is not possible.
	- = The <Photo capture> indicator appears during the time it takes to save the image.

- Saved photo images will appear slightly larger than what is shown on the LCD screen when the photos are taken.
- = Photo images are saved in the Memory Card in an 800x600 or 1152x864 (SC-DC575 only) format.
- The number of photo images that can be stored depends on the quality of the image.

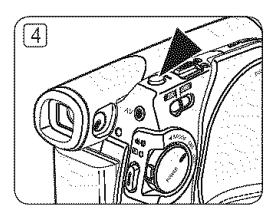

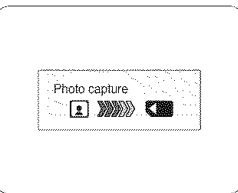

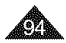

# **Digital Still** Camera **Mode** (SC=DC173(U)/DCI75/DC575 **only)**

### **Viewing Photo Images (JPEG)**

- + This function works only in M.Player Mode. '-\*page 26
- \* You can playback and view photo images recorded on a Memory Card.
- 1. Set the [Mode] switch to [CARD].
- 2. Set the [Power] switch to  $[$ **[** $)$ (Player)].
	- = The thumbnail index of photo images appears. If there are no recorded images on the Memory Card, <No file!> is displayed.
- 3. Use the [Joystick] to select a desired photo images, press the [Joystick].
	- = To change the current thumbnail page, use the [Joystick] to highlight the thumbnail page movement arrows then press the [Joystick] left or right to match the direction of the arrow.

#### To view a Single Image

- 1. Use the [Joystick] to select a desired photo image, then press the [Joystick].
- 2. Use the [Joystick] to search for the desired photo image.
	- To view the next image: move the [Joystick] right.
	- = Toview the previous image: move the [Joystick] left.
	- **EXECTS** FINITY DESIGNATION IS PRESS FINITY IS NOT A left/right and hold to search for an image quickly. Holding the [Joystick] left or right will not change the displayed image, but the file number will change untit the button is released. When the [Joystick] is released, the selected file will be displayed.
- 3. To return to thumbnail index, press the [MULTI DISP. ( $\Box$ )] button.

#### To view a Slide Show

- 1. Use the [Joystick] to select a desired photo image, then press the [Joystick].
- 2. Press the **IS.SHOWI** button in the single image display mode.
	- $\bullet$  All images will be played back consecutively for 2~3 seconds each.
	- The <Slide> is displayed. The Slide Show will start from the current picture. To stop the slide show, press the [S.SHOW] button again.

#### **Notes**

- Loading time may vary depending on the image size.
- Any large sized image taken with another camera will be displayed as a thumbnail image.

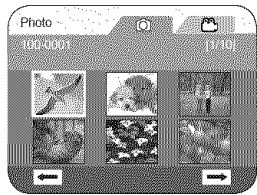

**ENGLISH** 

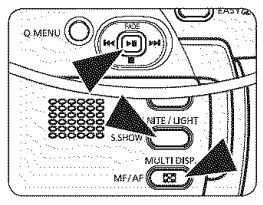

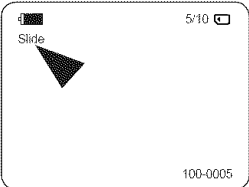

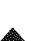

# **Digital Still** Camera **Mode** (SC-DC173(U)/DCI75/DC575 **only)**

#### **Protection from accidental Erasure (Protect)**

- \*:\* The **Protect** function works only in M.Player **Mode.** "\*page 26
- \* You can protect important images from accidental erasure. If you execute format, all images including protected images wilt be erased.
- 1. Set the [Mode] switch to [CARD].
- 2. Set the [Power] switch to  $[$ **E**](Player)].
	- = The thumbnail index of photo images appears. If there are no recorded images on the Memory Card, <No file!> is displayed.
- 3. Use the [Joystick] to select images to be protected.
- 4. Press the [MENU] button.
	- = The menu list will appear.
- 5. Move the [Joystick] up or down to select <Memory>, then press the [Joystick].
- 6. Move the [Joystick] up or down to select <Protect>, then press the [Joystick].
- 7. Move the [Joystick] up or down to select <On>, then press the [Joystick].
	- Toexit, press the [MENU] button.
	- The protection icon  $(\bigcap_{i=1}^{\infty})$  is displayed.

- You can directly access the Protect function by using the  $[Q, MENU]$ .  $\neg$  page 27
- Protected images will show the  $(\bigcap$ ) mark when they are displayed.
- If the write protection tab on the Memory Card is set to LOCK, you cannot set image protection.

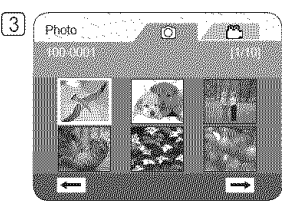

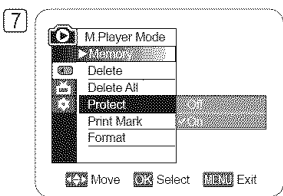

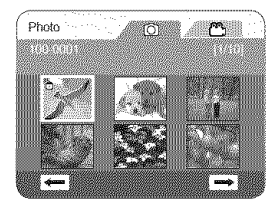

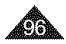

# **Digital Still** Camera **Mode** (SC-DC173(U)/DCI75/DC575 **only)**

### Deleting Photo Images and Moving Images (Delete)

- + The **Delete** function works only in M.Player Mode. ",page 26
- $\cdot \cdot$  You can erase the photo images and moving images recorded on the Memory Card.
- $\cdot$  If you want to delete protected images, you must first deactivate the image protection.
- \*:\* An image which has been deleted cannot be recovered.
- 1. Set the [Mode] switch to [CARD].
- 2. Set the [Power] switch to  $[$ **[** $)$ [Player)].
	- The thumbnail index of photo images appears. If there are no recorded images on the Memory Card, <No file!> is displayed.
- 3. Use the [Joystick] to select an image to be deleted.
- 4. Press the [MENU] button.
	- The menu list will appear.
- 5. Move the [Joystick] up or down to select <Memory>, then press the [Joystick].
- 6. Move the [Joystick] up or down to select <Delete>, then press the [Joystick].
	- The message <Delete?> will appear.
- 7. Move the [Joystick] left or right to select <Yes>, then press the [Joystick].
	- The selected image will be deleted.
	- Press the [MENU] button to finish setting.

#### **Notes**

- You can directly access the **Delete** function by using the [Q.MENU]. "page 27
- If an erroneous image file is found on the Memory Card, the message Memory card read error will be displayed. It may be caused by copying images from different digital devices.
- Formatting the Memory Card will delete all the stored images. "page 99
- To protect important pictures from accidental deletion, activate the image protection.  $\rightarrow$ page 96
- , Protected image cannot be deleted.

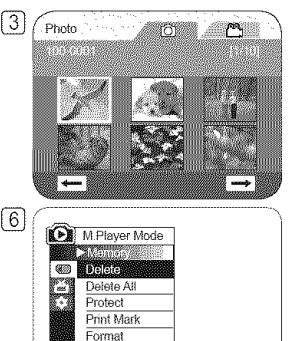

**ENGLISH** 

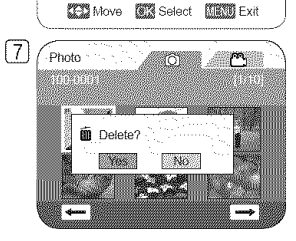

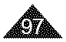

# **Digital Still** Camera **Mode** (SC-DC173(U)/DCI75/DC575 **only)**

#### **Deleting** AH **images** at Once

#### Steps from 1 to 5 are the same as described on p.97

- 6. Move the [Joystick] up or down to select <Delete All>, then press the [Joystick].
	- The message <Delete all?> is displayed.
- 7. Move the [Joystick] left or right to select <Yes> or <No>, then press the [Joystick].
- 8. To exit, press the **[MENU]** button.

- $\bullet$  You can directly access the Delete All function by using the [Q.MENU].  $\rightarrow$  page 27
- Deleting all files using the Delete All menu may take a while. To delete all files much faster, format the Memory Card after backing up the flies onto other storage device.  $"$ page 99

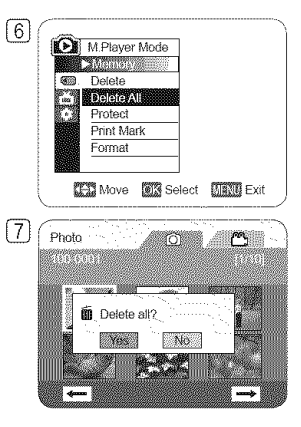

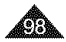

#### **I** ENGLISH **I**

# **Digital Still** Camera **Mode** (SC=DC173(U)/DCI75/DC575 **only)**

### **Formatting the Memory Card (Format)**

- \* The Format function works only in M.Player Mode. "\*page 26
- °:\* You can use the Format functions to completely delete all images and options on the Memory Card, including protected images.
- °:\* The Format function restores the Memory Card to its initial state.

#### **Attention**

- °:\* If you execute the Format function, all images will be erased completely and erased images cannot be recovered.
- 1. Set the [Mode] switch to [CARD].
- 2. Set the **[Power]** switch to **[**▶ (Player)].
	- = The thumbnail index of photo images appears. If there are no recorded images on the Memory Card, <No file!> is displayed.
- 3. Press the [MENU] button.
	- = The menu list will appear.
- 4. Move the [Joystick] up or down to select <Memory>, then press the [Joystick].
- 5. Move the [Joystick] up or down to select <Format>, then press the [Joystick].
	- = The <Format? All files will be deleted!> message wilt appear.
- 6. Move the [Joystick] to the left or right to select <Yes>, then press the [Joystick].
	- The <Complete!> message will appear when the formatting is completed.

- You can directly access the Format function by using the  $[Q, MENUI]$ . "page 27
- If you execute the Format function, all photo/moving images will be erased completely. Erased photo/moving images cannot be recovered.
- = Formatting the Memory Card using a different device wilt cause Memory Card read errors.
- Do not turn the power off in the middle of the formatting.
- $-$  A Memory Card with the protection tab set to save will not be formatted.  $\rightarrow$  page 89
- = Do not format the Memory Card on a PC. Not formatted! message may appear if a Memory Card formatted on a PC is inserted.

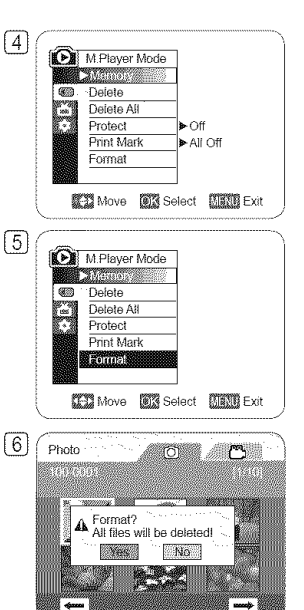

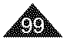

# **Digital Still** Camera **Mode** (SC-DC173(U)/DCI75/DC575 **only)**

#### Recording Moving Images (MPEG) on a Memory Card

- $\div$  You can record moving images while in M.Cam Mode. page 26
- \* You can record moving images with audio on the Memory Card.
- $\cdot$  The screen format of the moving image to be recorded is 720X480.

### **Saving Moving** Images onto a **Memory Card**

- 1. insert the Memory Card.
- 2. Set the [Mode] switch to [CARD].
- 3. Set the **[Power]** switch to [ **in (Camera)**].
- 4. Press the **[Record Start/Stop]** button, the moving images are recorded on the Memory Card in MPEG4.
	- = You can record a photo image on a Memory Card by pressing the [PHOTO] button instead of the [Record Start/Stop] button. - page 94
- 5. Press the [Record Start/Stop] button to stop the recording.

### Recording time available on a Memory Card

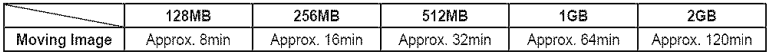

These times are approximate as recording capacities can be affected by variables such as subject matter and memory card type.

- The DVD Camcorder supports memory cards ranging up to 2GB.
- Recording time is limited to one minute if a 16MB memory card (or less) is used.
- Up to 2000 MPEG files can be stored on a memory card.
- MPEG files (Moving images) can be recorded up to 2GB per file.
- Moving images that you recorded are saved in \*.avi (avi 1.0) file format on the Memory Card.  $\mathbf{z}$
- The moving images on a Memory Card are a smaller size and lower definition than images on a Disc.
- The sound is recorded in stereo.
- The following functions are not available in M.Cam Mode: DIS, Digital Zoom, Fade, Program AE, Digital Effect, Color Nite.  $\mathbf{z}$
- While recording on a Memory Card, don't insert or eject the disc as it may record noise.
- While recording on a Memory Card, don't eject the Memory Card or it may break the data on the Memory Card or Memory Card itself.
- = Turning the power off while accessing the Memory Card may damage the data stored on the Memory Card.

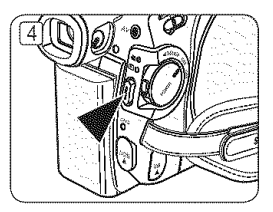

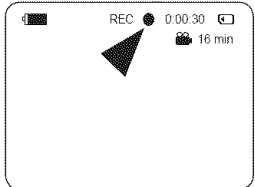

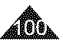

# **Digital Still** Camera **Mode** (SC-DC173(U)/DCI75/DC575 **only)**

### Playing the Moving Images (MPEG) on a Memory Card

- $\div$  The moving images playback function works only in M.Player Mode. <sup>₩</sup>page 26
- \*:\* You can play the moving images stored on a Memory Card. Stereo audio is played back at the same time.
- $\cdot$  The moving images will look better when played back on a PC.
- 1. Set the [Mode] switch to [CARD].
- 2. Set the [Power] switch to  $[$ **[** $)$ [Player]].
	- = The thumbnail index of photo images appears. If there are no recorded images on the Memory Card, the <No file!> message will appear.
- 3. Move the [Joystick] up to highlight the photo image icon ( $\circledcirc$ ), then move it right to highlight the moving image icon  $(\mathbb{C})$ .
- 4. Use the **[Joystick]** to select the moving image that you want to play, then press the [Joystick].
	- = To change the current thumbnail page, use the [Joystick] to highlight the thumbnail page movement arrows then press the [Joystick] left or right to match the direction of the arrow.
	- You can control playback using the [Joystick].
	- During the playback, use the **[VOL A/V]** button to increase or decrease the volume.

#### Notes

- = **[MENU]** and [Q.MENU] buttons are not available during moving **image** playback.
- = There may be broken or mosaic pictures while playing the moving images, but it is not malfunction.
- = The moving images that you recorded on the Memory Card in this Camcorder may not play on other manufacturer's devices.
- The moving images recorded by another DVD Camcorder may not play on this DVD Camcorder.
- = Toplayback moving images on a PC, the Video Codec (in the CD provided with the DVD Camcorder) should be installed.
	- You need Microsoft Windows Media Player Version 9 or higher in order to play moving images on the Memory Card on your PC.
	- You can download the Microsoft Windows Media Player applied each languages on Microsoft Website, "http://www.microsoft.comlwindows/windowsmedia/download/default.asp'.
- Moving images recorded on memory card can not be played back on Macintosh.

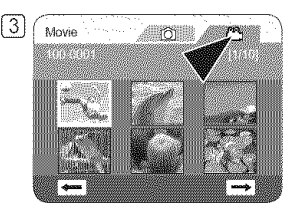

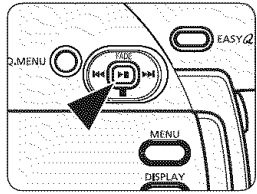

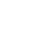

#### **ENGLISH**

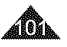

# **Digital Still** Camera **Mode** (SC-DC173(U)/DCI75/DC575 **only)**

#### Recording Still images onto a Memory Card during DVD playback EXPRAW-RWAR/FR PU

- + This function works only in Player Mode. "-page 26
- \*:- If you press the [PHOTO] button during DVD disc playback, the disc stops and the image on the DVD disc is saved on the Memory Card.
- 1. Set the [Mode] switch to [DISC].
- 2. Set the [Power] switch to  $[$ **D** $($ Player)].
	- The thumbnail index screen appears.
- 3. Use the [Joystick] to select a title scene to be played, then press the [Joystick].
	- The selected scene wilt be played continuously.
- 4. Press the [PHOTO] button.
	- The stilt image is recorded on the Memory Card.
	- During the time it takes to save an image, the playback screen is paused and the OSD is dispIayed.
	- You can playback and view the still images stored on the Memory Card. "page 95

- Still images copied from the DVD disc to the Memory Card are saved in 640x480 format.
- The number of images you can save varies depending on the image resolution.

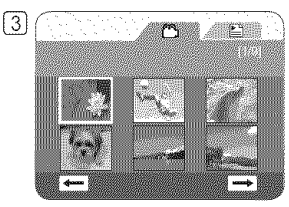

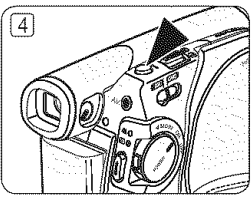

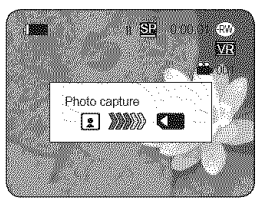

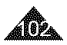

# **Digital Still** Camera **Mode** (SC=DC173(U)/DCI75/DC575 **only)**

### **Marking Images for Printing (Print Mark)**

- \*:\* The Print Mark function works only in M.Player **Mode.** ",page 26
- ¢ This DVD Camcorder supports the DPOF (Digital Print Order Format) print format.
- ¢ You can automatically print images recorded on a Memory Card with a printer supporting DPOF.
- $\div$  Setting the Print Mark is only available when using a memory card.
- \* There are 2 ways to make a Print Mark.
	- This File: You can set a print mark on the photo image displayed on the LCD Screen.  $\boxed{3}$ Up to 999 copies can be set to print of each image.
	- Atl Files: To print 1 copy each of all of the stored images.
- 1. Set the [Mode] switch to [CARD].
- 2. Set the [Power] switch to  $[$ **[** $)$ [Player]].
	- = The thumbnail index of photo images appears. If there are no recorded images on the Memory Card, the <No file!> message will appear.
- 3. Use the [Joystick] to search for the photo image that you want to mark.
- 4. Press the [MENU] button.
	- = The menu list will appear.
- 5. Move the [Joystick] up or down to select <Memory>, then press the [Joystick].
- 6. Move the [Joystick] up or down to select <Print Mark>, then press the [Joystick]. The select  $\frac{1}{2}$  Move  $\frac{1}{2}$  Select  $\frac{1}{2}$  Move  $\frac{1}{2}$
- 7. Move the [Joystick] up or down to select desired option (All Off, All Files or This File),  $\boxed{9}$  ( $\boxed{P_{\text{photon}}}$ then press the [Joystick].
- 8. If you select <This File>, move the [Joystick] up or down to select the quantity, then press the [Joystick].
- 9. Toexit, press the [MENU] button.
	- **Print Mark icon(** $\sqrt{2}$ **) and number of prints are displayed.**

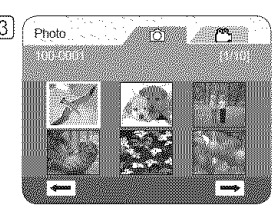

**ENGLISH** 

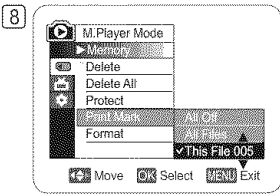

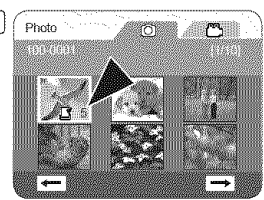

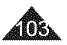

# **Digital Still** Camera **Mode** (SC-DC173(U)/DCI75/DC575 **only)**

#### **Removing the Print Mark**

To remove all Print Marks, select <All Off>.

To remove an individual file's Print Mark, select the file and set <This File> to <000>.

- You can directly access the Print Mark function by using the [Q.MENU] button. <sup>△</sup> page 27
- = If the Print Mark is set to This File, you can set the number of copies from 001 to 999.
- <sup>■</sup> If the Print Mark is set to All Files, you can set the number of copies to 1.
- The All Files option may require extended operation time depending on the number of stored images.

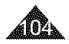

# PictBridgeTM **(SC-DC173(U)/DC175/DC575 only)**

### Printing Your Pictures-Using PictBridge<sup>TM</sup>

- \*:o PictBridge function works only in M.Player Mode. =page 26
- \*:\* By connecting the DVD Camcorder to printers with PictBridge support (sold separately), you can send images from the Memory Card directly to the printer with a few simple operations.
- \*:\* With the PictBridge Support, you can control the printer directly through your DVD Camcorder in order to print out stored pictures. For direct printing of your stored pictures using the PictBridge function, you must connect your DVD Camcorder to a PictBridge printer using a USB cable.

### Connecting To a **Printer** (USB Connect)

- 1. Turn your printer power off.
	- **EXT** Turn your DVD Camcorder on by setting the [Mode] switch to [CARD].
- 2. Set the [Power] switch to  $[\triangleright](\text{Player})$ ].
	- = Move the [Joystick] to select an image to print.
- 3. Press the [MENU] button.
	- = The menu list will appear.
- 4. Move the [Joystick) up or down to select <System>, then press the [Joystick).
- 5. Move the [Joystick) up or down to select <USB Connect>, then press the [Joystick].
- 6. Move the [Joystick) up or down to select <Printer>, then press the [Joystick].
	- = <Computer>: Connect to a computer.
	- = <Printer>: Connect to a printer. (To use the <Pict Bridge> function, select this.)
- 7. Connect your DVD Camcorder to the printer using the provided USB cable.
- 8. Turn your printer power on.
	- = The <Pict Bridge> menu screen appears automatically after a short period.
	- = The cursor highlights <Print>.
	- = To change the current thumbnail page, use the [Joystick] to highlight the thumbnail page movement arrows then press the [Joystick] left or right to match the direction of the arrow.

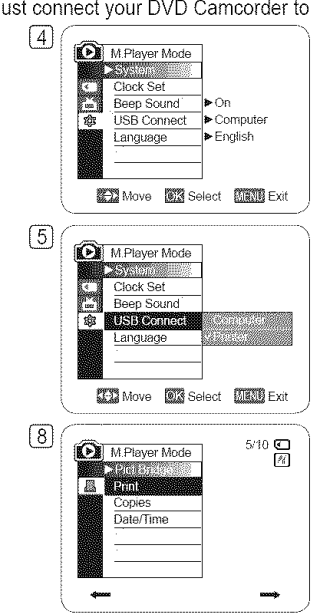

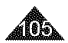

# PictBridge™ (SC-DC173(U)/DC175/DC575 only)

### **Setting** the Number of **Prints** \_ \_

- 1. Move the  $[Joystick]$  up or down to select <Copies>, then press the  $[Joystick]$ .
- 2. Move the **[Joystick]** up or down to set the number of prints, then press the **[Joystick**].

#### Setting the Date/Time Imprint Option **Department Option** and Details of Data Details of Details of Details of Details of Details of Details of Details of Details of Details of Details of Details of Details of Details of De

- 3. Move the [Joystick] up or down to select <Date/Time>, then press the [Joystick].
- 4. Move the [Joystick] up or down to select the Date/Time display type, then press the [Joystick].
	- Date/Time display type: <Off>, <Date>, <Time>, <Date&Time>

### **Printing images**

Move the [Joystick] up or down to select <Print>, then press the [Joystick], and selected image files wilt be printed.

### Canceling the **Printing**

To cancel the image printing, press [Joystick] button again. The message <Cancel> appears and the image printing will be cancelled.

- The Date/Time Option may not be supported by all printers. Check with your printer manufacturer. The Date/Time menu cannot be set up if the printer does not support this option.
- The PictBridge™ is a registered trademark of CIPA(Camera & Imaging Products Association), an image transfer standard developed by Canon, Fuji, HP, Olympus, Seiko Epson, and Sony.
- **PictBridge supporting printers are commercially available.**
- Use the USB cable provided with the DVD Camcorder.
- = Use the AC power adapter for your DVD Camcorder during PictBridge Direct Printing. Turning your DVD Camcorder off during printing might damage data on the Memory Card.
- = Printing photo images is supported. Moving images cannot be printed.
- You can set various printing options depending on the printer. Please refer to the user's manual of the printer for details.
- When setting the Date/Time imprint option, you can display the time (24-hour format) when the image has been recorded.

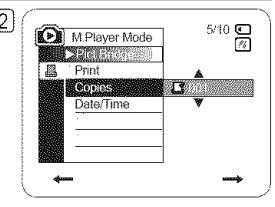

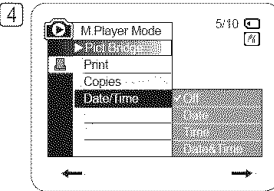

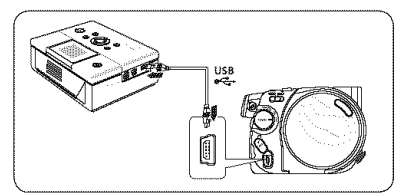

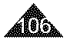

# USB **interface (SC=DC173(U)/DC175/DC575 onJy)**

# **Using USB Interface**

# Transferring a Digital Image through a USB Connection

- $\cdot \cdot$  The DVD Camcorder supports both USB 1.1 and 2.0 standards. (Depends on the PC specification)
- \* You can transfer a recorded file in memory Card to a PC via a USB connection.
- -:\* if you transfer data to a PC, you need to **install**the software (DV Driver, Video Codec, DirectX 9.0) supplied with the DVD Camcorder.

# USB Connection Speed (depending on the System)

Intel® Pentium 4™, 2GHz Windows® 2000/XP/VISTA(32bit) \* Standard installation is recommended

512MB 2GB or more 1024 x 768 dots 24bit Color USB2.0 High Speed

High speed USB connection is supported by Microsoft (Windows) device drivers only.

- , Windows 2000 High speed USB on a system with Service Pack 4 or later installed.
- , Windows XP High speed USB on a system with Service Pack 1 or later installed.
- , Windows VISTA- High speed USB on a system with Service Pack 1 or later installed.

Windows System

Operation may not assured if the above OS has been upgraded.

# System Requirements

cPu

Memory HDD capacity Resolution USB

OS(Operating System)

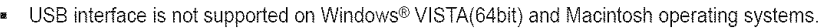

System requirements mentioned above are recommendations. Even on a system that satisfies the requirements may not E. ensure the operation depending on the system.

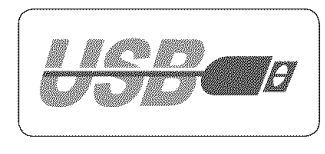

# USB **interface** (SC-DC173(U)/DC175/DC575 only)

- On a slower PC than recommended, movie playback may not be smooth or video editing may take a long time.
- On a slower PC than recommended, movie playback may skip frames or operate unexpectedly.
- Intel<sup>®</sup> Pentium III<sup>™</sup> or Pentium 4<sup>™</sup> is a trademark of the Intel Corporation.
- Windows® **is**a registered trademark of the Microsoft® Corporation.
- All other brands and names are property of their respective owners.
- In M.Cam Mode or M.Player Mode, be sure that the Memory Card is inserted into the DVD Camcorder before connecting  $\pmb{\mathsf{z}}$ USB cable. If no Memory Card or an unformatted Memory Card is inserted, the PC will not recognize your DVD Camcorder as a removable disk.
- USB Streaming requires Video Codec, DV Driver and DirectX 9.0.
- . If you disconnect the USB cable from the PC or the DVD Camcorder during the data transfer, the data transfer wilt stop and the data may be damaged.
- . if you connect the USB cable to a PC using a USB HUB or with other devices at the same time, it may cause conflict and may not work properly. If this occurs, remove all other USB devices and try the connection again.

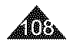
# USB **interface (SO=DO173(U)/DC175/D0575 only)**

### Using the Camcorder as a USB Device (USB Connect)

- $\div$  The USB Connect function works only in M.Player Mode. <sup>△</sup>page 26
- + Using the USB cable, you can connect your DVD Camcorder to a computer to copy your moving images and photo **images** from the Memory Card, or to a printer to print your images.
- 1. Set the [Mode] switch to [CARD].
- 2. Set the [Power] switch to  $[\triangleright]$ (Player)].
- 3. Press the [MENU] button.
	- The menu list will appear.
- 4. Move the [Joystick] up or down to select <System>, then press the [Joystick].
- 5. Move the [Joystick] up or down to select <USB Connect>, then press the [Joystick].
- 6. Move the [Joystick] up or down to select <Computer> or <Printer>, then press the [Joystick].
	- You can select <Computer> to use the DVD Camcorder as a PC Camera, USB Stream or removable disk.
	- You can select <Printer> to use the PictBridge feature. "page 105
- 7. Toexit, press the [MENU] button.

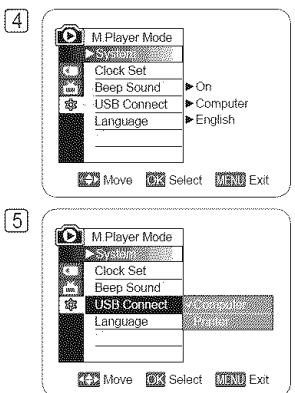

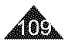

# USB **interface** (SC-DC173(U)/DC175/DC575 only)

### **Installing DV Media PRO Program**

 $\cdot$  When you install the DV Media PRO software on your Windows computer, you can enjoy the \_'\_ following operations by **connecting** your DVD camcorder to your **Compute**r via a USB **cable.**

- E \_'\_ WI V **ew Movie** Recordings and Photos **on** PC: DV Driver \_ DirectX9.0 Video Codec
- $-$  PC Camera/USB Streaming function: DV Driver DirectX9.0 Video Codec
- Photo Editing: Photo Express.

#### Before your start!

- + Turn on your PC. Exit all other running applications.
- + insert the provided CD into the CD-ROM drive.

The setup screen appears automatically soon after the CD is inserted. If the setup screen does not appear, click on "Start" on the bottom left corner and select "Run" to display a dialog. Type "D:\autorun.exe" and then press ENTER, if your CD-ROM drive is mapped to "D:Drive".

#### Installing Driver - DV Driver and DirectX 9.0

- $\cdot$  DV Driver is a software driver that is required to support connection to a PC. (if it is not installed, some functions wilt not be supported.)
- 1. Click on <DV Driver> on the Setup screen.
	- . Driver software is installed automatically. Following drivers will be installed:
		- PC Camera/USB Streaming driver(Capture Driver)
- 2. Click on <Confirm> to finish driver installation.
- **3.** If the <DirectX 9.0> **is** not installed, **it is installed** automatically after setting <DV Driver>.
	- **.** After installing <DirectX 9.0>, please restart your PC.
	- . If <DirectX 9.0> is installed already, there is no need to restart the PC.

#### Application Installation - Video Codec

= Click on <Video Codec> on the Setup screen.

<Video Codec> is required to play movie files recorded by this DVD Camcorder on a PC.

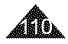

# USB **interface (SC=DC173(U)/DC175/DC575 only)**

#### **Application Installation - Photo Express**

- **1. Click <Photo Express> on** the **Setup** screen.
	- It is a photo editing tool that allows users to edit images.

#### **Application Installation - Quick Time**

- 1. Click <Quick **Time>** on the Setup screen.
	- QuickTime is Apple's technology for handling movie, sound, animation, graphics, text, music, and even 360-degree virtual reality (VR) scenes.

#### **Notes**

- = Please instalI by using the Software CD that came with this DVD Camcorder. We do not quarantee compatibility for different CD versions.
- **EXP** For photo editing, use Photo Express.
- = For movie playback on a PC, install software in this order: DV Driver DirectX **9.0** Video Codec
- = For PC Cam use, instalt software in this order: **DV Driver DirectX** 9.0 Video Codec
- = You have to install **DV Driver,** Video Codec and DirectX 9.0 to run DV Media Pro properly.
- = If a message saying "Digital Signature not found" or something similar appears, ignore the message and continue with the installation.
- = During installation, if the Microsoft LOGO test warning is shown, just click 'Continue(C).'

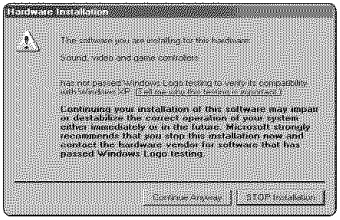

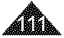

# USB **interface** (SC-DC173(U)/DCI75/DC575 only)

### **Connecting to a PC**

- 1. Connect a USB cable to the USB jack on the PC.
- 2. Connect the other end of the USB cable into the USB jack on the DVD Camcorder. (USB jack)
	- If a PC is connected to the DVD Camcorder with a USB cable, only **[Power]** switch, **[Mode]** switch, [Zoom] lever can be operated.

### Disconnectinq the USB Cable

 $\div$  After completing the data transmission, you must disconnect the cable in the following way:

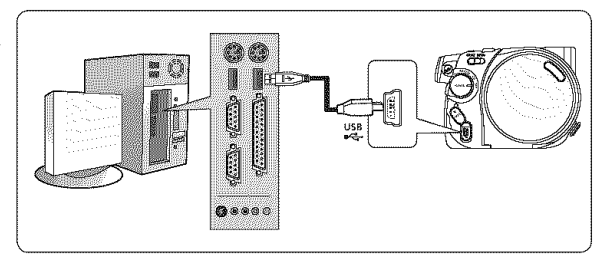

- 1. Select the removable disc icon and click the right mouse button to select "Eject".
- 2. Select "Confirm" and disconnect the USB cable when the Windows Splash screen appears.

### **Notes**

- If you disconnect the USB cable from the PC or the DVD Camcorder while transferring, the data transmission will stop and the data may be damaged.
- = If you connect the USB cable to a PC via a USB HUB or simultaneously connect the USB cable along with other USB devices, the DVD Camcorder may not work properly. If this occurs, remove all USB devices from the PC and reconnect the DVD Camcorder.
- You should set the USB Connect to Computer to connect to a PC via USB cable. " page 109

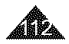

# USB **interface (SC-DC173(U)/DC175/DC575 only)**

### **Using the DVD Camcorder** as a **PC Camera**

- \* This function works only in Camera Mode. "page 26
- \* To use the PC Camera function, the DV Driver, Video Codec and DirectX 9.0 programs must be installed in the PC.
- \* You can use this DVD Camcorder as a PC Camera.
- \*:+ When you connect to a Web site that provides video chatting functions, you can use your DVD Camcorder for such functions.
- $\cdot\cdot\cdot$  When using this DVD Camcorder for video conferencing (such as NetMeeting), voice communication may not be supported depending on the video conferencing software. In this case, connect an external microphone to the soundcard of the PC to enable voice communication.
- \*:\* Using the DVD Camcorder with PC Net-meeting program installed, you can participate in a video conference.
- $\cdot \cdot$  The PC Camera's screen size (Transferred video frame rate for the PC Camera function is max 15 fps.) - 640X480(VGA) pixels for USB 2.0 connection.
- \*:+ If PC is connected with the USB to the DVD Camcorder, only the [Power] switch, [Mode] switch, [Zoom] lever can be operated.
- 1. Set the [Mode] switch to [DISC].
- 2. Set the [Power] switch to [<sup>22</sup> (Camera)].
- 3. Connect one end of the USB cable to the USB jack on the DVD Camcorder and the other end to the USB connector on your computer.

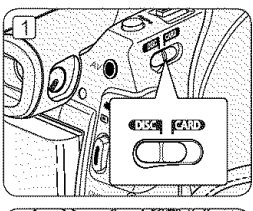

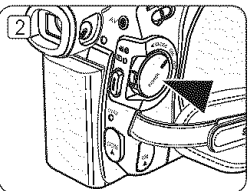

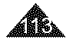

# USB **interface** (SC-DC173(U)/DC175/DC575 only)

### **Using the** USB **Streaming Function**

- **-:-** This function works in both Camera **Mode** and Player **Mode.** "-,page 26
- \*:\* Touse USB streaming, the DV **Driver,** Video Codec and DirectX 9.0 programs must be installed in the PC.
- \* You can view DVD Camcorder video on your PC using USB streaming.
- \* You can also store it as a moving image in the "avi" file format on a PC.
- 1. Connect one end of the USB cable to the USB jack on the DVD Camcorder and the other end to the USB jack on your computer.
- 2. Setup and execute Windows Movie Maker.
	- , Windows Movie Maker is used for Windows XP users. (C:\program flies\Movie maker\moviemk.exe)

### Using the Camcorder as a Removable **Disk**

- **-:o** You can easily transfer data from a Memory Card inserted in the DVD Camcorder to a PC via a USB connection.
- 1. Set the [Mode] switch to [CARD], set the [Power] switch to [ $\mathcal{E}_\mathbf{m}$  (Camera)] or  $[(-\mathcal{E}_\mathbf{m}](P)$ ].
- 2. Connect one end of the USB cable to the USB jack on the DVD Camcorder and the other end to the USB jack on your computer.
- 3. Toverify whether the removable disk has been properly recognized, open Windows Explorer and locate the removable disk.

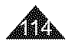

## **Maintenance**

### **Using Your DVD Camcorder Abroad**

- De Each country or region has its own electric and color systems.
- $\cdot$  Before using your DVD Camcorder abroad, check the following items.

#### **Power** sources

- You can use your DVD Camcorder in any country or area with the supplied AC Power adapter within 100V to 240V. 50/60 Hz.
- Use a commercially available AC jack adapter, if necessary, depending on the design of the local wall outlet.

### Color system

You can view your recordings using the built-in LCD screen and viewfinder.

However, to view your recordings on a television set or to copy it to an external device as a video cassette recorder (VCR)/ DVD Recorder / Player, the television set or an external device must be NTSC-compatible and have the appropriate Audio/ Video jacks. Otherwise, you may need to use a separate Video Format Transcoder (NTSC-PAL format Converter).

#### PAL-compatible Countries/Regions.

Australia, Austria, Belgium, Bulgaria, China. ClS. Czech Republic. Denmark. Egypt. Finland. France. Germany. Greece. Great Britain. Holland. Hong Kong, Hungary, India, Iran, Iraq, Kuwait. Libya Malaysia. Mauritius. Norway Romania. Saudi Arabia. Singapore. Slovak Republic. Spain. Sweden. Switzerland, Syria, Thailand. Tunisia. etc.

#### NTSC-compatible **Countries/Regions**

Bahamas. Canada. Central America, Japan. Korea. Mexico. Philippines. Taiwan. United States of America. etc.

#### Note

You can make recordings with your DVD Camcorder and view pictures on the LCD Screen from anywhere in the world.

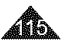

### Trolloeshoothe

\* Before contacting a Samsung authorized service center, perform the following simple checks. They may save you the time and expense of an unnecessary call.

### **Self** Diagnosis **Display in** <Camera/Player> Modes

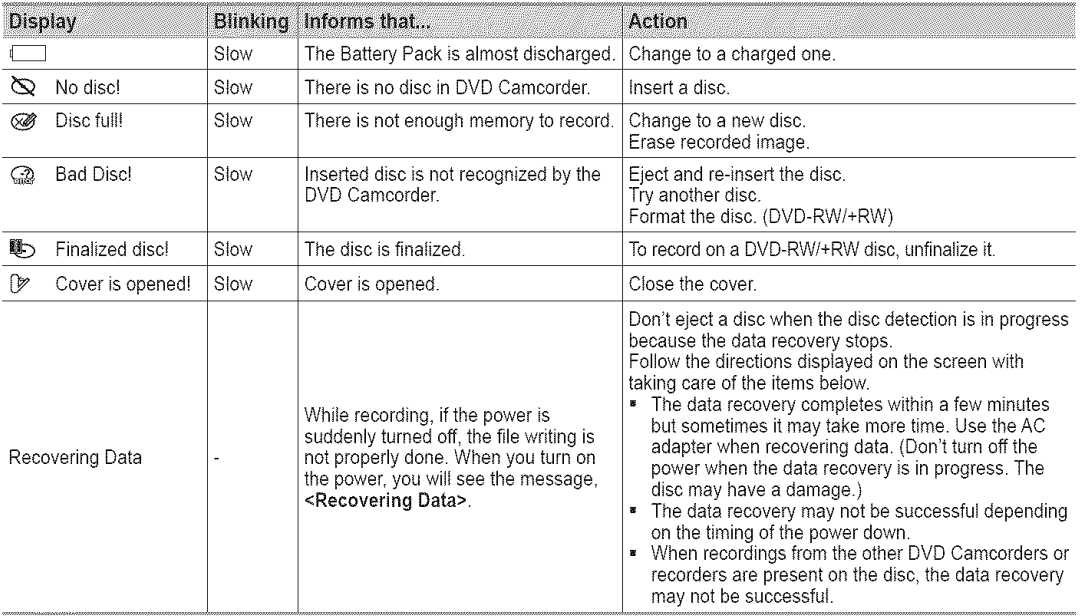

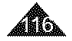

### Self Diagnosis **Display in** <M.CamlM.Player> **Modes** (SC-DC173(U)/DC175/DC575 only)

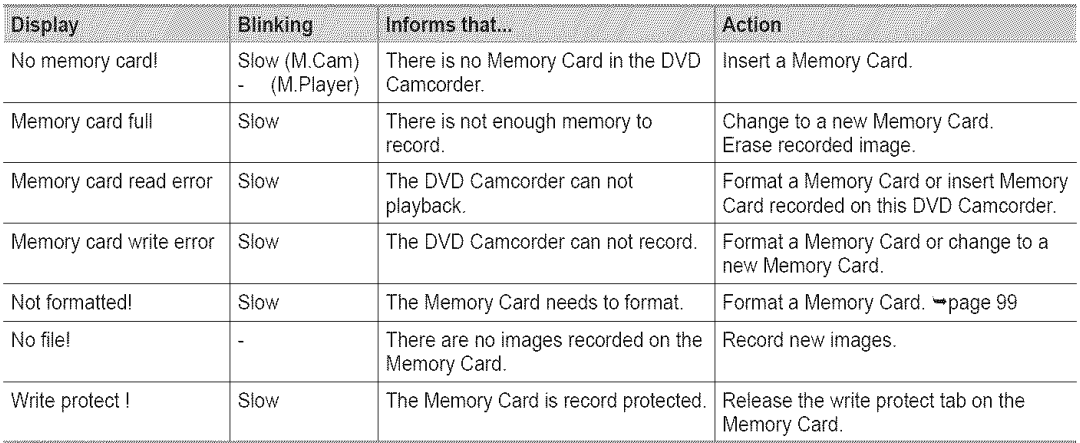

#### Caution

#### When there is dew condensation, put aside for a while before usinq

• What is Dew Condensation?

Dew condensation happens when a DVD Camcorder is moved to a place where there is a significant temperature difference from the previous place. In other words, the water vapor in the air turns into dew because of the temperature difference, and it condensates like dew on the external or internal lenses of the DVD Camcorder and on the reflection lens and the surface of the disc which are related to playback. When this happens, you temporarily may not use the record or play functions of the DVD Camcorder. Also, it may cause a malfunction or damage to the DVD Camcorder when using the device with the power on while there is dew condensation

• What can I do?

Turn the power off and detach the battery pack, and leave it in a dry area for 1~2 hours before using it.

• When does the dew condensation occur?

When the device is relocated to a place with a higher temperature than the previous location, or when using it in a hot area suddenly, it will cause condensation

1) When recording outside in cold weather during the winter and then using it in indoors.

2) When recording outside **in**hotweather after being indoors or inside acar where theAC was running

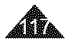

\* If these instructions do not solve your problem, contact your nearest Samsung authorized service certre.

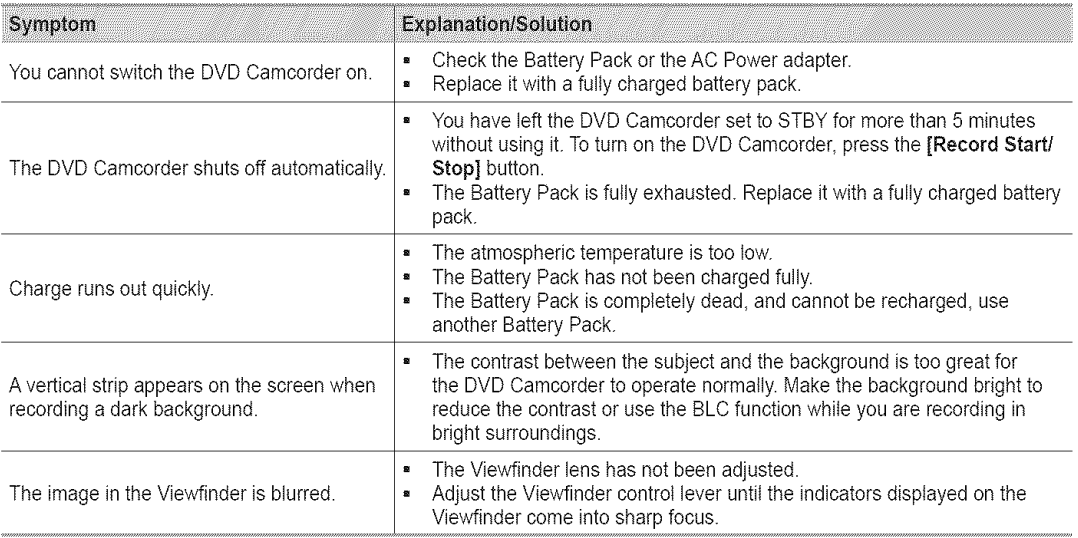

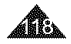

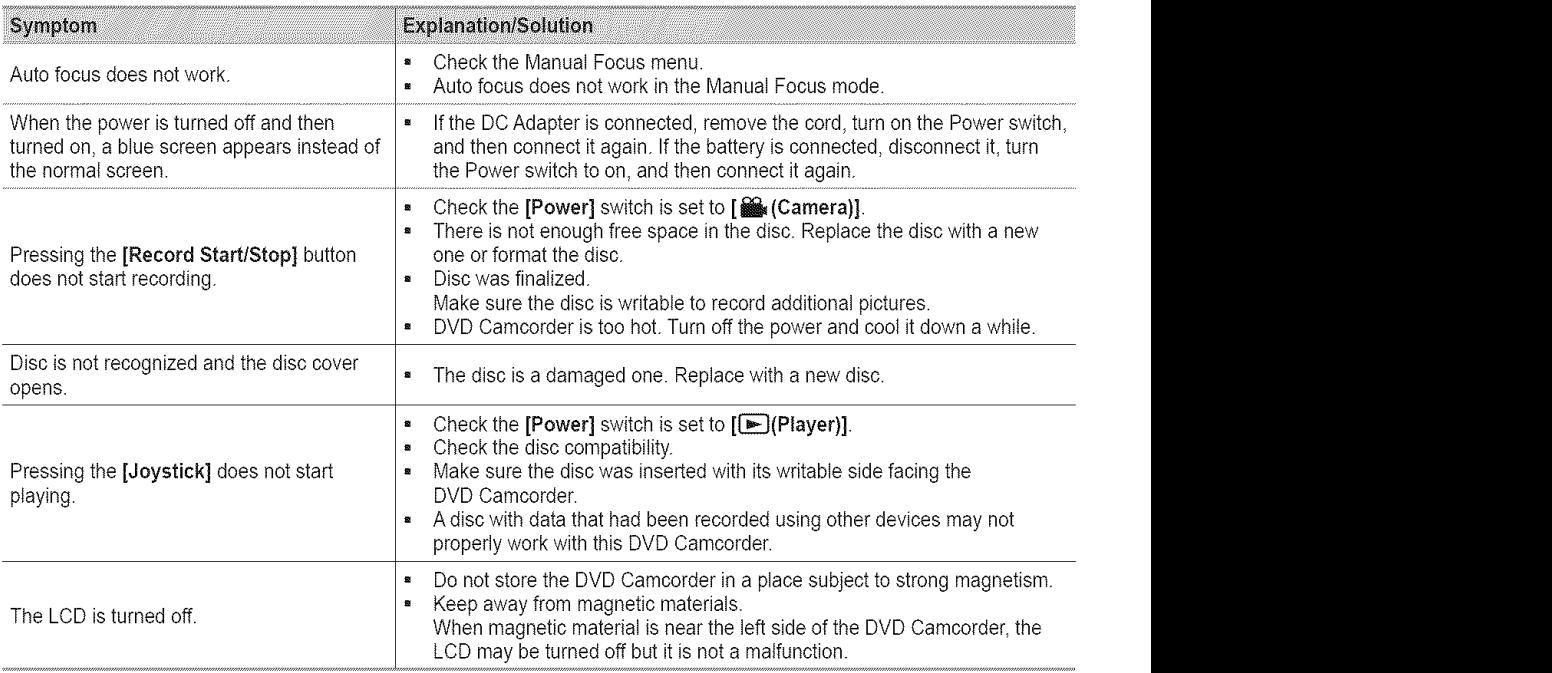

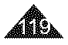

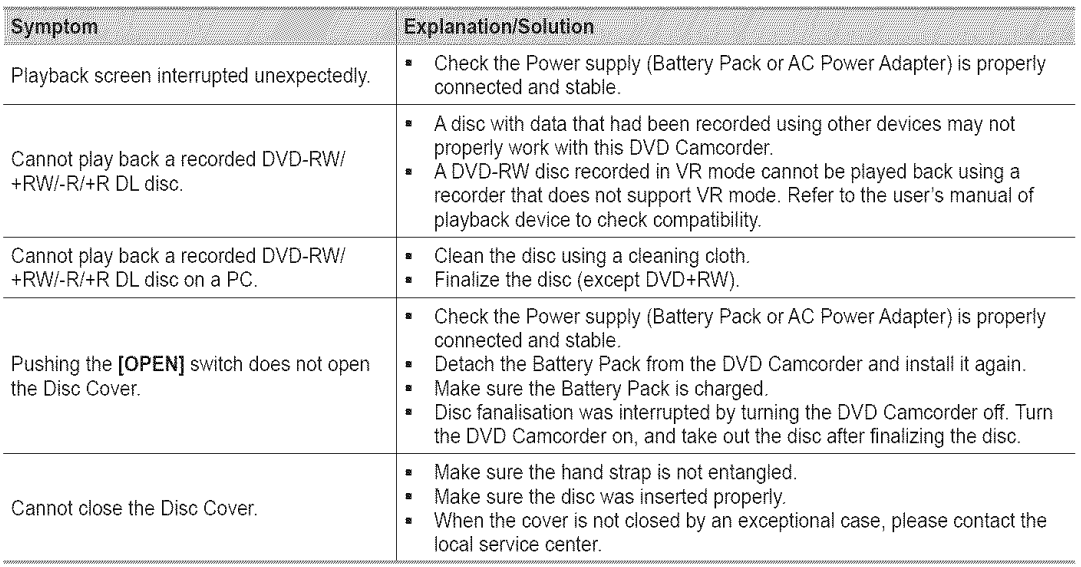

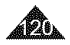

## **Setting menti items**

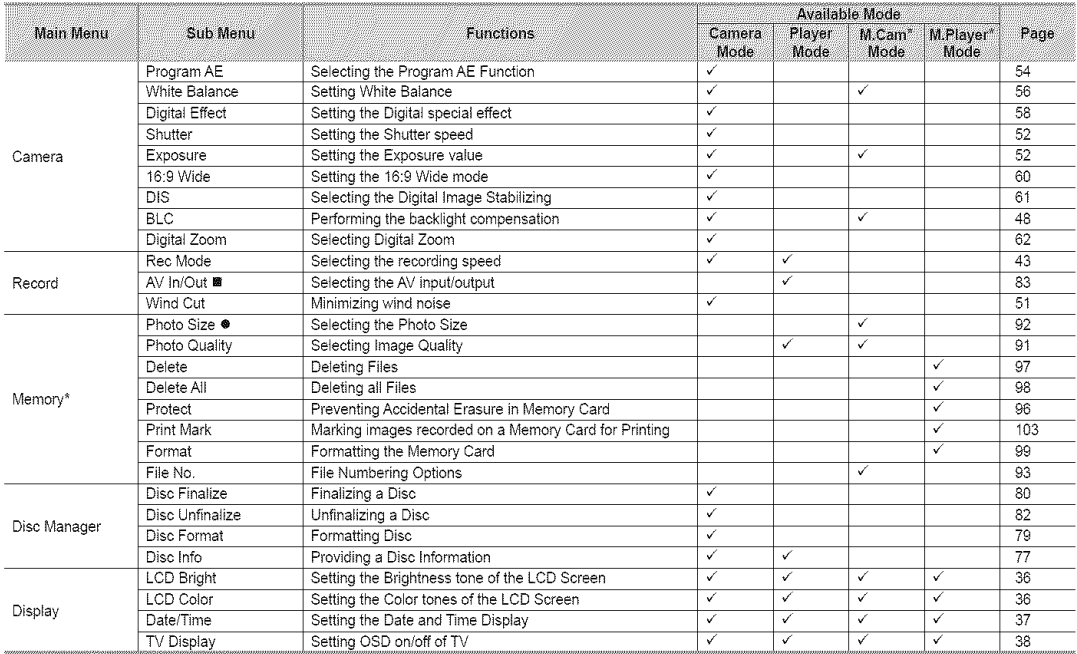

■: SC-DC175/DC575 only

\* :SC-DC173(U)/DC175/DC575 only

 $\bullet$ : SC-DC575 only  $\bullet$ 

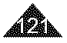

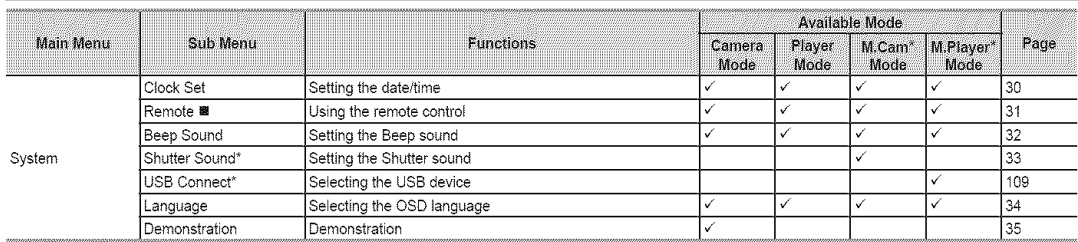

■: SC-DC175/DC575 only

\*: SC-DC173(U)/DC175/DC575 only

### **Trademark Acknowledgements**

- miniSD™ is a trademark of SD card Association.
- Manufactured under license from Dolby Laboratories. .
- "Dolby" and the double-D symbol are trademarks of Dolby Laboratories. .<br>≝

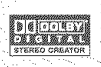

Other names and products not mentioned above may be trademarks or registered . trademarks of their respective companies.

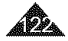

# **Miscellaneous information**

### **Disc Type Description**

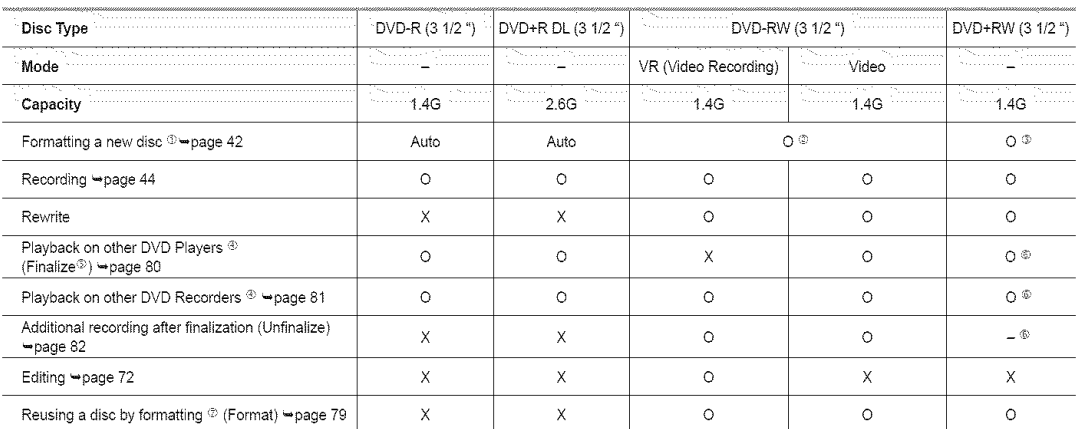

d) You must format a new disc before recording on it.

(z; When loading a DVD-RW disc you must format it in Video or VR mode.

G) When loading a DVD+RW disc you must format it.

- (,0 We cannot guarantee that you will be able to play back in all other manufacturer's DVD Camcorders, DVD Players/ Recorders, or PC's. For compatibility information, please refer to the manual of the device you wish to play back on.
- G) Discs must be finalized before it can be played on standard DVD Players/Recorders. Refer to page 11 for Finalized disc compatibility.
- C; You can play back DVD+RW discs on DVD Players/Recorders without finalizing them. DVD+RW discs do not need to be Finalized/Unfinatized.
- $\oslash$  When formatting a recorded disc, the data recorded on the disc is deleted and disc capacity is restored, enabling you to re-use the disc.

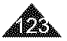

= O: possible / X: not possible / -: not needed

## **Specifications**

## Model Name: SC-DC171/DC173(U)/DC175/DC575

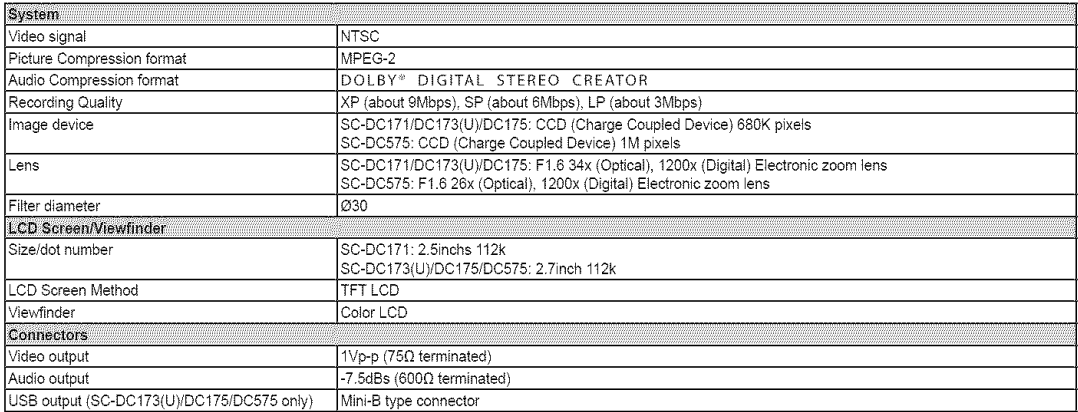

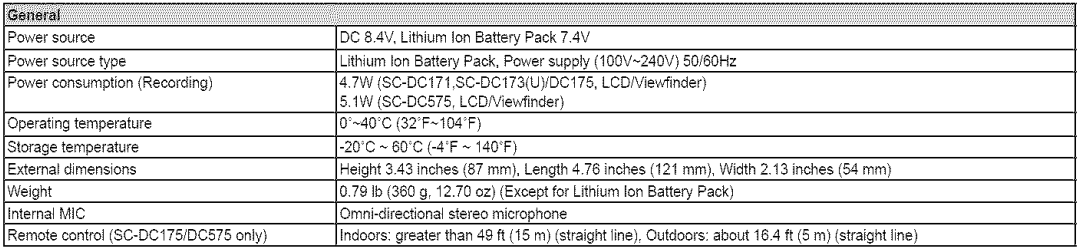

- These technical specifications and design may be changed without notice.

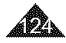

# Index

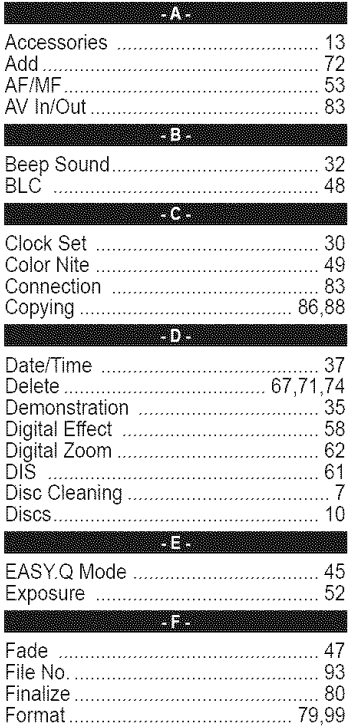

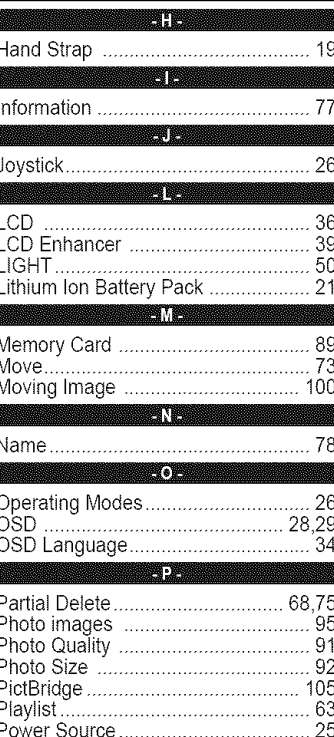

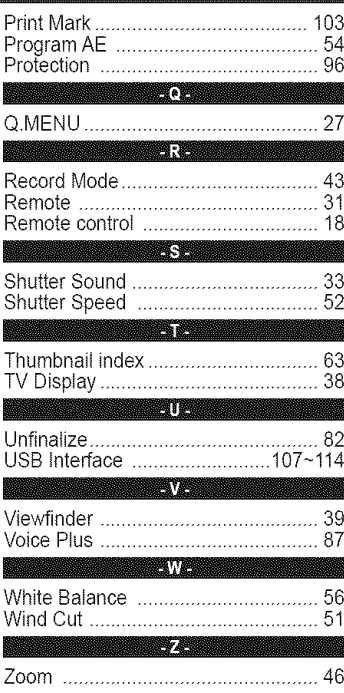

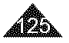

## Warranty (SEA **users** only)

#### SAMSUNG LIMITED WARRANTY

SAMSUNG Electronics America Inc. (SEA), warrants that this product is free from defective material and workmanship. SEA further warrants that if product fails to operate properly within the specified warranty period and the failure is due to improper workmanship or defective material, SEA wilt repair or replace the product at it's option. Atl warranty repairs must be performed by a SEA authorized service center. The name and address of the location nearest you can be obtained by calling toil free: 1-800 SAMSUNG (1-800-726-7864). Labor 90 days carry-in Parts

1 year

On carry-in models, transportation to and from the service center is the customer's responsibility.

The original dated sales receipt must be retained by the customer and is the only acceptable proof of purchase. It must be presented to the authorized service center.

#### EXCLUSIONS (WHAT IS NOT COVERED)

This warranty does not cover damage due to accident, fire, flood and/or other acts of God; misuse, incorrect line voltage, improper installation, improper or unauthorized repairs, commercial use, or damage that occurs in shipping.

Exterior and interior finish, lamps, and glass are not covered under this warranty.

Customer adjustments which are explained in the instruction manual are not covered under the terms of this warranty. This warranty will automatically be voided for any unit found with a missing or altered serial number. This warranty is valid only on products purchased in the United States and Puerto Rico.

Some States do not allow the exclusions or limitations of incidental or consequential damages, or allow limitations on how long an implied warranty lasts, so the above limitations or exclusions may not apply to you.

This warranty gives you specific legal rights, and you may also have other rights which vary from State to State.

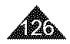

**ENGLISH** 

#### **Contact SAMSUNG WORLD WIDE**

If you have any questions or comments relating to Samsung products, please contact the SAMSUNG customer care center.

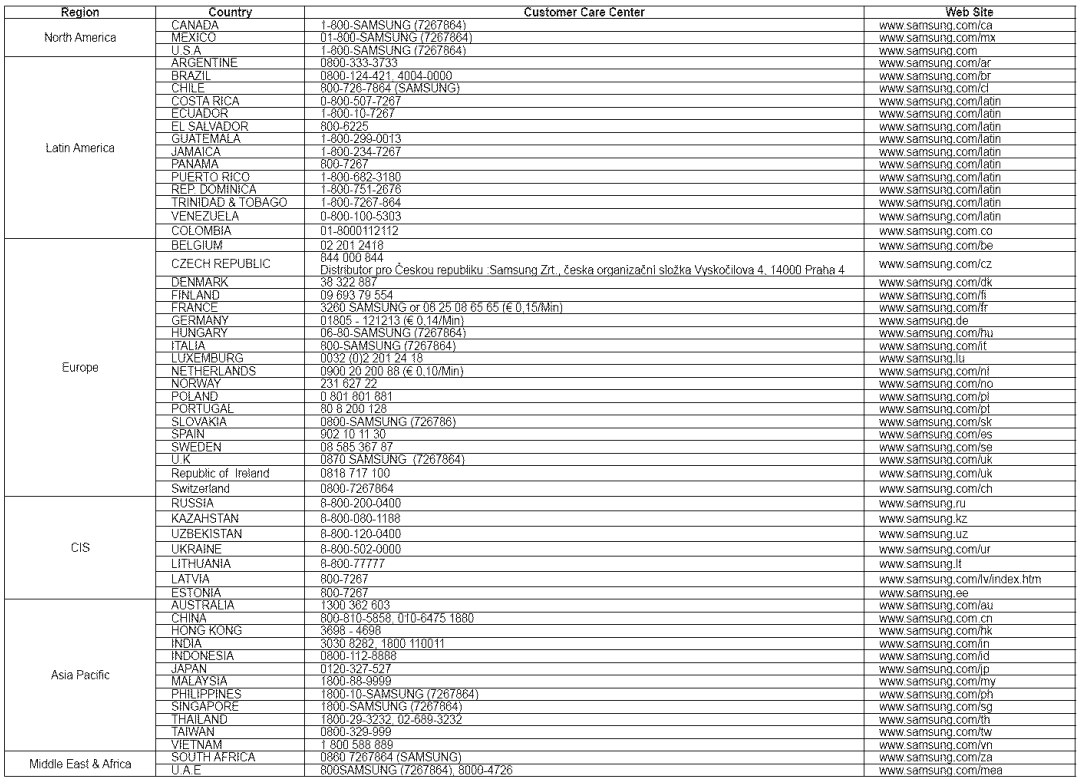

### **THiS DVD** CAMCORDER **IS MANUFACTURED BY:**

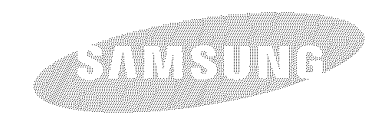

If you have any questions or comments relating to Samsung products, please contact the SAMSUNG customer care center Samsung Electronics America, inc. 1-8OO-SAMSUNG(726-7864) www.samsung.con\_

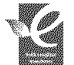

#### RoHS compliant

Our product complies with "The Restriction Of the use of certain Hazardous Substances in electrical and electronic equipment", and we do not use the 6 **hazardous** materials- Cadmium(Cd), Lead (Pb), Mercury (Hg), Hexavalent Chromium (Cr<sup>+6</sup>), Poly Brominated Biphenyls (PBBs), Poly Brominated Diphenyl Ethers(PBDEs)- in our products,